# **HANDBUCH**

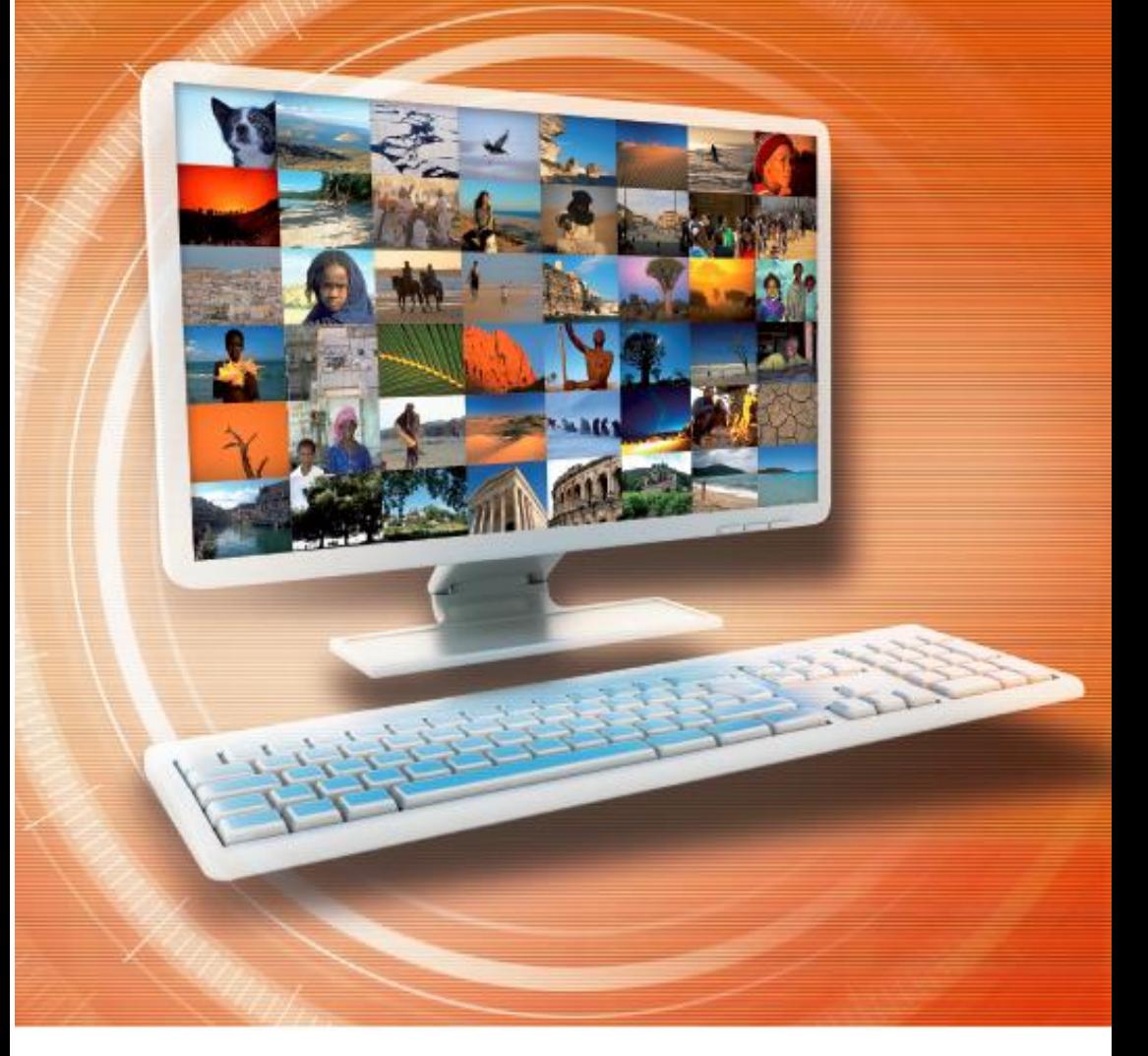

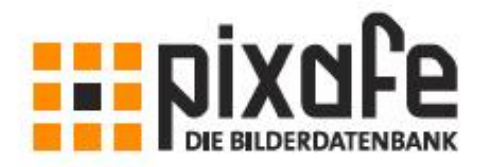

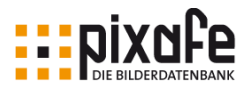

Informationen zu diesem Handbuch Version 2.0 vom 15. September 2018 Autoren: Alexander Ramisch, Klaus Resch

© 2018 pixafe GbR München

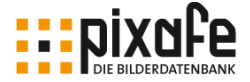

## Vorwort

Das vorliegende Handbuch ist für den schnellen Einstieg in das *pixafe* System gedacht. Es richtet sich vorwiegend an Benutzer, die die Personal Edition (vgl. auch [\[Editionen\]\)](#page-153-0) auf ihrem Computer als Einplatzsystem verwenden. Da sich die Bedienung der Enterprise Clients hiervon kaum unterscheidet, ist es auch für die Anwender im Unternehmenseinsatz eine wertvolle Hilfe. Vor der Lektüre des Handbuches empfehlen wir die Produktvideos zu pixafe in unserem youtube Kanal anzusehen [\(\[Videos\]\)](#page-156-0).

Ausgehend von der Installation und Hinweisen zum Einspielen von Updates im Anhang, werden zunächst die wichtigsten Bedienelemente von *pixafe Classic* vorgestellt. Anschließend hilft das Handbuch bei den ersten Schritten mit bereits vollständig beschrifteten Bildern einer Beispieldatenbank, um so in die grundlegenden Arbeitsschritte mit pixafe einzuführen. Dabei liegt der Schwerpunkt auf der Erläuterung der grundlegenden Funktionen, für alle zusätzlichen Varianten und Spezialfunktionen wird auf weiterführende Dokumentation verwiesen.

Das DINA5 Format des Handbuches erlaubt es, dass es direkt neben der Tastatur platziert werden kann, um Schritt für Schritt Hilfestellung zu bieten. Erfahrene Benutzer werden für Detailfragen später eher auf die wesentlich umfangreichere Onlinehilfe zugreifen, die zu jedem einzelnen Dialog im System zur Verfügung steht.

München im September 2018

(Alexander Ramisch)

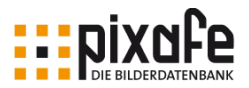

# Inhaltsverzeichnis

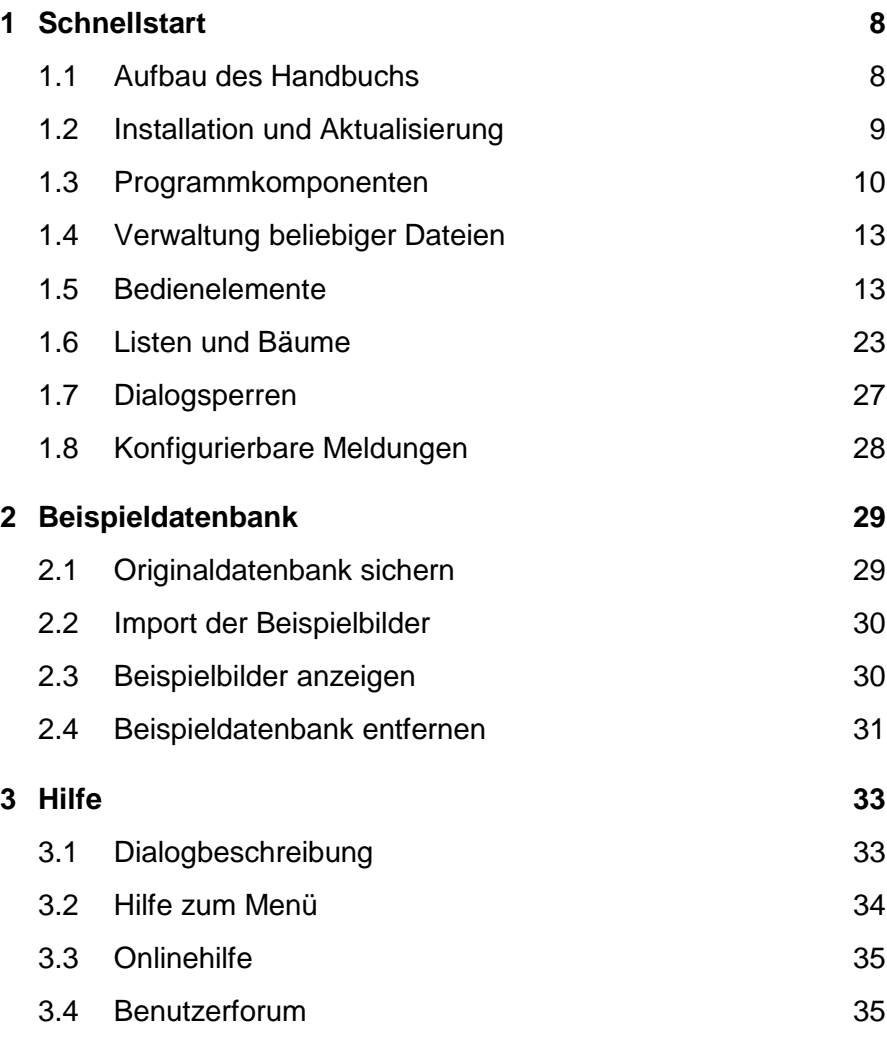

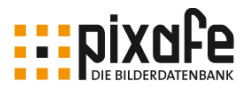

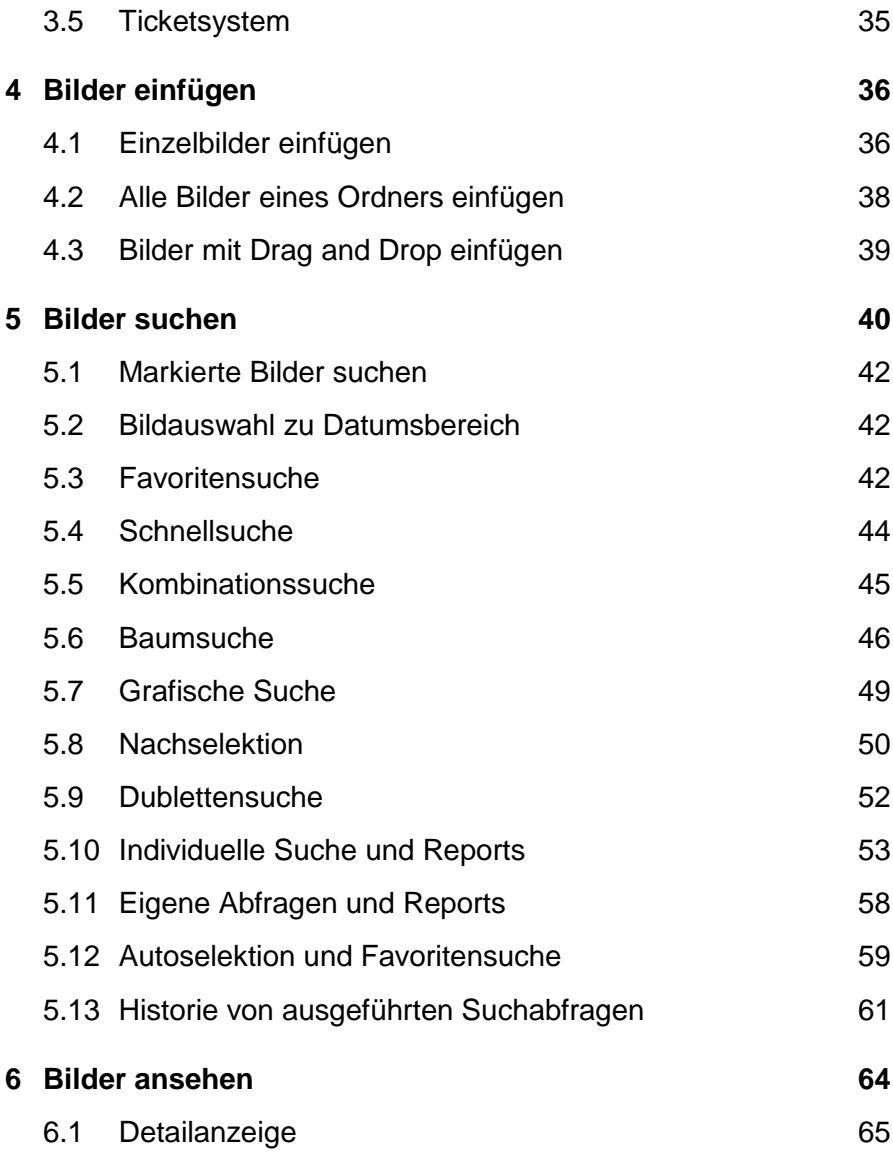

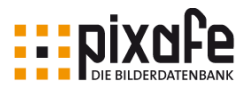

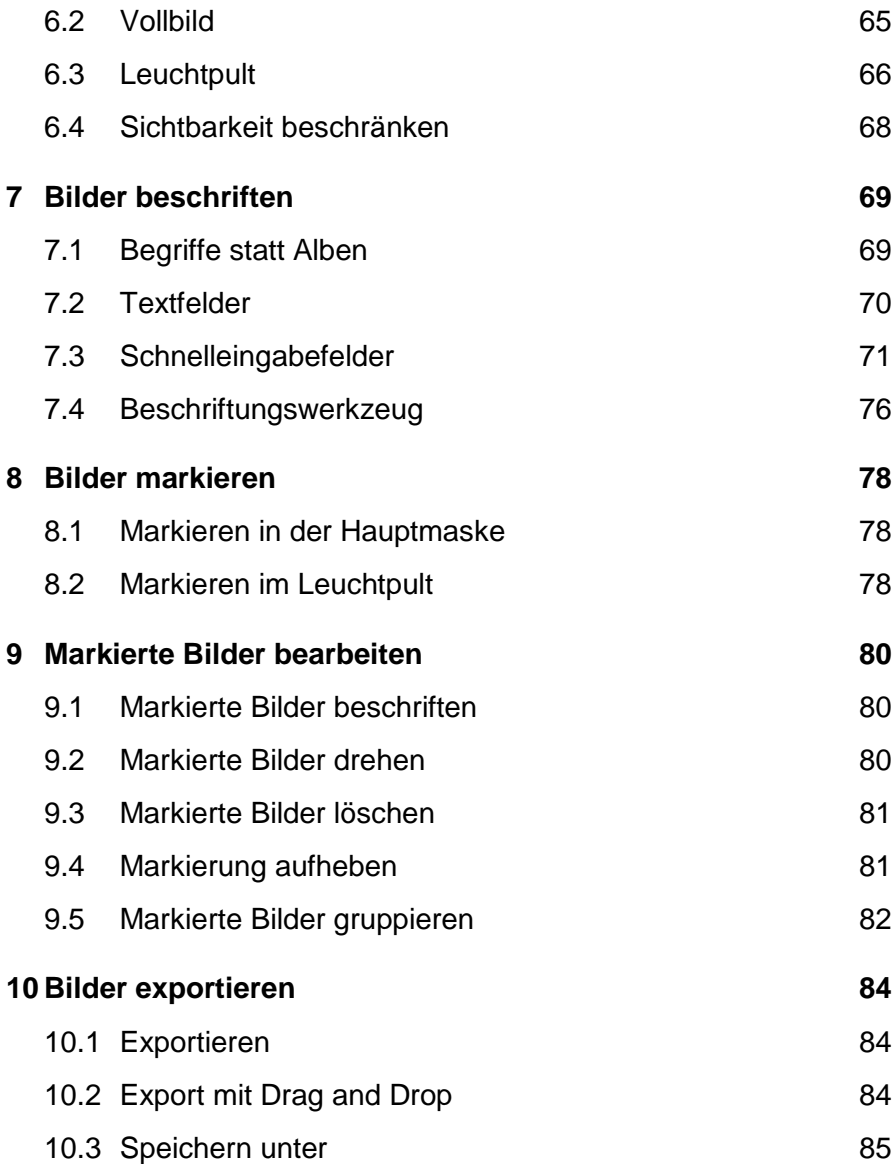

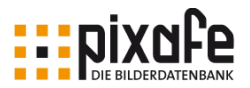

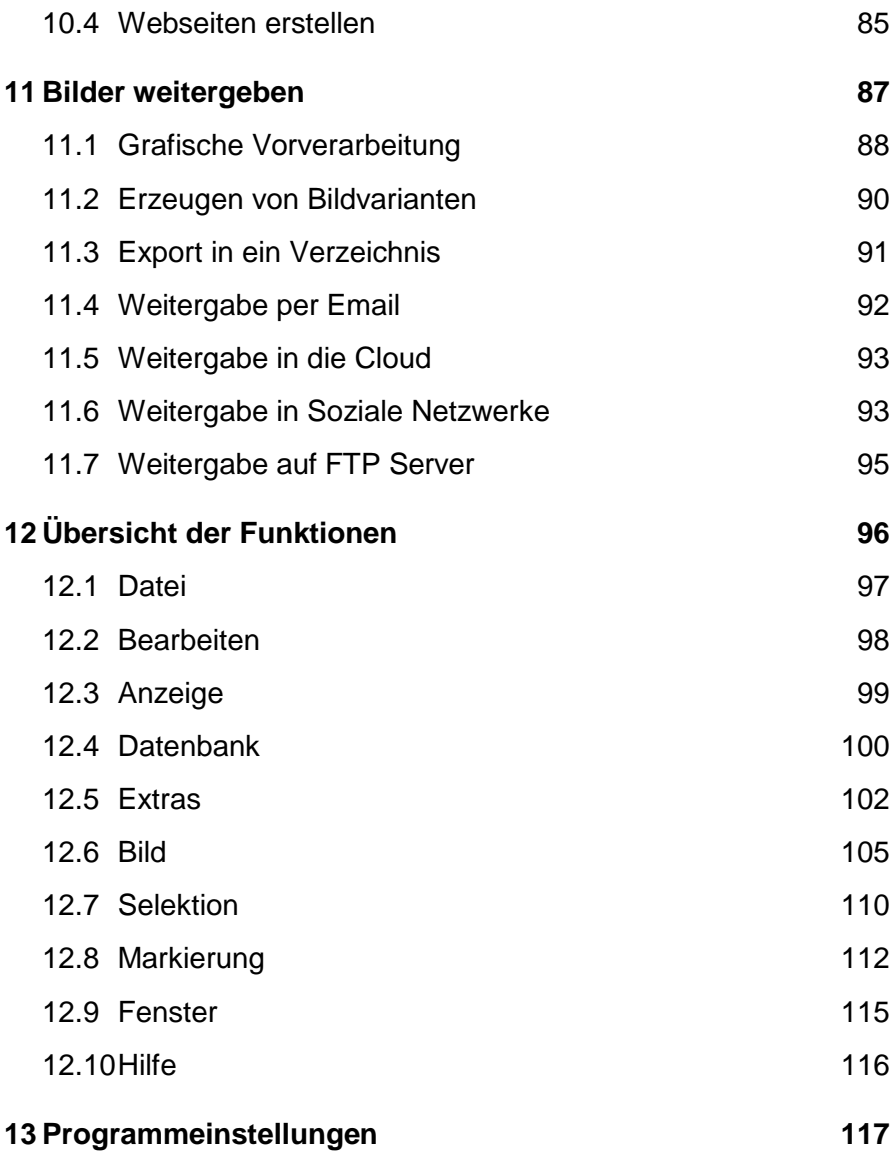

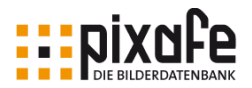

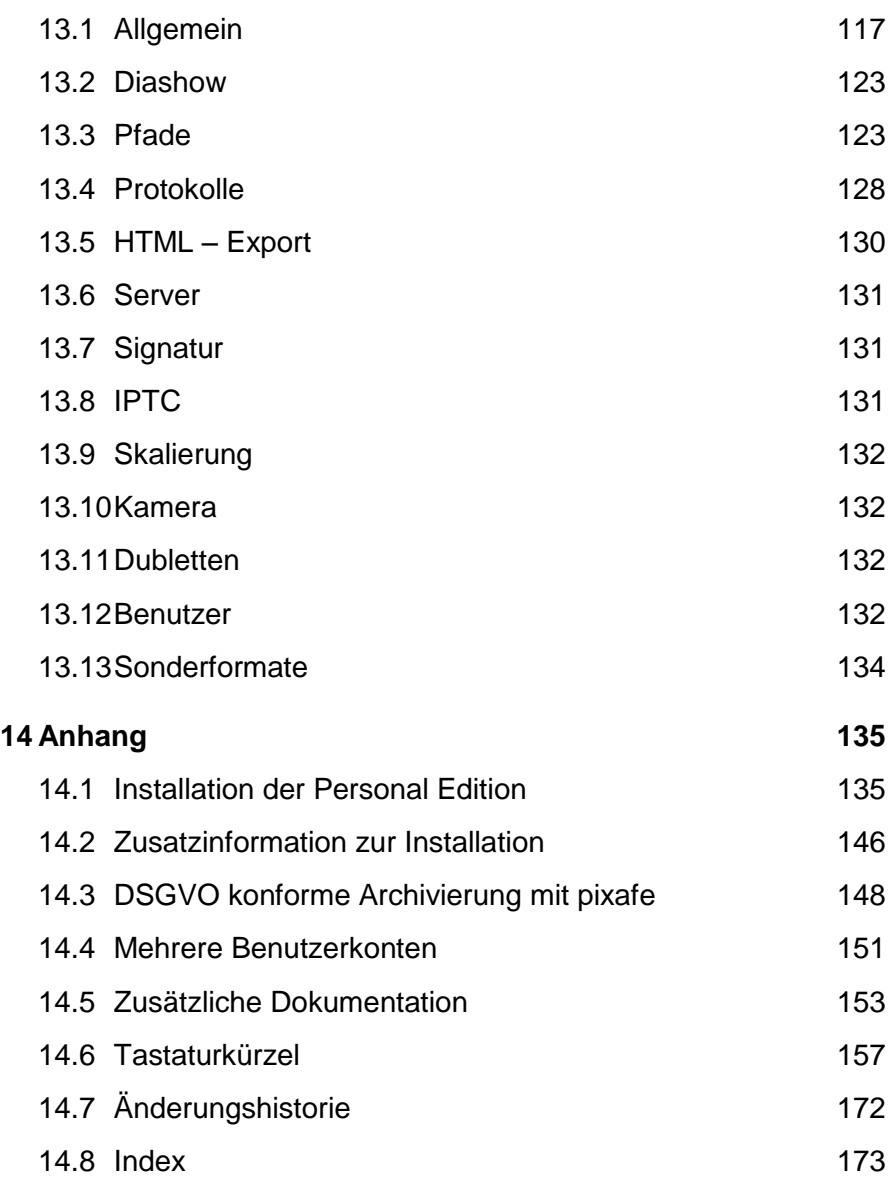

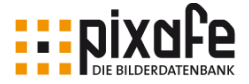

# <span id="page-8-0"></span>1 Schnellstart

l

## 1.1 Aufbau des Handbuchs

Im vorliegenden Handbuch werden die wichtigsten Arbeitsschritte mit *pixafe* ausführlich beschrieben, sodass sie vom Anwender1, der mit *pixafe* noch nicht vertraut ist, gut nachvollzogen werden können.

Alternative Aktivitäten oder spezielle Funktionen für Fortgeschrittene werden nur kurz benannt und zu deren Beschreibung auf die umfangreiche Onlinehilfe [\[OnlineHilfe\]](#page-154-0) oder separate Dokumente [\[Tutorials\]](#page-155-0) verwiesen.

Die Verweise erfolgen über Textmarken in eckigen Klammern im vorliegenden Text, deren Details im Anhang zu finden sind. Beispielsweise verwenden wir die Referenz [\[OnlineHilfe\],](#page-154-0) um auf die Onlinehilfe im Web bzw. im Programm selbst zu verweisen. Die Details zu dieser Referenz finden Sie in der Tabelle im Anhang in Kapitel [14.5](#page-153-1) [Zusätzliche Dokumentation](#page-153-1) auf Seite [153](#page-153-1) ff. In der elektronischen Fassung des Handbuches im PDF Format kann zu den Textmarken und auch zu den benannten Kapiteln durch Anklicken gesprungen werden. Mit der Tastenkombination ALT-Pfeil-links kann man anschließend zur Ausgangsposition zurückspringen.

Das Handbuch wird elektronisch mit *pixafe* ausgeliefert und kann auch über die Menüfunktion *Hilfe / pixafe Handbuch* angezeigt werden:

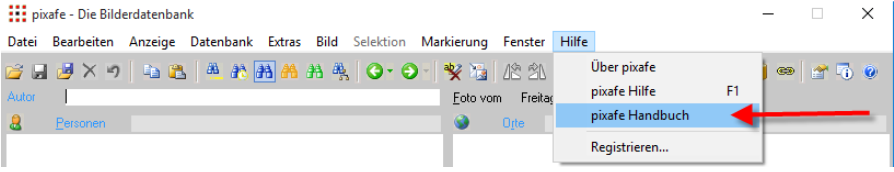

1 Im vorliegenden Handbuch richten wir uns an alle Frauen und Männer, die mit pixafe arbeiten. Bitte erlauben Sie uns, im Sinne eines leichteren und gebräuchlichen Leseflusses auf die Nennung der jeweils anderen Geschlechtsform zu verzichten.

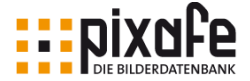

Aktualisierungen des Handbuches werden automatisch mit den *pixafe* Updates verteilt oder können direkt von unserer Webseite über den Link [\[Handbuch\]](#page-153-2) heruntergeladen werden.

Das Handbuch ist auch in gedruckter Form erhältlich, entweder als praktisches Ringbuch oder als Paperback, beides im DinA5 Format. Bei Interesse können Sie dieses in unserem [\[OnlineShop\]](#page-154-1) bestellen.

Falls Sie im Handbuch Fehler finden oder ein Kapitel vermissen, würden wir uns sehr freuen, wenn Sie uns darüber in Kenntnis setzen könnten. Verwenden Sie dazu bitte die Kontaktmöglichkeiten, die Sie unter [\[Kontakt\]](#page-154-2) auf unserer Webseite finden. Vielen Dank!

## 1.2 Installation und Aktualisierung

Wir gehen davon aus, dass *pixafe* in der aktuellen Programmversion bereits auf dem Computer installiert wurde. Falls dies noch nicht der Fall sein sollte, hilft die ausführliche Schritt-für-Schritt Anleitung in Abschnitt [14.1](#page-135-0) im Anhang dieses Handbuchs auf Seite [135.](#page-135-0)

Wurde *pixafe* bereits installiert, lohnt es sich, sich regelmäßig im Benutzerforum2 oder mit der Programmfunktion *Extras / Nach Updates suchen* nach Aktualisierungen der Software zu erkundigen und diese zu installieren.

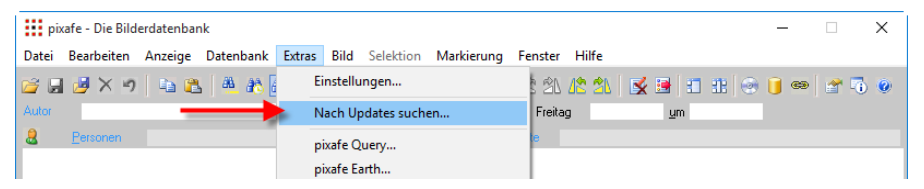

Die Suche nach neuen Programmversionen kann auch in den Einstellungen bei jedem Programmstart automatisch durchgeführt werden, siehe dazu Kapitel [12.](#page-96-0) Ausführliche Hinweise zum Einspielen von Updates finden Sie in [\[Updates\]](#page-155-1) sowie in [\[ChkUpd\].](#page-153-3)

l

<sup>2</sup> Siehe dazu auch Kapite[l 3.4](#page-35-0)

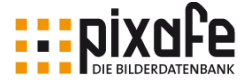

## 1.3 Programmkomponenten

Zur Archivierung und der Recherche von Bildern stehen im *pixafe* System unterschiedliche Programmkomponenten zur Verfügung, die für jeweils spezielle Zwecke genutzt werden:

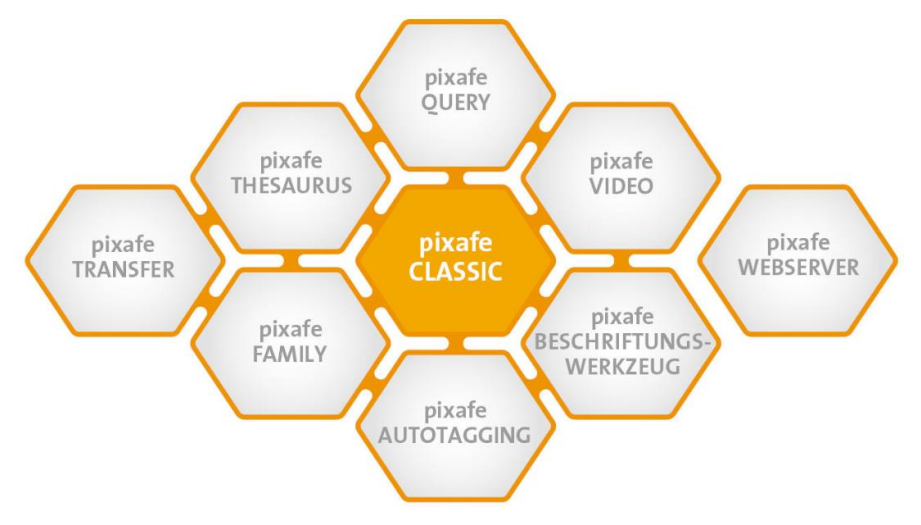

Das *pixafe* System besteht aus den folgenden Komponenten:

- *pixafe Classic* die Hauptmaske, die bei Programmstart geöffnet wird. Diese ist der wesentliche Gegenstand des vorliegenden **Handbuches**
- *pixafe Query* dient dazu, spezielle benutzerindividuelle Suchabfragen und Reports zu erstellen und diese auszuführen. Dieses Werkzeug wird in Kapitel [5.10](#page-52-0) auf Seite [53](#page-52-0) beschrieben.
- *pixafe Video* dient dazu, Videofilme zu bearbeiten und ermöglicht es, aus beliebigen Szenen des Films Bilder abzugreifen um sie als Vorschaubild in der Datenbank zu sichern. Zu Details lesen Sie bitte die Onlinehilfe unter [\[pixafeVideo\].](#page-154-3)

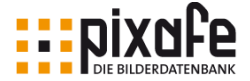

- Der *pixafe Webserver* ist eine Infrastrukturkomponente, die es ermöglicht, mit einem beliebigen Webbrowser von einem Rechner mit beliebigem Betriebssystem auf die Datenbank zuzugreifen. Der Webserver steht in der Web-Edition und den Unternehmens-Editionen Enterprise- sowie Premium Edition zur Verfügung. Weitere Details zum Webserver finden Sie unter [\[Webserver\].](#page-155-2)
- Das *pixafe Beschriftungswerkzeug* erlaubt die komfortable Beschriftung von Bildmengen mit häufig genutzten Begriffen. Das Beschriftungswerkzeug wird in Kapitel [7.4](#page-75-0) auf Seite [76](#page-75-0) beschrieben.
- *pixafe Earth* dient dazu, Geodaten (also Längen- und Breitengradangaben) aus einem Geotagger mit Bildern zusammenzubringen, um genaue Ortsangaben automatisch Bildern zuordnen zu können. Details zu *pixafe* Earth finden Sie in der Onlinehilfe unter [\[pixafeEarth\].](#page-154-4)
- *pixafe Powerpoint* archiviert Microsoft Powerpoint Foliensätze. Dabei werden alle einzelnen Folien in Bilder konvertiert und mit den Daten der Folie in der Datenbank abgelegt. Damit kann später nach einzelnen Begriffen gesucht werden, um den passenden Foliensatz zu finden. Details dazu finden Sie unter [\[pixafePPT\].](#page-154-5)
- *pixafe Transfer* dient zur einfachen Weitergaben von Bildern in unterschiedliche Zielsysteme. Man kann Bilder vor der Weitergabe grafisch konvertieren, bevor sie per Email, FTP Server, in die Cloud oder soziale Netzwerke wie facebook, twitter, tumblr etc. weitergegeben werden. *pixafe* Transfer wird in Kapitel [11](#page-87-0) auf Seite [87](#page-87-0) beschrieben.
- Mit dem *pixafe Thesaurus* werden Begriffsbäume modelliert und auf korrekte Schreibweisen untersucht, sowie mit Synonymen versehen. Es können auch Teile aus bereits fertig modellierten Begriffsbäumen in die eigene Datenbank übernommen werden. Siehe dazu auch [\[Thesaurus\].](#page-155-3)
- **pixafe Autotagging** dient dazu, Bilder und Videos nach einer grafischen Analyse automatisch mit Schlagworten und Kategorien

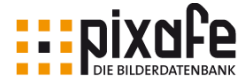

zu beschriften. Das System basiert auf Künstlicher Intelligenz und modernen Methoden der Mustererkennung. In pixafe ist die Light Version der Tagging Engine integriert, die etwa 30 Objekte erkennt. Möchten Sie mehr als 530 Objekte erkennen und zudem auch Details zu erkannten Gesichtern erkennen können, so muss eine Lizenz bei der Firma Pattern Recognition Company GmbH erworben werden. Der erhaltene Lizenzschlüssel schaltet dann die komplette Funktionalität frei. Weitere Details zur automatischen Beschriftung von Bildern und Videos finden Sie in der Onlinehilfe und in [\[HinweiseAT\],](#page-155-4) [\[AutoTagging\]](#page-156-1) und dem Produktvideo [\[VideoAT\]](#page-156-2)

- **pixafe Family** dient dazu, zu Personen beliebige Informationen zu erfassen, um danach später suchen zu können. Die integrierte Komponente pixafe Family ist auch als Stand Allone Programm erhältlich, damit man zusammen mit Freunden und der Familie die Detaildaten zu Personen pflegen kann – auch ohne die Bilddatenbank installieren zu müssen. Weitere Details zu Genealogie und zu pixafe Family finden Sie in [\[HinweiseGen\]](#page-156-3) und [\[pixafeFamily\]](#page-156-4) und in dem Produktvideo [\[VideoGen\].](#page-156-5)
- **pixafe DSGVO** dient dazu, Bilder und Videos konform zur Datenschutzgrundverordnung (DSGVO) zu archivieren. Gemäß DSGVO muss man nachweisen, dass alle Bilder und Videos ausschließlich gemäß den Vorgaben der abgebildeten Personen genutzt werden. pixafe verwaltet diese Informationen zu jedem Bild und verknüpft die gescannte Einverständniserklärung für die Prüfung. Intelligente Reports und Suchfunktionen helfen dabei, die Dokumente aktuell zu halten und passende Bilder für gewünschte Veröffentlichungen zu finden. Weitere Details dazu finden Sie in der Broschüre [\[DSGVO\\_B\],](#page-156-6) den Schulungsunterlagen [\[DSGVO\\_S\],](#page-156-7) dem Whitepaper [\[DSGVO\\_W\]](#page-156-8) und den Produktvideos [\[Videos\].](#page-156-0)

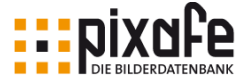

## 1.4 Verwaltung beliebiger Dateien

In *pixafe* können nicht nur Bilder, sondern allgemein beliebige Dateien

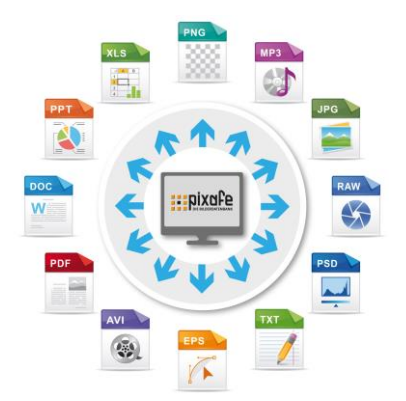

verwaltet werden. Durch die Konfiguration von sogenannten Sonderformaten können neben Bildern auch Videos, Audiodateien, Grafiken, Texte und beliebige andere Dateien abgelegt werden.

Zur Konfiguration der Sonderformate, siehe Kapitel [13.13](#page-134-0) auf Seite [134.](#page-134-0)

Zur Vereinfachung sprechen wir in diesem Handbuch generell von Bildern – obwohl genau genommen auch Grafiken, Dokumente, Videos oder allgemein

beliebige andere Dateien importiert, beschriftet und exportiert werden können.

## 1.5 Bedienelemente

Nach dem Programmstart zeigt sich die Hauptmaske von *pixafe Classic* mit symmetrisch angeordneten Feldern. Diese Felder sind leer, Schaltelemente sind zum Teil inaktiv oder fehlen ganz:

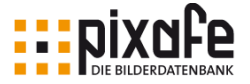

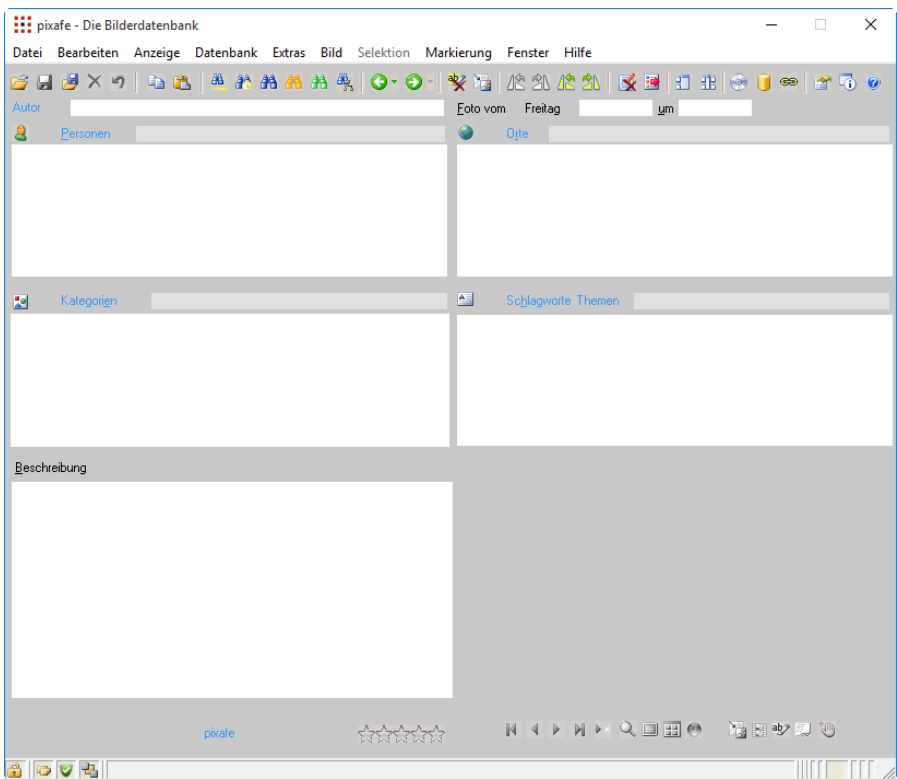

Dieses Erscheinungsbild verändert sich, sobald ein Bild angezeigt wird. Alle Schaltflächen werden dann sichtbar und sind aktiv, sofern in der aktuellen Programmkonstellation<sup>3</sup> eine Änderung möglich ist:

l

<sup>3</sup> Bedingt durch die Rechte des angemeldeten Benutzers, dem Markierungszustand, dem aktuellen Dokument-Typ und weiteren Konstellationen.

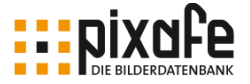

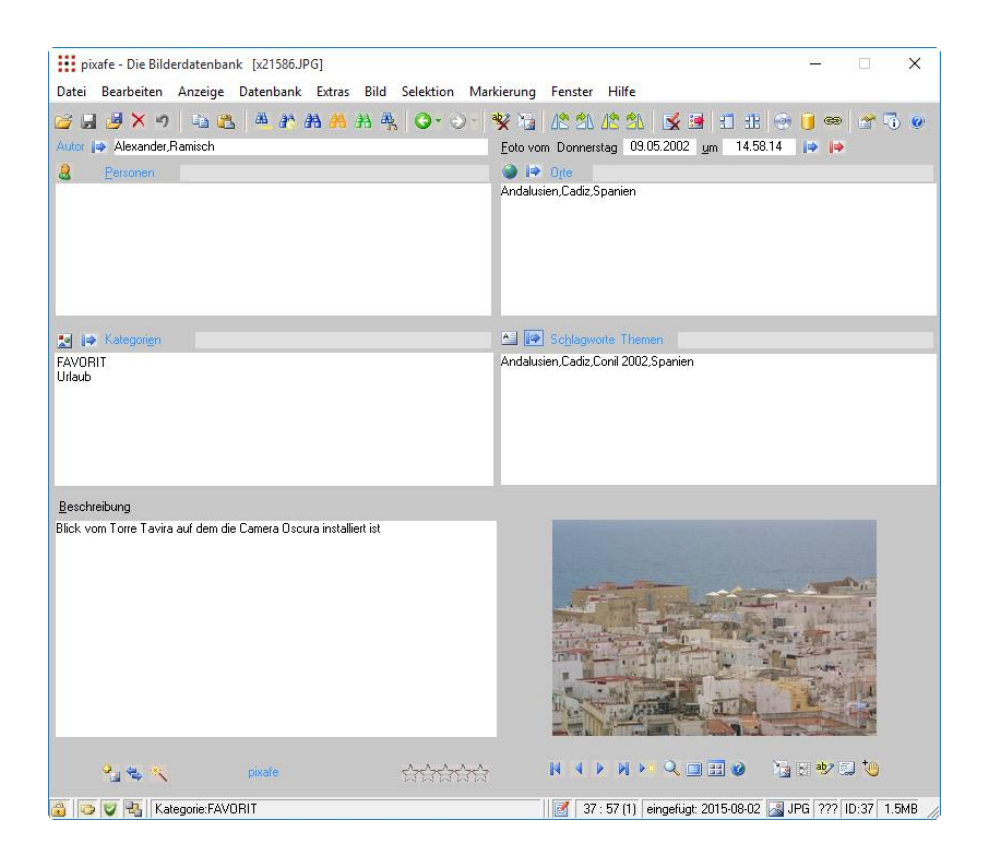

#### Menü

Ganz oben ist die Menüleiste, deren Einträge bei Mausklick direkt zu Aufgabenzeilen oder weiteren Untermenüs führen. Nicht immer sind die Einträge der Menüleiste aktiv. Das bedeutet, dass die augenblickliche Konstellation der *pixafe* Datenbank deren Ausführung nicht zulässt (in der folgenden Abbildung ist der Menüeintrag *Markierung* inaktiv, da aktuell keine Bilder markiert sind).

Datei Bearbeiten Anzeige Datenbank Extras Bild Selektion Markierung Fenster Hilfe

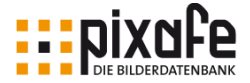

#### Toolbar

Um schneller zu den wichtigsten Programmfunktionen zu kommen, ist unter dem Menü eine Leiste mit aneinander gereihten grafischen Symbolen (Icons). Wenn der Mauszeiger am Icon verharrt, erscheint eine Informationszeile zur verknüpften Programmfunktion.

**GLEX7 & BAAAAAQ O.O. YGICACA KEIIII @ O 0 17 0 0** 

Ein Klick auf die Schaltfläche führt die zugeordnete Funktion aus. Die Icons sind immer nur dann aktiv, wenn eine zielgerichtete Ausführung möglich ist. Die Symbolleiste ist so organisiert, dass ähnliche Aufgaben über senkrechte Grenzen zusammengefasst sind.

#### Datei Operationen

- Neues Bild öffnen, um es in der Datenbank abzulegen.
	- Aktuell angezeigtes Bild in die Datenbank einfügen.
- $\overline{a}$ Autoinsert – also Massenimport von allen Bildern eines gewählten Verzeichnisses mit optional allen Unterverzeichnissen. Siehe dazu auch Kapitel [4.2](#page-38-0) auf Seite [38.](#page-38-0)
- $\times$ 
	- Bild aus der Datenbank entfernen (löschen).
- $\mathbf{L}$ Aktuell durchgeführte Benutzereingaben der Bildbeschriftung zurücknehmen (Änderungen verwerfen).

#### Zwischenablage

- Ea. Beschriftung in die Windows Zwischenablage kopieren.
- 隐 Inhalt der Zwischenablage in die aktuelle Maske einfügen

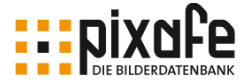

#### Suchfunktionen

- 雁 Sucht alle markierten Bilder
- 笔 Sucht Bilder zu beliebigen Zeitspannen. Zur Eingabe der Zeitspanne wird ein Dialog geöffnet, siehe Kapitel [5.2](#page-42-0) auf Seite [42](#page-42-0) ff.
- 翁 Sucht die Favoriten, also alle Bilder, die mit der Kategorie FAVORIT beschriftet wurden (oder führt eine konfigurierte Suche durch, vgl. Kapitel [5.10](#page-52-0) auf Seite [53\)](#page-52-0).
- AA. Schnellsuche aller Bilder zu einem Begriff, der mit Joker-Zeichen maskiert sein kann und nach dem in allen gewünschten Bereichen der Datenbank gesucht wird (Schlagworte, Orte, Kategorien, Beschreibung, ...). Siehe dazu auch Kapitel [5.4](#page-44-0) auf Seite [44.](#page-44-0)
- 第 Kombinierte Suche zu mit UND kombinierten Suchkriterien. Siehe Kapitel [5.5](#page-44-1) auf Seite [45.](#page-44-1)
- 疊 Baumsuche zum gezielten Stöbern (Freischützsuche) in der Datenbank. Siehe dazu auch Kapitel [5.6](#page-46-0) auf Seite [46.](#page-46-0)
- G. Vorige Suche der Suchhistorie ausführen (vgl. dazu auch Kapitel [5.11](#page-58-0) auf Seite [58](#page-58-0) ff.)
- ÷ Wenn die Suchhistorie der vorige Suchen mehr als einen Eintrag enthält - zum gezielten Zugriff auf die gewünschte Suche
- Θ Nächste Suche der Suchhistorie ausführen (vgl. dazu auch Kapitel [5.11](#page-58-0) auf Seite [58](#page-58-0) ff.)
- ÷ Wenn die Suchhistorie der nächste Suchen mehr als einen Eintrag enthält - zum gezielten Zugriff auf die Suche

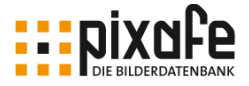

#### Grafische Optionen

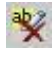

Markierungen entfernen

- े ज
	- Noch nicht vorhandene Vorschaubilder erzeugen

#### Bilder drehen

- 心 Aktuelles Bild 90° links
- 外 Aktuelles Bild 90° rechts
- 心 Markierte Bilder 90° links
- 劑 Markierte Bilder 90° rechts

#### **Beschriftung**

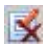

- Eingabefelder der Hauptmaske entleeren entfernt alle vorgenommenen Beschriftungen.
- Beschriftungswerkzeug öffnen, vgl. Kapitel [7.4](#page-76-0) auf Seite [76.](#page-76-0) 霉

#### Maskendarstellung

- $\overline{1}$ Fenster anordnen
- **ETER** Fenster ausrichten

#### Datenbanksicherung

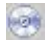

Backup (Bilder) auf Medium schreiben

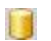

Datenbank (Beschriftung) Backup schreiben

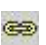

Verknüpfung von Begriffen

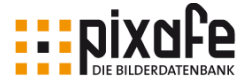

Programmeinstellung, Information

- 
- Programmeinstellungen aufrufen
- ER. Datenbankstatus (Statistik)
- $\odot$ *pixafe* Hilfe

#### Schnelleingabefelder und Textfelder

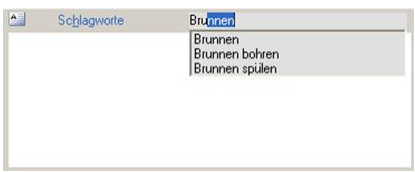

Die fünf großen Textfelder nehmen die Texteingaben auf, die in die Datenbank aufgenommen werden sollen, oder zeigen die Texteingaben des aktiven Bildes an. Eingaben in die Text-

felder sind nur sinnvoll, wenn ein Bild in der Hauptmaske gezeigt wird. Eingaben können dabei direkt in die Textfelder vorgenommen werden.

Die einzeiligen Schnelleingabefelder oberhalb der Textfelder sind für den Eintrag schon vorhandener Begriffe günstig, da nach Eingabe einzelner Buchstaben begonnene Texte automatisch ergänzt werden, wenn gleichlautende Begriffe schon vorhanden sind.

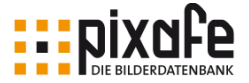

#### Schaltflächen unter der Bildvorschau

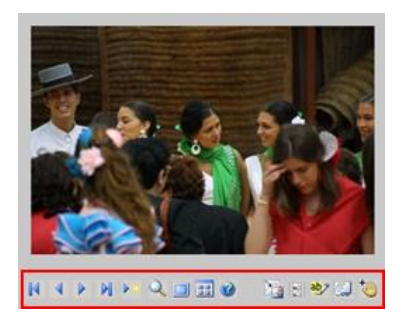

l

Unter einem in der Hauptmaske angezeigten Bild (**Kasten**) gibt es Schaltflächen, die zahlreiche Funktionen auf dem aktuellen Bild anbieten.

- **K** Springt zum ersten Bild der aktuellen Selektion4
- $\blacktriangleleft$ Springt zum vorigen Bild der aktuellen Selektion
- $\triangleright$ Springt zum nächsten Bild der aktuellen Selektion
- $\mathbb{H}$ Springt zum letzten Bild der aktuellen Selektion
- b-Springt zum angegebenen Bild der aktuellen Selektion. Die Bildnummer kann dabei dann angegeben werden.
- $\bullet$ zeigt das aktuelle Bild im Detailfenster an
- $\Box$ zeigt das aktuelle Bild im Vollbildmodus an. Wenn aktuell kein Bild, sondern ein Videofilm in der Hauptmaske dargestellt  $\circledast$ wird, erscheint die zweite Schaltfläche.
- 噩 zeigt die aktuelle Selektion im Leuchtpult an.
- $\epsilon$ startet *pixafe Earth* zum aktuellen Bild, um Satellitenbild und Kartendarstellung anzuzeigen.
- X. erzeugt ein neues Vorschaubild zum aktuell angezeigten Bild.

<sup>4</sup> Als Selektion bezeichnen wir das Ergebnis einer Suche (Bildmenge)

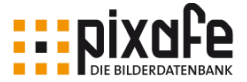

Hierzu wird die Auflösung verwendet, die im Einstellungen Dialog angegeben wurde.

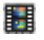

startet *pixafe Video* zur grafischen Bearbeitung des aktuell angezeigten Videofilms

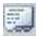

zeigt die Bildeigenschaften (Attribute, Quelle und Sichtbarkeitsgruppen) zum aktuellen Bild in einem Dialog an

 $\mathbb{R}^m$ 

damit kann das aktuell angezeigte Objekt (Bild, Dokument, Video, ...) per Drag and Drop in Kopie aus der Datenbank gezogen werden

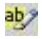

(de-) markiert das aktuelle Bild.

#### Zusätzliche Schaltflächen

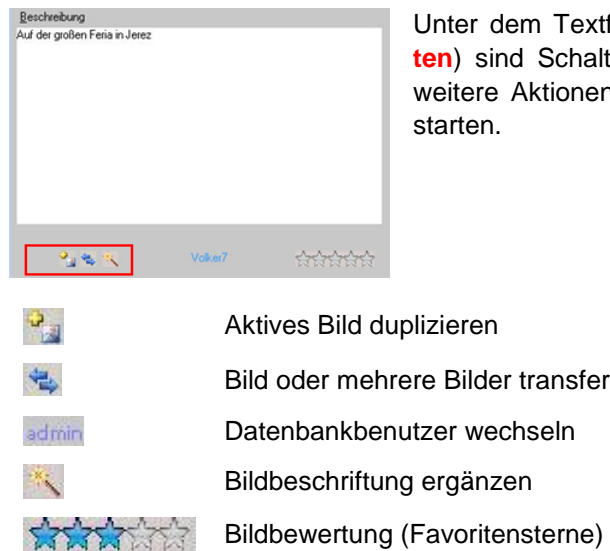

em Textfeld Beschreibung (Kas**ten**) sind Schaltflächen angeordnet, die Aktionen auf dem aktuellen Bild

transferieren

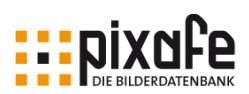

#### **Statusleiste**

Die Statusleiste am unteren Rand der Hauptmaske informiert über Einstellungen, Zustand und Status des aktuellen Bildes. Es sind zusätzlich auch Einstellungen durch Anklicken der Symbole möglich.

A (◎ ● ● ● Bildgruppe zu Bild ID 59166 

#### Felder der Statusleiste

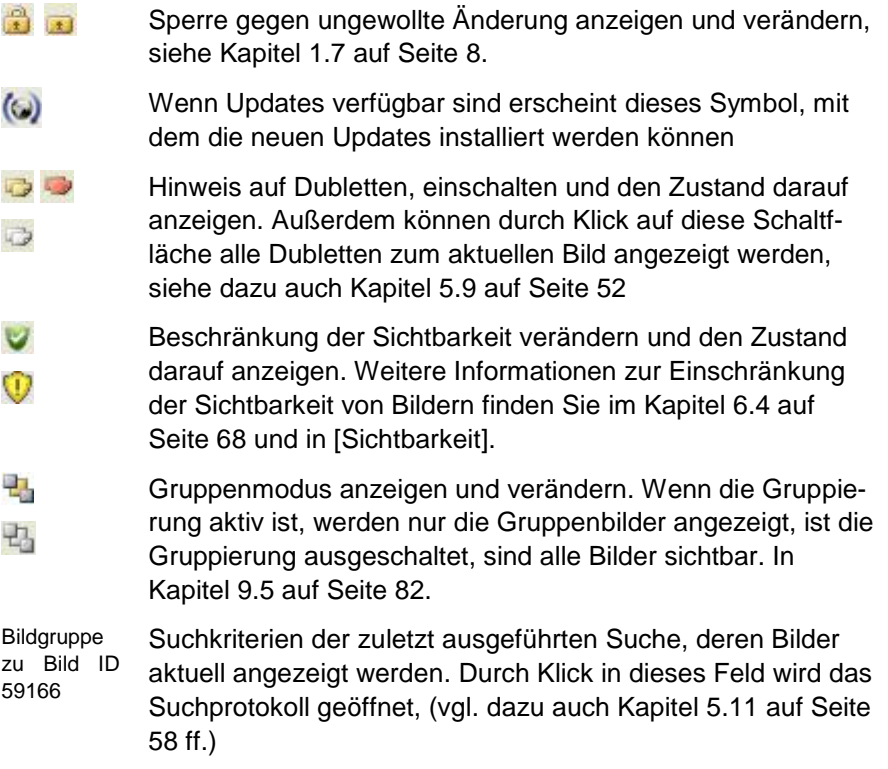

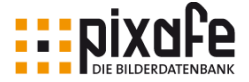

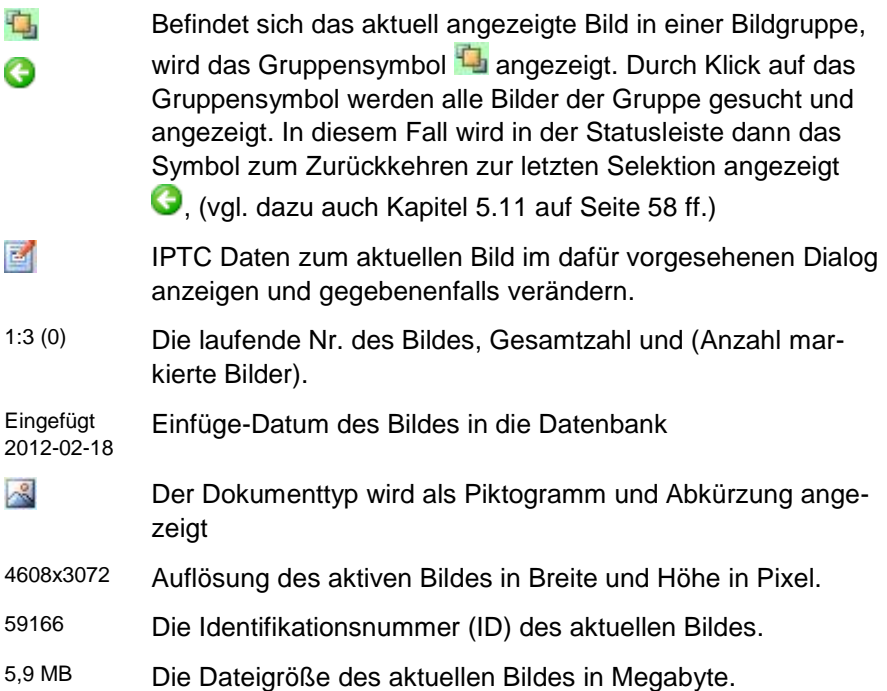

### 1.6 Listen und Bäume

Die Begriffe zur Bildbeschriftung, also Personennamen, Ortsangaben, Schlagworte und Kategorien werden in der Datenbank jeweils genau einmal abgespeichert und durch die Beschriftung meist mehreren Bildern zugeordnet. So kann beispielsweise ein Personenname (etwa nach einer Namensänderung durch Hochzeit) ganz einfach an einer Stelle korrigiert werden und die damit beschrifteten Bilder werden automatisch aktualisiert.

Über die Listen und Bäume kann man direkt auf alle Begriffe zugreifen, um sie zu ändern, oder um sie bei der Beschriftung in der Hauptmaske oder zur Suche in der Suchmaske auszuwählen. Dazu wird auf den gesuchten

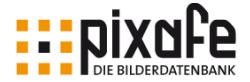

Eintrag in der Liste oder dem Baum doppelt geklickt, damit er in dem entsprechenden Textfeld in der Hauptmaske oder dem Suchdialog erscheint.

#### Listen

Alle in blau markierten Textschaltflächen in der Hauptmaske, wie Autor, Personen, Orte, Kategorien, Schlagworte und Themen öffnen Listen mit den jeweiligen Inhalten der Datenbank. Die Begriffe sind bei der Anzeige der Liste alphabetisch geordnet und ohne weitere Struktur aufgelistet.

#### Bäume

Die Symbole für Orte, Kategorien und Schlagworte sind Schaltflächen, die zugehörigen Begriffsbäume<sup>5</sup> öffnen.

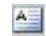

**Schlagwortbaum** 

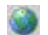

l

**Orthaum** 

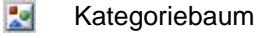

 $\boldsymbol{\Omega}$ Personenliste

Der Stamm ist eine Liste von Begriffen in alphabetischer Ordnung. Ist vor einem Listeneintrag ein  $\boxplus$  oder ein  $\boxminus$  gesetzt, so sind dem Begriff weitere Begriffe untergeordnet. Mehrere Ebenen sind möglich.

<sup>5</sup> Ausnahme bildet das Personensymbol, das die Personenliste öffnet, da eine Baumstruktur für Personen keinen Sinn ergibt.

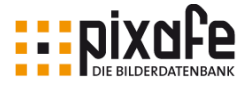

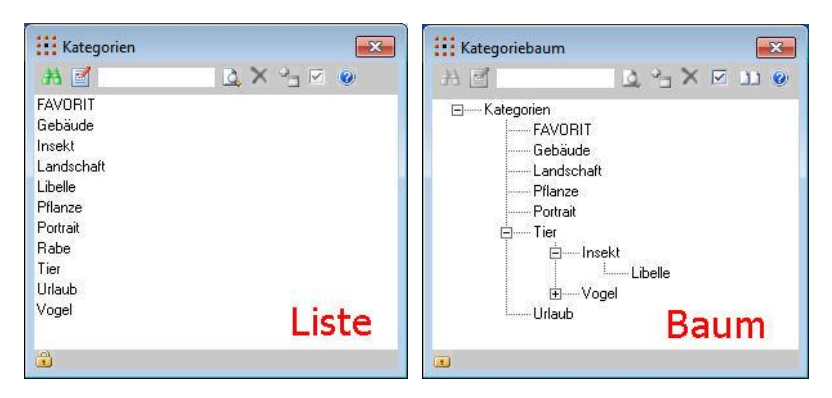

Die Baumstruktur für Schlagworte, Orte und Kategorien dient dazu, die entsprechenden Oberbegriffe einem Bild automatisch zuzuordnen. Betrachten wir das Beispiel in der Abbildung oben. Die Libelle ist ein Insekt und das Insekt ist ein Tier. Wenn nun ein Bild mit der Kategorie Libelle beschriftet wird, wird das Bild automatisch bei der Speicherung auch mit den Kategorien Insekt und Tier beschriftet. Bei dem Aufbau von Bäumen muss man sich also immer dessen bewusst sein, was die Baumstruktur für einen Effekt beim Speichern eines Bildes hat.

#### Listen und Bäume ändern

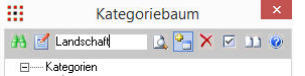

Die Symbole sind nur aktiv, wenn eine sinnvolle Aktion möglich ist.

- 美 Es werden Bilder der Kategorie Landschaft gesucht
- $\mathbb{Z}$ Die Kategorie Landschaft wird in die Hauptmaske übernommen

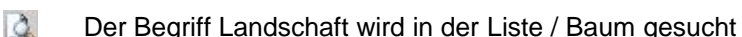

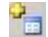

- Der Begriff wird in die Liste / Baum übernommen
- $\times$ Der Begriff wird aus der Liste / dem Baum gelöscht

Um einen Begriff als Unterkategorie in einen Baum zu integrieren, wird erst

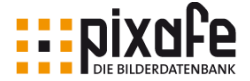

der neue Begriff ins Eingabefeld eingetragen (**1**). Danach wird der Oberbegriff markiert (**2**). Ein Klick auf das Symbol (**3**) fügt ihn als Unterbegriff ein (**4**).

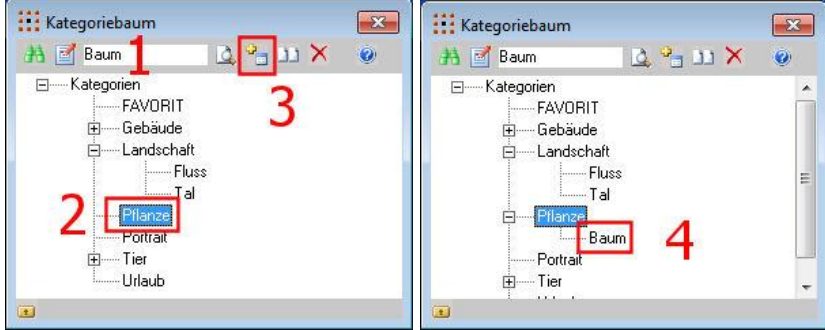

<span id="page-26-0"></span>In diesem Beispiel wird der Begriff ,Baum' unterhalb die Kategorie ,Pflanze' eingefügt.

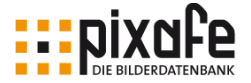

## 1.7 Dialogsperren

Damit Bilder und dazu gehörende Informationen nicht aus Versehen verändert oder gelöscht werden, sind die Eingabefelder der Hauptmaske standardmäßig gegen Änderung und Löschen gesperrt.

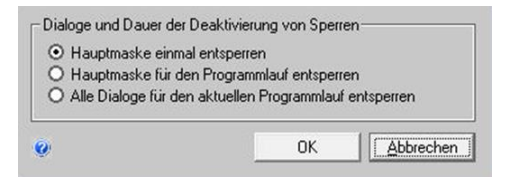

Die drei Auswahlfelder geben die Daten unterschiedlich frei:

- Hauptmaske einmal entsperren
- Hauptmaske für den Programmlauf entsperren.
- Alle Dialoge für den aktuellen Programmlauf entsperren. Neben der Hauptmaske sind auch die Dialoge der Listen und Bäume freigegeben. Der Zustand der Sperren ist an einem Schloss- Symbol zu erkennen, das immer links unten in der Hauptmaske und in den Listen und Bäumen zu finden ist.

**Daten sind zur Änderung freigegeben.** 

Keine Änderung der Daten.

In den Listen und Bäumen wird durch Klick auf das Schloss Symbol wechselweise der jeweilige Dialog gesperrt oder freigegeben.

Mit zunehmender Erfahrung werden diese Schutzmechanismen der Dialogsperren aber auch die Anzeige bestimmter Sicherheitsabfragen nicht mehr benötigt. Hierzu dient die Konfiguration der individuellen Programmeinstellungen, die im Kapitel [12](#page-96-0) beschrieben sind.

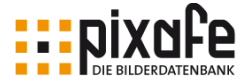

## 1.8 Konfigurierbare Meldungen

Alle Meldungen (Messageboxen), die von *pixafe* ausgegeben werden, können vom Anwender unterdrückt werden.

Für weniger routinierte Anwender sind ausführliche Hinweise bei bestimmten Operationen nützlich. Für erfahrene Nutzer ist das System schneller zu bedienen, wenn Hinweise und Rückfragen ausgeblendet bleiben.

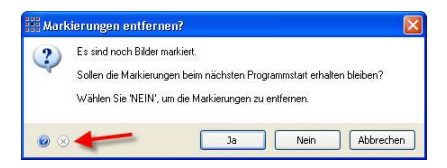

Meldungen, die ausgeblendet werden können, zeigen ein Kreuz (Icon) neben dem Hilfe Symbol (**Pfeil**). Dieses Symbol wechselt die Farbe (von grau nach rot und umgekehrt) bei jedem Klick mit

der Maus. Bleibt das Kreuz rot, wenn der Mauszeiger das Symbol verlässt, dann wird die Meldung zukünftig unterdrückt.

- ⊛ Keine Unterdrückung der Meldung
- $\left( \mathbf{x}\right)$ Zeigt an, dass die Meldung zukünftig unterdrückt wird

Ist die Meldung ein Hinweis, dann unterbleibt dieser Hinweis in Zukunft. Ist die Meldung eine JA / NEIN Möglichkeit, dann entscheidet der Klick auf die entsprechende Schaltfläche, wie in Zukunft an dieser Stelle weiter verfahren wird. Bewirkt die Wahl der Schaltfläche ein Ausbleiben der Folgefunktion, so unterbleibt sie auch in Zukunft. (Klickt man auf die Meldungsfrage, ob das Programm beendet werden soll mit NEIN, dann wird das Programm nicht beendet). Bei der NEIN - Wahl erscheint eine Sicherheitsabfrage um das Ausbleiben einer Funktion überdenken zu können.

#### Meldungen konfigurieren

Über die Menüfunktion *Fenster / Meldungen verwalten* können die Meldungen der einzelnen Programmkomponenten separat verwaltet oder alle auf den Auslieferungszustand zurückgesetzt werden. Für weitere Details dazu siehe [\[Meldungen\].](#page-154-6) Für Tastaturkürzel bei Meldungen siehe Kapitel [14.6.](#page-157-0)

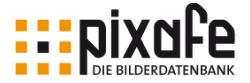

# 2 Beispieldatenbank

Der Import von beschrifteten Bildern gibt die Gelegenheit, ein gerade installiertes *pixafe* Programm kennen zu lernen. Wurde das Einfügen von Beispielbildern beim Setup gewählt, dann sind diese Importdateien im Programm-Verzeichnis6 von *pixafe* eingefügt.

## <span id="page-29-0"></span>2.1 Originaldatenbank sichern

Das Einfügen der Beispielbilder dient ja nur als eine Maßnahme zur Übung im Umgang mit *pixafe*. Deshalb sollte die Entfernung der für diese Übung verwendeten Übungsdaten vorbereitet werden. Dazu wird die gerade installierte (leere) Datenbank gesichert.

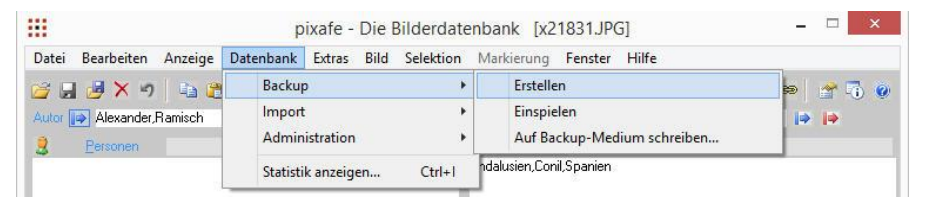

Ein Klick in der Menüleiste der Hauptmaske auf *Datenbank / Backup / Erstellen* erzeugt eine Sicherheitsabfrage, die mit JA quittiert wird. Nun besteht ein Abbild der leeren Datenbank, als Voraussetzung zur Löschung der Beispieldatenbank.

l

 $^6$  Standardverzeichnis ist hierbei c: \pixafe \Beispielbilder

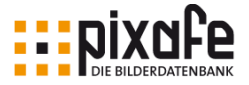

## 2.2 Import der Beispielbilder

Nach dem Start von *pixafe* wird über *Datenbank / Import / Datenbankimport* ein Dateidialog geöffnet (siehe rote Kästen in der nächsten Abbildung).

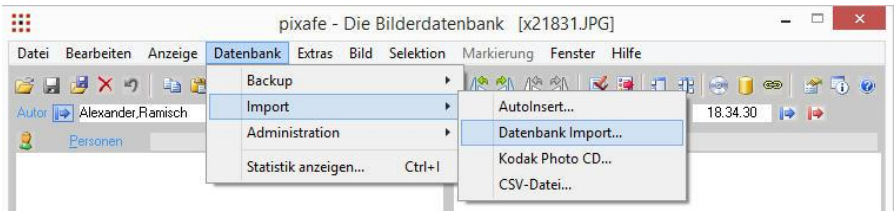

Im Dateidialog wird über *Computer / Laufwerk C: / Ordner pixafe* der Ordner Beispielbilder ausgewählt.

Mit OK wird der Importvorgang der Beispielbilder gestartet.

Dieser Importvorgang kann über eine Fortschrittsanzeige verfolgt werden. Schließt das Fenster, sind alle Beispielbilder in die Datenbank importiert.

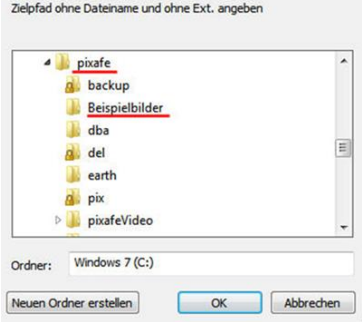

## 2.3 Beispielbilder anzeigen

Ein Klick auf das blaue Fernglas mit der Uhr (**Pfeil**) führt die Suche der heute eingefügten Bilder aus und zeigt anschließend das erste Bild dieser Selektion.

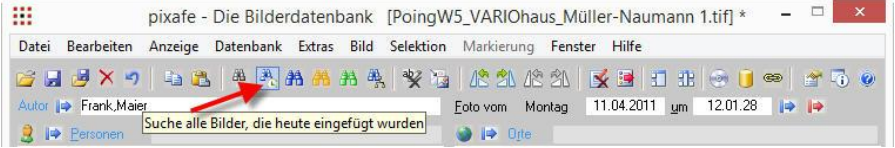

Nun kann mit den zur Verfügung gestellten, vorbereiteten Bildern die

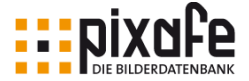

Philosophie von *pixafe* verfolgt und die intuitive Bedienung der Datenbank geübt werden.

- Suchmöglichkeiten erforschen
- Beschriftungen ergänzen, verändern, löschen
- Bilder unterschiedlich anzeigen, drehen, exportieren, bearbeiten

Diese wesentlichen Arbeitsschritte werden in den folgenden Kapiteln dieses Handbuchs beschrieben.

## 2.4 Beispieldatenbank entfernen

Nach einer ausgiebigen Übungsphase kann mit dem Aufbau der eigenen Bild-Datenbank mit eigenen Bildern und Filmen begonnen werden. Die Beispielbilder wird man schnell wieder los, wenn vor dem Import der Beispielbilder ein Backup erstellt wurde7. In der Menüleiste wird dazu über *Bild / Suche / Alle Bilder* auf den gesamten Bildbestand zugegriffen.

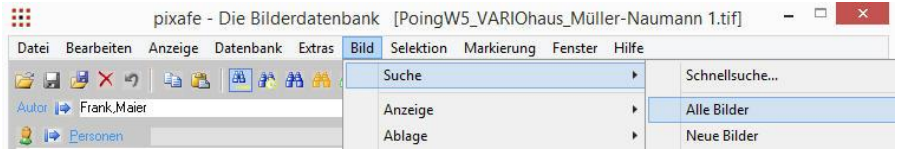

Sodann werden in der Menüleiste alle Bilder durch *Selektion / Markieren* für die nächste Aktion markiert.

Ein Klick auf *Markierung / Markierte Bilder löschen* öffnet eine Sicherheitsabfrage, die mit JA quittiert wird. Nun sind alle Beispielbilder mit Beschreibung wieder aus der Datenbank entfernt.

l

![](_page_31_Picture_124.jpeg)

<sup>7</sup> Steht kein Backup der leeren Datenbank zur Verfügung, kann auch ein leerer Ordner zum Einspielen als Backup Verzeichnis angegeben werden. Vgl. hierzu auch [\[Backup\].](#page-153-4)

![](_page_32_Picture_0.jpeg)

![](_page_32_Picture_75.jpeg)

Die Begriffe, die in den Listen von Personen, Orten, Kategorien und Schlagworten als allgemein geltende Begriffe eingetragen wurden, befinden sich jedoch weiterhin in der Datenbank. Um

auch diese zu entfernen, wird nun das vor der Installation erstellte Backup (siehe Kapitel [2.1\)](#page-29-0) eingespielt.

Ein Klick in der Menüleiste auf *Datenbank / Backup / Einspielen* leert die Datenbank.

![](_page_32_Picture_5.jpeg)

*pixafe* steht nun für eigene Bilder zur Verfügung.

![](_page_33_Picture_0.jpeg)

# 3 Hilfe

Das *pixafe* System bietet neben dem vorliegenden Handbuch eine sehr ausführliche und umfangreiche Programmbeschreibung, auf die auf unterschiedliche Weise zugegriffen werden kann.

## 3.1 Dialogbeschreibung

Auf Windows-Systemen ist für Onlinehilfe generell die Taste F1 reserviert. Das Hilfe-Fenster zeigt dann genau das Kapitel des aktuell geöffneten Dialogs an.

![](_page_33_Picture_5.jpeg)

Das Hilfe-Fenster zeigt links den Navigations- und Suchbereich, mit dem das Hilfethema gefunden wird. Rechts ist der Informationsbereich, der die Erklärung der Programmteile aufnimmt. Wird auf eins der blau- oder magentafarbenen Textteile geklickt, wechselt der Informationsbereich direkt zu dem Hilfethema, das der Text ausdrückt.

![](_page_34_Picture_0.jpeg)

![](_page_34_Picture_1.jpeg)

Dreiecke am linken Rand des Textbereiches dienen zur Navigation ganz nach oben oder unten je nach ihrer Ausrichtung (**Pfeil**).

Am Ende jedes Kapitels gibt es Verweise auf den Index und andere Kapitel in der Onlinehilfe, die zum aktuellen Thema als Zusatzinformation dienen können.

## 3.2 Hilfe zum Menü

Ist die Dokumentation zu Programmfunktionen, die sich über mehrere Dialoge erstrecken nicht ausreichend, kann die Onlinehilfe zu der gewünschten Information über das *pixafe* - Menü erreicht werden. Dieser Link Menü befindet sich am Ende jedes Kapitels der Onlinehilfe (**Pfeil**).

![](_page_34_Figure_6.jpeg)

![](_page_35_Picture_0.jpeg)

## 3.3 Onlinehilfe

Die gesamte Programmdokumentation, die auf dem Computer installiert ist, steht in gleicher Form auch online auf [www.pixafe.com](http://www.pixafe.com/) zur Verfügung. Der direkte Link zu der stets aktuellsten Version der Onlinehilfe lautet: [http://www.pixafe.com/hilfe/inhalt.htm.](http://www.pixafe.com/hilfe/inhalt.htm) Die Onlinehilfe im Internet wird auch gern von *pixafe* Mitarbeitern genutzt, um Anwendern direkt die Beschreibung zu einer angefragten Funktionalität aufzeigen zu können.

## <span id="page-35-0"></span>3.4 Benutzerforum

![](_page_35_Figure_4.jpeg)

Fragen, die über die Programmdokumentation hinausgehen, können auch durch Nutzung des Benutzerforums gelöst werden.

Hier besteht die Möglichkeit, sich mit anderen Benutzern - moderiert von pixafe Mitarbeitern - auszutauschen. Neben den typischen häufig gestellten Fragen findet man

hier auch Hinweise auf neue Programmversionen (Korrekturen und Erweiterungen), Tipps und Tricks, hilfreiche Konzepte und vieles mehr.

## 3.5 Ticketsystem

Kommen Wünsche zu neuen Programmfunktionen auf oder fällt ein Fehler im Programm auf, steht das kostenlose Ticketsystem auf der *pixafe* Webseite zur Verfügung. Nach einer Registrierung können dort alle Wünsche und Meldungen schnell, einfach und gezielt an den *pixafe* Support übergeben werden, siehe [\[Tickets\].](#page-155-6)
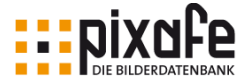

# 4 Bilder einfügen

Es gibt verschiedene Möglichkeiten Bilder in die Datenbank zu übernehmen. Bilder können Bild für Bild eingefügt werden. Einzelne oder mehrere Bilder werden mittels *Drag and Drop* in die Datenbank gezogen. Ganze Ordner werden mittels *Autoinsert* in die Datenbank übertragen.

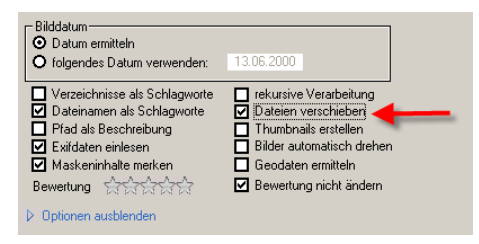

Die Übertragung der Bilder aus einem Ordner in die *pixafe* Datenbank kann organisiert werden, indem die Bilder kopiert, oder verschoben werden.

Sollen Bilder verschoben werden, dann wird in dem Dialog Auto-

insert-Einstellungen durch einen Klick in der Menüleiste auf *Bearbeiten / Autoinsert-Einstellungen / Allgemein* in der Option *Dateien verschieben* (**Pfeil**) ein Häkchen gesetzt. Damit wird erreicht, dass beim jeweiligen erneuten Einfügen von Bildern die bereits Eingefügten nicht mehr stören und beim Öffnen des Dialogfensters zur Auswahl des nächsten Bildes dieses immer an der Position des nächsten zu importierenden Bildes steht.

### 4.1 Einzelbilder einfügen

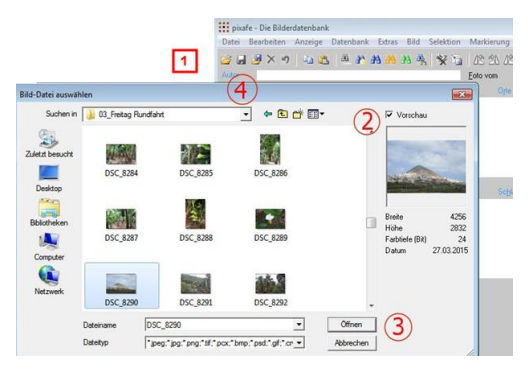

Um ein Bild in die Datenbank aufzunehmen wird in der Menüleiste über *Datei / Öffnen* oder das Symbol der Symbolleiste (**1**) der Dialog Bild-Datei auswählen geöffnet.

In dem Dateidialog wird zu der Datei des gewünschten Bildes navigiert. Es kann eine Vorschau (**2**) angezeigt werden.

Mit Klick auf Öffnen (**3**) wird das Bild in *pixafe* eingefügt. Zur grafischen

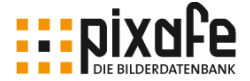

Verarbeitung des neuen Bildes wird ein Fenster des GFX-Kernel geöffnet. Über Aufgaben und Fähigkeiten dieses Grafik Subsystems wird an dieser Stelle auf [\[GFX\]](#page-153-0) in der Onlinehilfe verwiesen. Das GFX-Kernel Fenster kann durch Klick auf das Symbol (**Pfeil**) minimiert werden.

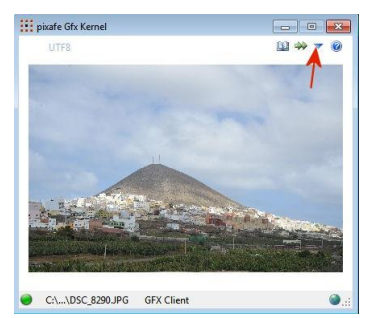

Alle Felder der Hauptmaske Schlagworte, Personen, Orte usw. können nun mit notwendigen Eintragungen versehen werden. Das neue Bild wird gespeichert über die Funktion in der Menüleiste *Datei / In der Datenbank speichern* oder durch Klick auf das Speicher-Symbol der Symbolleiste (**4**). Direkt nach der Speicherung öffnet sich erneut das Dialogfenster Bild-Datei auswäh-

len, und das nächste Bild kann eingefügt werden.

Bei dieser Variante des Einzelbild-Importes wird empfohlen, die Bilder in die Datenbank zu *verschieben*, damit nach der Speicherung das Originalbild aus dem Quellordner entfernt wird. Das hat den Vorteil, dass man vermeidet Bilder versehentlich mehrfach zu importieren und beim erneuten Öffnen des Datei-Auswahl Dialoges wird gleich immer die nächste Datei zur Auswahl vorgeschlagen. Die Option Dateien verschieben finden Sie in den Autoinsert-Einstellungen, siehe Kapitel [12](#page-96-0) auf Seite [96.](#page-96-0)

Bitte beachten Sie, dass nach dem Abspeichern eines in die Datenbank übernommenen Bildes die Begriffe in der Hauptmaske zur Beschriftung des nächsten Bildes erhalten bleiben. Beim nächsten Bild können diese Begriffe entsprechend angepasst werden. Wenn dabei nur wenige der aktuellen Begriffe passen, können alle Eingabefelder der Hauptmaske mit der Menüfunktion *Anzeige / Eingabemaske löschen* oder dem Icon in der Werkzeugleiste (**Pfeil**) geleert werden:

<span id="page-37-0"></span>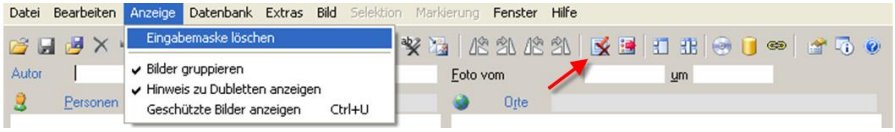

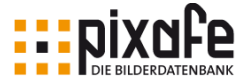

# 4.2 Alle Bilder eines Ordners einfügen

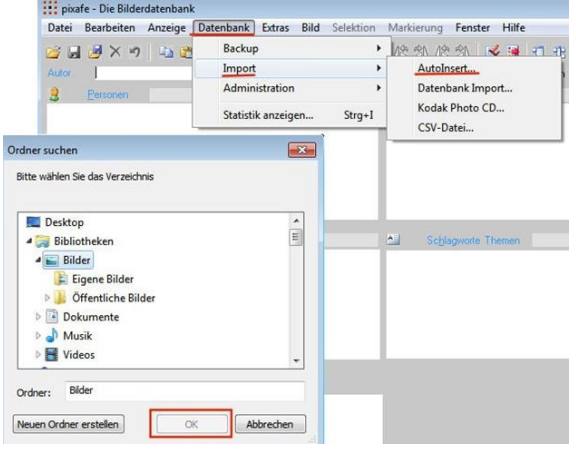

Gleichartige Bilder, z.B. Bilder eines Ereignisses, die in einem Ordner gespeichert sind, können bequem in einem Vorgang eingefügt werden. Dazu wird über die Menüleiste *Datenbank / Import / Autoinsert* (**markiert**) ein Dialogfenster geöffnet. Darin navigiert man zu dem Ordner, in dem sich die Bilder befinden und quittiert mit *OK*.

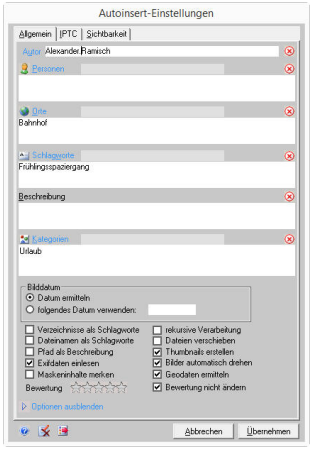

Es öffnet sich die Maske *Autoinsert - Einstellungen*. Unpassende Texte in den Eingabefeldern werden zunächst durch Klick auf das Symbol (**Pfeil**) gelöscht. Es ist zu beachten, dass die Eintragungen allen Bildern zugeordnet werden, die nun eingefügt werden. Die Bedeutung der einzelnen Häkchen in den Kontrollfeldern wird in der Hilfe zu dem Dialog [\[AIEinst\]](#page-153-1) genau erklärt.

Mit einem Klick auf *Übernehmen* in der Maske Autoinsert-Einstellungen wird das Einfügen der Bilder gestartet.

Zur grafischen Verarbeitung des neuen Bildes

wird ein Fenster des GFX-Kernels geöffnet. Eine Fortschrittsanzeige informiert über den Stand des Bildimports.

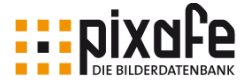

## 4.3 Bilder mit Drag and Drop einfügen

Diese Methode ist eine sehr effektive Form, um Bilder aus einem Ordner in die Datenbank zu übernehmen. Es wird neben dem *pixafe* Programm der Ordner mit den Bildern im Windows Explorer geöffnet.

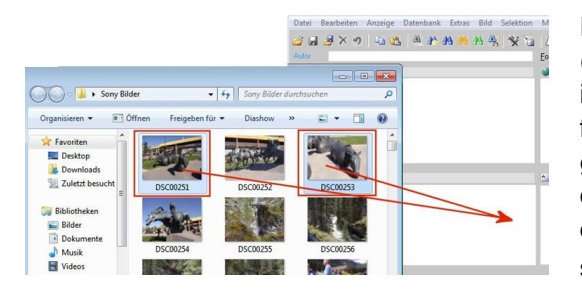

Es werden Bilder markiert (**Kasten**) und mit der Maus in ein beliebiges Eingabefeld der *pixafe* Hauptmaske gezogen. Nach der Freigabe der Maustaste öffnet sich die Maske Autoinsert – Einstellungen<sup>8</sup>.

Nach dem Einfügen einzelner oder mehrerer Bilder sollten diese noch individuell beschriftet werden. Dazu werden die betreffenden Bilder gesucht, im Leuchtpult angezeigt und markiert und anschließend in einem Arbeitsschritt mit der gewünschten Beschriftung versehen. Dieser Arbeitsschritt wird in den nächsten Abschnitten genau beschrieben.

l

<sup>8</sup> Siehe dazu die Beschreibung in Abschnitt [4.2](#page-37-0)

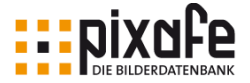

# 5 Bilder suchen

Die vielfältigen Suchmöglichkeiten machen *pixafe* insbesondere auch für Unternehmen besonders interessant, die langfristig ein umfangreiches Bildarchiv aufbauen wollen, in dem nicht nur die Personen nach Bildern suchen, die sie selbst archiviert haben (Universalarchiv).

Auch private Nutzer der Einzelplatzversion profitieren stark davon, denn im Laufe der Jahre werden Details vergessen und gerade in umfangreichen Universalarchiven braucht man neben der **gezielten Suche** auch Suchmöglichkeiten, bei denen die Datenbank den Suchenden aktiv unterstützt. Hierzu dienen die verschiedenen **Freischützsuchen** wie *Baumsuche* oder *Assoziative Suche*, die in den folgenden Kapiteln erläutert werden.

Aber *pixafe* kann noch viel mehr: *Grafische Suche*, *Dublettensuche*, *Nachselektion* von zum aktuellen Bild ähnlichen Bildern und natürlich auch die ganz *individuelle Benutzerdefinierte Suche*, bei der der Anwender die Suche selbst genau festlegen kann und sich auch Reports zum aktuellen Bildbestand ausgeben lassen kann.

Das Ergebnis einer Suche nennen wir **Selektion**9, damit sind die Bilder, Videos, Grafiken und Sonderformate gemeint, die exakt den Suchkriterien entsprechen. Bei der Archivierung und Recherche werden typischerweise zahlreiche unterschiedliche Suchabfragen in Folge ausgeführt, um die gewünschten Objekte zu exportieren, weiter zu verarbeiten oder um deren Beschreibung zu ergänzen. Die sogenannte Suchhistorie hilft dabei, sich in den unterschiedlichen Selektionen, die während eines Programmlaufes abgesetzt wurden zurecht zu finden. Details zu den für die Suchhistorie gespeicherten Suchabfragen werden in Kapitel [5.11](#page-58-0) auf Seite [58f](#page-58-0)f. erläutert.

In diesem Handbuch geben wir zu den unterschiedlichen Suchmöglichkeiten nur eine grundlegende Einführung, ausführliche Details finden Sie in der Onlinehilfe [\[OnlineHilfe\].](#page-154-0)

l

<sup>9</sup> Vgl. auf Kapitel [12.7](#page-110-0) auf Seite [109f](#page-110-0)f.

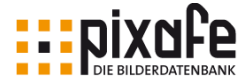

Da in der *pixafe* Hauptmaske beim Start des Programms kein, oder nur ein einzelnes Bild zu sehen ist<sup>10</sup>, ist die Auswahl der gewünschten Bilder Voraussetzung zur Handhabe der Bilderdatenbank.

Die vielfältigen Suchfunktionen die *pixafe* ermöglicht, gehen weit über die die hier behandelten Möglichkeiten hinaus. Ausgiebiges Studium der Programmhilfe in [\[Suche\]](#page-155-0) oder die Notwendigkeit einer komplexen Abfrage wie in [\[EigAbfrage\]](#page-153-2) beschrieben, führen zu einer fundierten Kenntnis der vielen Suchmöglichkeiten. Dazu wird über die Menüleiste auf *Bild / Suche* und danach auf den gewünschten Listeneintrag geklickt.

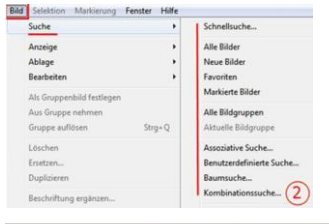

Ein universelles Werkzeug ist die Kombinationssuche (**2**) – die eine gezielte Suche implementiert.

Die Suchoptionen sind in der Hauptmaske auch schnell über die Symbole mit Fernglassymbolen zu starten (**unterstrichen**).

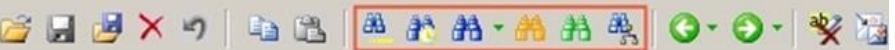

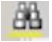

Suche aller markierten Bilder

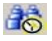

Bildauswahl nach Zeitspanne und Datumstyp – Einfüge-Datum, Änderungsdatum, Bilddatum

第, Benutzerdefinierte Favoritensuchen. Hier können beliebige Suchabfragen individuell konfiguriert werden

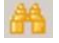

Schnellsuche

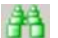

Suche über verschiedene & kombinierte Kriterien

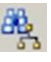

l

Baumsuche

<sup>10</sup> Man kann in den Einstellungen festlegen, dass beim Programmstart eine beliebige Suche automatisch ausgeführt wird. In diesem Fall ist nach dem Programmstart das erste Bild dieser eigenen Abfrage zu sehen.

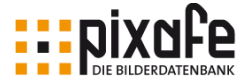

#### 5.1 Markierte Bilder suchen

Bei Klick auf das Symbol (<sup>a)</sup>) werden alle markierten Bilder (bzw. Videos, Grafiken und Sonderformate) gesucht und als Selektion angezeigt. Alternativ steht hierfür die Menüfunktion *Bild / Suche / Markierte Bilder* zur Verfügung.

#### 5.2 Bildauswahl zu Datumsbereich

Beim Klick auf das Symbol mit der Uhr (36) öffnet sich ein Dialogfenster zur Eingabe des gewünschten Datumsbereichs. Hier wird die passende Zeitspanne ausgewählt. Ist die Zeitspanne gewählt, kann das Einfügedatum, das Änderungsdatum oder das Bilddatum Grundlage der Suche sein. Beim Klick auf das Symbol (**i)** öffnet sich ein Kalender zur vereinfachten Eingabe des Datums. Das Änderungsdatum entspricht nach dem ersten Import eines Bildes dem Bilddatum. Wird das Bild anschließend grafisch verändert – dann wird das Datum dieser

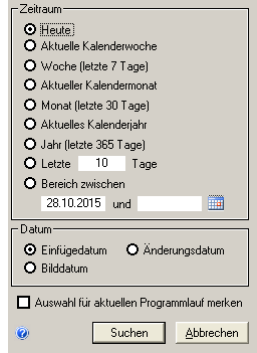

Änderung als Änderungs-Datum in der Datenbank vermerkt.

Durch Auswahl der Option *Auswahl für aktuellen Programmlauf merken* – wird die getroffene Auswahl für den Rest des Programmlaufs voreingestellt. Es erscheint dann bei Klick auf das Fernglas (**36**) kein Auswahldialog mehr, sondern es wird sofort die zuvor ausgewählte Suche gestartet.

#### 5.3 Favoritensuche

Besondere Bilder können als FAVORIT speziell gekennzeichnet werden. Bilder, die als *Kategorie* diesen Eintrag haben, können durch Klick auf das Symbol ( $\mathbb{H}$ ) angezeigt werden. Statt des Eintrages FAVORIT können auch beliebige *Gespeicherte Suchabfragen* mit dem blauen Fernglas gestartet werden.

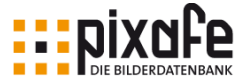

Dazu dient die Favoritensuche in dem Dialog *Autoselektion und Favoritensuche*.

Dieser Dialog wird über das Menü *Extras / Eigene Abfragen* / *Autoselektion und Favoritensuche* erreicht. Im unteren Feld (**Rahmen**) kann unter drei Optionen gewählt werden. Die ausgewählte Option wird beim Klick auf das blaue Fernglas als Suche ausgeführt.

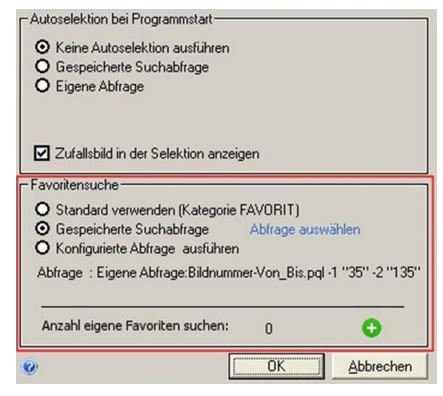

1. Standard Option (*Kategorie* FAVORIT)

Damit werden die Bilder aufgerufen, die in dem Textfeld *Kategorie* den Eintrag FAVORIT haben.

2. Gespeicherte Suchabfragen

Für diese Option, muss mindestens eine gespeicherte Abfrage vorhanden sein. Mit Klick auf *Abfrage auswählen* erscheint ein Dialog in dem die passende Abfrage ausgewählt wird.

3. Konfigurierte Abfrage ausführen

Wird diese Option gewählt, dann wird die gegenwärtig im Dialog *Eigene Abfragen* formulierte Suche ausgeführt.

Neben dem blauen Fernglas befindet sich ein kleiner grüner Pfeil (**H)** Ist dieser Pfeil aktiv, stehen mehrere favorisierte Abfragen zur Verfügung. Beim Klick auf den Pfeil erscheint eine Liste von Abfragen, aus der die gewünschte durch Klick ausgelöst wird.

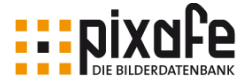

#### 5.4 Schnellsuche

Die Schnellsuche wird durch Klick ins orange Fernglas (**FRA)** geöffnet. Im Bereich *Suchbegriff* wird in das Feld *Suche nach* ein Wort oder Teilbegriff eingetragen, der in der Beschriftung der gesuchten Bilder vorkommt.

Im Bereich *Suchkriterien* sind Auswahlkästchen, die die Textfelder der Hauptmaske repräsentieren. Es können mehrere Textfelder ausgewählt werden, da die angeklickten Suchkriterien mit einem logischen ODER verknüpft sind. Es reicht für einen Erfolg, wenn der eingegebene Begriff z.B. in *Schlagworte* ODER in *Bildbeschreibung* vorkommt.

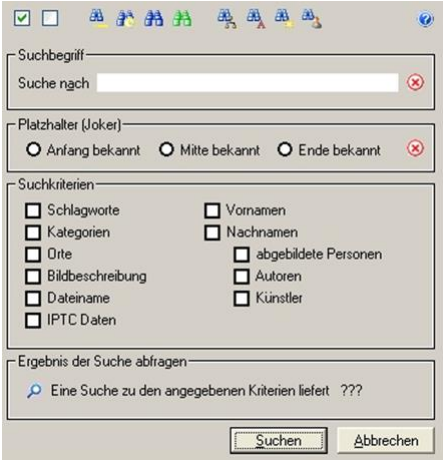

In das Eingabefeld *Suche nach* wird ein Begriff eingegeben. Groß- und Kleinschreibung wird bei der Suche ignoriert. Der Begriff muss nicht dem Gesamttext eines Feldinhalts entsprechen. Durch die *Platzhalter (Joker) Anfang bekannt*, *Mitte bekannt*, *Ende bekannt* wird festgelegt, wo der gesuchte Text dem vorhandenen Text genau entsprechen soll und wo weitere Textteile existieren können. Wird kein Platzhalter gewählt, muss der eingegebene Begriff dem Inhalt des

Textfeldes entsprechen. In welche Textfelder die Suche ausgedehnt wird, entscheiden die angeklickten *Suchkriterien*. Werden Vor- oder Nachnamen ausgewählt, muss auch ein Personentyp angegeben werden.

Bei der Auswahl der *Suchkriterien* erscheint auch die Anzahl der Treffer im Feld *Ergebnis der Suche abfragen* anstelle der 3 Fragezeichen.

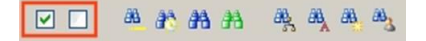

In der Symbolleiste des Dialogs können die Suchkriterien an- und abgewählt werden (**Kasten**).

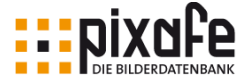

# 5.5 Kombinationssuche

Die Kombinationssuche ist das Standardwerkzeug, um eine Auswahl von Bildern als Selektion zu zeigen. Die Suchmaske für die Kombinationssuche wird durch Klick ins grüne Fernglas (**Did**) oder durch die Menüfunktion *Bild / Suche / Kombinationssuche* geöffnet.

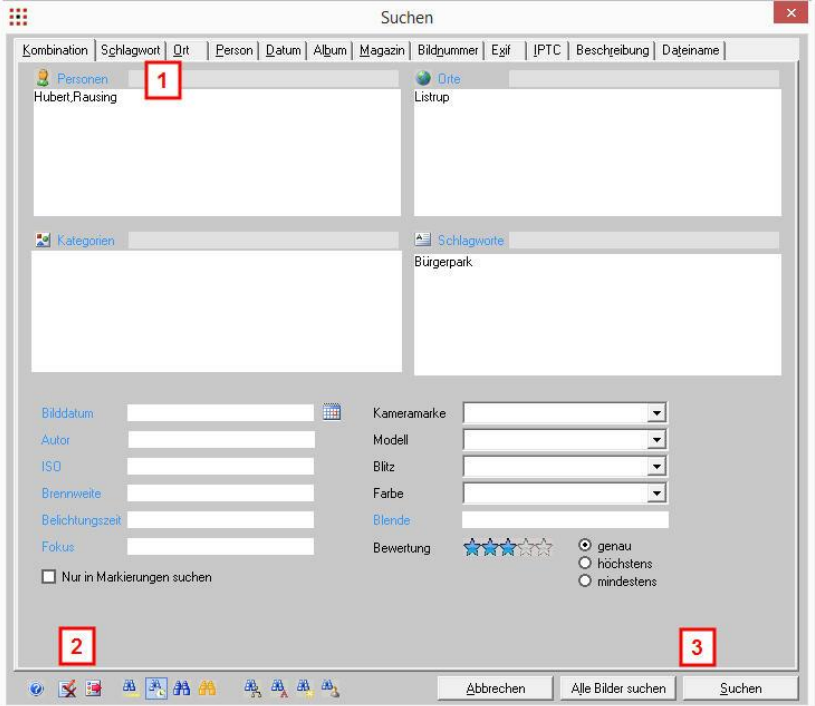

Das Register am oberen Rand des Wergzeugs ermöglicht spezielle Suchkriterien aller Felder der Hauptmaske anzugeben. Der Reiter Kombination (**1**) erlaubt eine kombinierte Suche in UND – Verknüpfung.

Die oben angezeigten Einträge suchen nach Bildern mit Person "Hubert Rausing' UND Ort ,Listrup' UND Schlagwort ,Bürgerpark'. Alle Einträge in

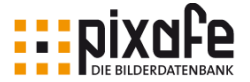

der Maske werden durch Klick auf das Symbol *Maske leeren* (**2**) gelöscht.

Erfüllt kein Bild der Datenbank die eingegebenen Suchkriterien, erscheint ein Hinweis. Mit Klick auf das Symbol Suchen (**3**) oder der Tastenkombination

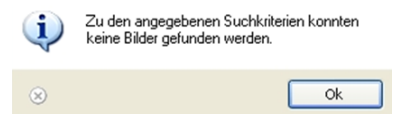

(STRG + F) stehen die gesuchten Bilder in der Hauptmaske als Selektion zur Verfügung.

#### 5.6 Baumsuche

Die Baumsuche ist eine Freischützsuche und immer dann sehr hilfreich, wenn nicht gezielt zu speziellen Suchkriterien<sup>11</sup>, sondern unspezifisch in der Datenbank gesucht werden soll. Die Baumsuche kann entweder über das Menü *Bild / Suche / Baumsuche*, mittels Tastaturkürzel STRG-T oder durch Klick in die Werkzeugleiste geöffnet werden:

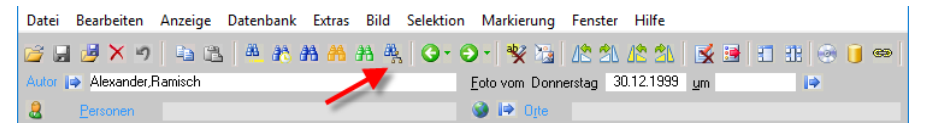

Beim Öffnen des Dialogs werden zunächst keine Daten angezeigt, denn diese können ganz individuell für die eigene Suche zusammengestellt werden. Mit der Symbolleiste am oberen Ende des Dialoges kann der Baum über die folgenden Symbole selbst aufgebaut und in Schritten erweitert werden.

Ω

l

Erweiterung um Personen

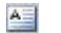

Erweiterung um Schlagworte

Erweiterung um Ortsangaben

<sup>11</sup> Weil Sie ggf. gar nicht wissen, in welcher Kombination die Schlagworte und Kategorien vergeben wurden

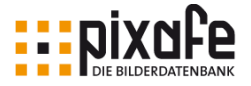

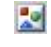

Erweiterung um Kategorien

31

Erweiterung um Datumsangaben

Es folgt ein Beispiel für die Baumsuche:

Der Dialog ist beim Öffnen noch leer. In diesem Beispiel wird als erstes das Symbol für Kategorien (**Pfeil**) angeklickt, was zur Folge hat, dass al-

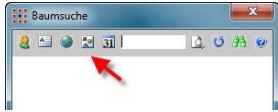

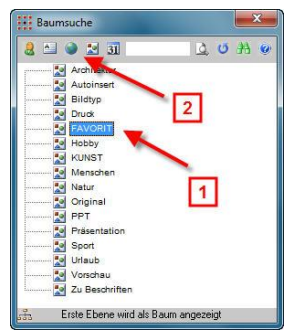

le diejenigen Kategorien aufgelistet werden, mit denen Bilder in der Datenbank beschriftet worden sind. In diesen Kategorien befindet sich die Kategorie FAVORIT.

Dieser Eintrag wird in diesem Beispiel ausgewählt und ist markiert (**1**). Nun soll festgestellt werden, mit welchen Orten Bilder in der Datenbank beschriftet sind, die auch gleichzeitig mit der

Kategorie FAVORIT beschriftet wurden. Dazu

wird auf das Symbol Orte geklickt (**2**).

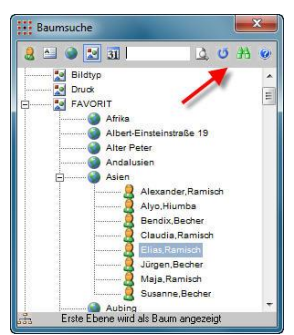

Es wird der Baum um alle Ortsangaben erweitert, die bei Bildern erfasst wurden, die zudem mit der Kategorie FAV-ORIT beschriftet wurden. Im Beispiel wird

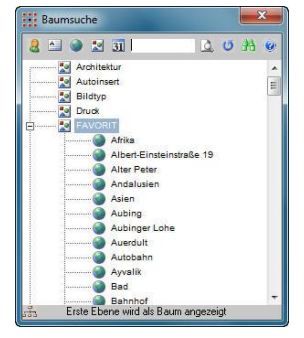

sodann eine Ortsangabe (Asien) ausgewählt (**1**) und mit den Personen ergänzt (**2**). Damit werden all diejenigen Personen im Baum aufgelistet, die

auf Bildern abgebildet sind, die mit der Kategorie FAVORIT beschriftet sind und gleichzeitig mit der gewählten Ortsangabe beschriftet wurden.

Bisher wurde nur die Struktur des Baumes aufgebaut und damit die

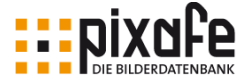

aktuelle Befüllung der Datenbank durchforstet – die Baumsuche unterstützte dabei, die jeweils verfügbaren Begriffe anzuzeigen, die zu den gewählten Kriterien in der Datenbank vorliegen.

Wird einer der Namen markiert (im Beispiel Elias Ramisch), und dann auf das Symbol Fernglas geklickt, dann erfolgt in der *pixafe* Hauptmaske eine Selektion der Bilder. Es werden dann die Bilder angezeigt, in deren Eingabefeldern die Einträge *FAVORIT*, *Asien* und *Elias Ramisch* vorhanden sind.

Die Selektion in der Hauptmaske kann durch Doppelklick auf jeden anderen Eintrag des Baumes und deren Äste auf den angeklickten Begriff geändert werden.

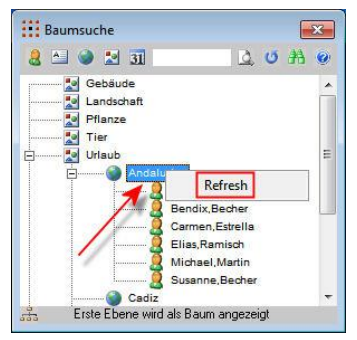

Einzelne geöffnete Äste können auch wieder geschlossen werden indem der übergeordnete Begriff zuerst markiert (**Pfeil**), und dann mit Rechtsklick der Maus der Schalter *Refresh* sichtbar wird. Mit Klick auf den Schalter schließt der angeschlossene Ast. Alle angezeigten Begriffe des Baumes können durch Klick auf das Refresh-Symbol zurückgesetzt werden.

- $\circ$ Refresh des ganzen Baumes, es werden alle Begriffe des Dialoges verworfen, um den Baum komplett neu ggf. in anderer Reihenfolge aufzubauen.
- 爭 Führt die Suche zu dem markierten Begriff im Baum durch. Dabei erfolgt eine Suche der Bilder unter Berücksichtigung aller derjenigen Begriffe ausgehend vom markierten und allen übergeordneten Begriffen.

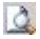

Ermöglicht die Suche eines Begriffes im Baum selbst, um diesen beispielsweise für eine Bildsuche zu markieren.

Weitere Details zur Baumsuche finden Sie in [\[BaumSuche\].](#page-153-3)

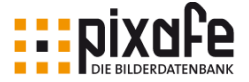

# 5.7 Grafische Suche

Die grafische Suche verdankt ihren Namen der Tatsache, dass zur Suche ein Diagramm genutzt wird, in dem die Verteilung der Bilder über die Zeit dargestellt wird.

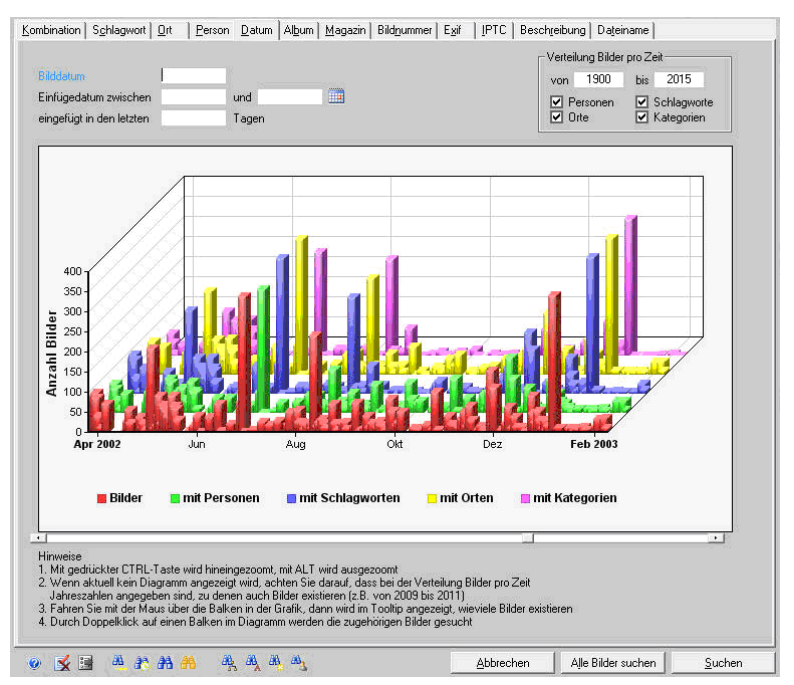

Über die dreidimensionale Darstellung kann man gut erkennen, wie die Bilder beschriftet wurden, denn die grünen Balken zeigen an, wie viele Bilder jeweils mit Personen beschriftet wurden, die blauen zeigen an, wie viele Bilder mit Schlagworten, die gelben mit Orten und die violetten mit Kategorien. Mit STRG- linke Maustaste kann man in die Grafik hinein- und mit ALT - Linke Maustaste wieder heraus zoomen.

Betrachten wir das folgende Beispiel:

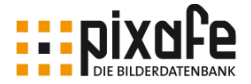

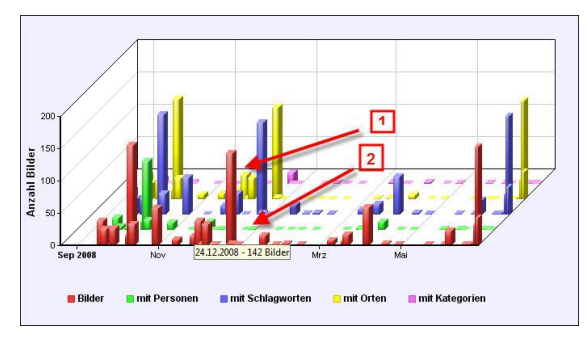

Wenn der Mauszeiger über einen roten Balken positioniert wird, wird angezeigt, wie viele Bilder an dem zugehörigen Datum in der Datenbank verfügbar sind. Zu dem roten Balken in der Grafik (**1**) sind es nach Angabe im Tooltip 142 Bilder. Der zu-

gehörige grüne Balken zeigt aber keine Person zu den 142 Bildern. Das bedeutet, dass die 142 Bilder vom 24.12.2008 nicht mit Personen beschriftet wurden. Das könnte korrekt sein – muss aber nicht. Um das herauszufinden wird mittels Doppelklick auf den roten Balken geklickt (**1**). Sogleich erfolgt der Wechsel in die Hauptmaske mit der passenden Selektion der 142 Bilder zum Bilddatum 24.12.2008. Diese Bilder können nun bequem überprüft und bei Bedarf mit ggf. fehlenden Personen beschriftet werden.

Die grafische Suche gibt es nicht nur zu der Dimension Datum, sondern auch zu Schlagworten, Orten und Personen. Weitere Details zur grafischen Suche kann man in [\[GrafSuche\]](#page-153-4) nachlesen.

#### 5.8 Nachselektion

Die sogenannte *Nachselektion* hilft dabei, ganz schnell und sehr einfach ähnliche Bilder zu einem aktuell angezeigten Bild zu finden.

Dazu gibt es in der Hauptmaske an verschiedenen Stellen spezielle blaue Pfeile, immer genau dann, wenn aktuell ein Bild angezeigt wird.

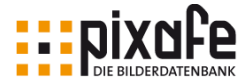

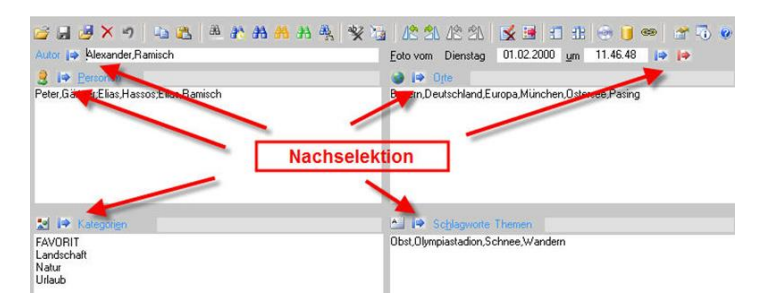

Durch Klick auf einen der blauen Pfeile werden genau die Bilder in der Datenbank gesucht, die mit der angegebenen Kombination aus Begriffen zum jeweiligen Pfeil beschriftet wurden.

Klickt man beispielsweise auf den blauen Pfeil hinter der Datumsangabe oben rechts im Dialog, werden alle Bilder angezeigt, die an genau dem Bilddatum des aktuellen Bildes aufgenommen wurden. Nutzt man den blauen Pfeil bei Kategorien, werden die Bilder gesucht, die mit den aktuell angegebenen Kategorien beschriftet wurden<sup>12</sup>.

Weitere blaue Pfeile zur Nachselektion von EXIF- und IPTC-Daten befinden sich auf den entsprechenden Reitern im Dialog zur Anzeige der Bildeigenschaften:

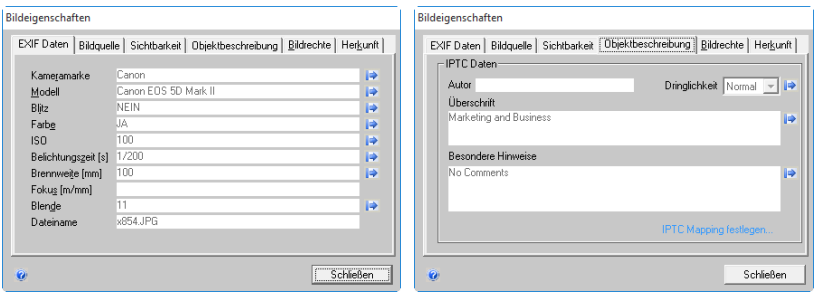

l

Es gibt noch weitere Möglichkeiten, mit denen man alle aktuellen Felder

<sup>12</sup> in dem Fall passend zum obigen Screenshot FAVORIT und Landschaft und Natur und Urlaub

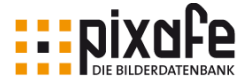

des aktuellen Bildes zur Nachselektion verwenden kann. Hierzu sei an dieser Stelle auf [\[NachSelekt\]](#page-154-1) in der Onlinehilfe verwiesen.

## 5.9 Dublettensuche

Wurden Bilder versehentlich mehrfach in die Datenbank importiert, ist es ratsam, diese sogenannten Dubletten wieder zu entfernen. Dabei geht es nicht nur darum, Festplattenplatz zu sparen. Viel wichtiger ist es, die mehrfache Beschriftung zu vermeiden und bei der Suche jeweils immer nur ein einziges Bild zu finden. Das *pixafe* System erkennt Dubletten daran, dass es sich um Bilddateien handelt, die exakt dieselbe Dateigröße haben. Da es in seltenen Fällen vorkommen kann, dass zwei unterschiedliche Bilder dieselbe Dateigröße haben, kann man die Dublettensuche so konfigurieren, dass neben der gleichen Dateigröße auch noch das Datum

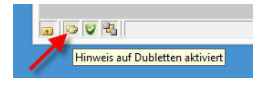

und die Kameramarke zur Identifizierung einer Dublette herangezogen werden soll. Diese Einstellung kann in den Einstellungen vorgenommen werden

(vgl. Kapitel [13.11\)](#page-132-0) oder indem einfach auf das Dubletten-Icon in der Statusleiste geklickt wird.

Ist dieses Icon rot gefärbt, gibt es zum aktuellen Bild Dubletten und man kann sich diese durch Klick auf das Icon anzeigen lassen. Nach dem Klick auf das Icon erscheint die Abfrage *Auszuführende Operation wählen*. Es

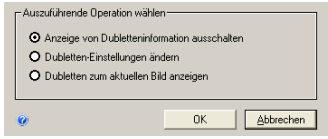

besteht zudem die Möglichkeit, alle Dubletten in der Datenbank zu suchen und diese auch automatisch zu entfernen. Hierzu stehen die Menüfunktionen *Datenbank / Administration / Dubletten markieren* und *Datenbank / Administration / Dubletten bereinigen* zur Verfügung. Details dazu finden Sie in der Onlinehilfe unter [\[Dublette\].](#page-153-5)

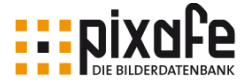

### 5.10 Individuelle Suche und Reports

Die individuelle benutzerdefinierte Suche wird durch das Werkzeug *pixafe Query* realisiert. Hiermit kann sich der Benutzer selbst ganz individuelle Suchen erstellen, um diese dann in der eigenen Datenbank auszuführen.

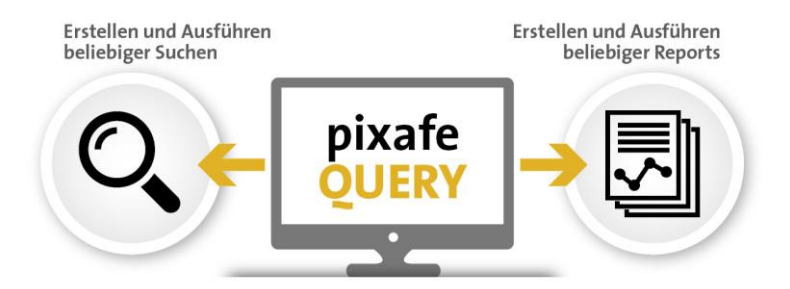

Beispielsweise kann mit diesem Werkzeug nach Bildern gesucht werden, auf denen mindestens *X* Personen gleichzeitig abgebildet wurden, oder nach Bildern, die Selbstporträts des Autors zeigen, oder nach beliebiger Kombination aus beliebigen beschreibenden Begriffen.

Individuelle Suchen und Reports können dabei aus einer stetig wachsenden Zahl von bereits erstellten Suchabfragen ausgewählt und vom Benutzer angepasst werden. Jeder kann seine eigene Abfrage der *pixafe* Community zur Verfügung stellen. Diese wird von den *pixafe* Mitarbeitern auf Korrektheit und verständliche Beschreibung geprüft und danach freigegeben.

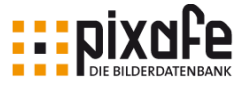

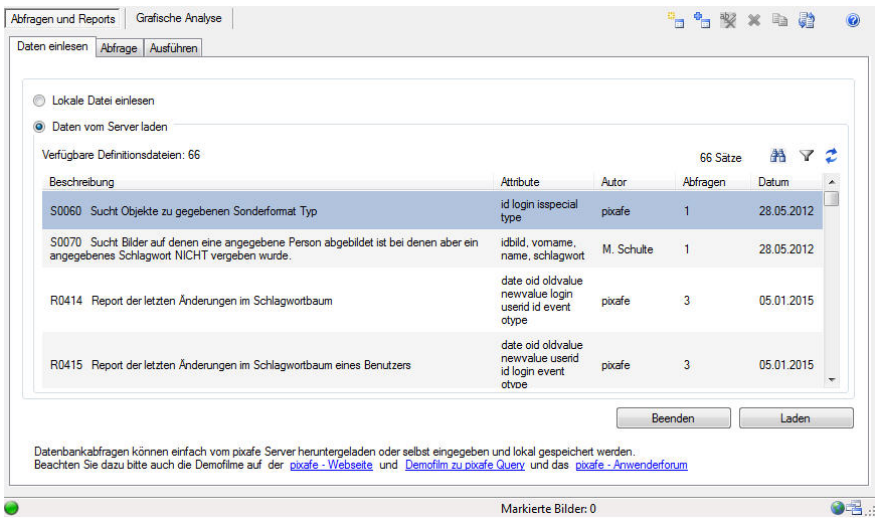

Ein weiterer, interessanter Aspekt an den individuellen Abfragen ist, dass diese direkt in *pixafe Classic* integriert werden können. So kann man sich eine oft benötigte individuelle Suche als Favoritensuche einstellen. Außerdem kann man eigene Abfragen auch direkt beim Programmstart ausführen – sodass beim Start beispielsweise immer die zuletzt importierten Bilder angezeigt werden.

Bei Internet Verbindung können Abfragen auch direkt aus dem Bestand des *pixafe* Servers genutzt werden. Es besteht auch die Möglichkeit neue Abfragen der Allgemeinheit zur Verfügung zu stellen. Dazu wird man automatisch angeregt, wenn eine Abfrage erstellt wurde.

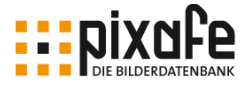

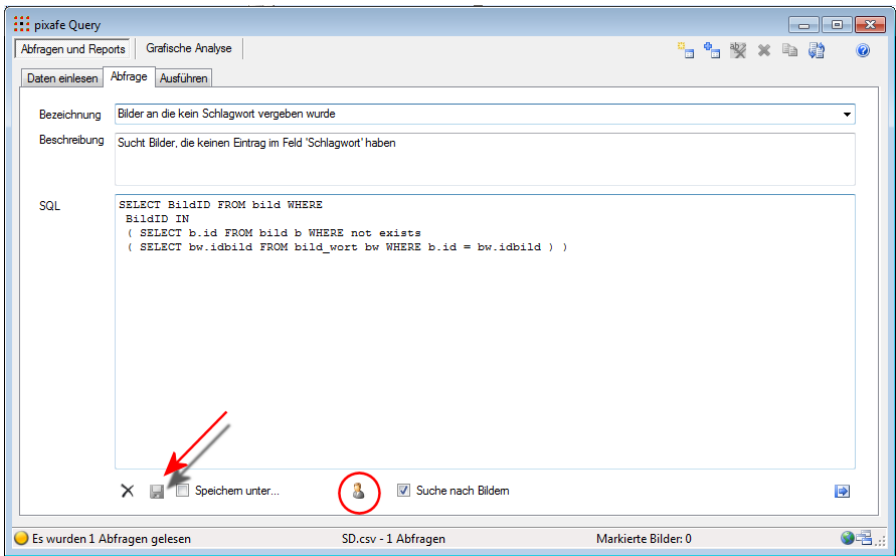

Aus den Abfragen in *pixafe Query* kann für die schnelle und wiederholte Nutzung eine *Eigene Abfrage* erstellt werden.

Mit einem Klick auf das Symbol (Kreis) wird ein Dateiname erstellt und in den Ordner gespeichert, der unter Extras / Einstellungen /Pfade festgelegt ist.

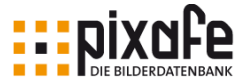

Alle bereitgestellten Abfragen können in *pixafe Classic* über die Menüfunktion *Extras / Eigene Abfragen* aufgerufen werden.

Es öffnet sich sodann der Dialog zum Ausführen der bereitgestellten eigenen Abfragen.

Es stehen bereits viele Abfragen und Reports zur direkten Ausführung zur Verfügung.

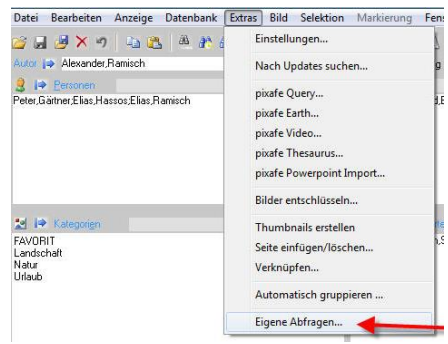

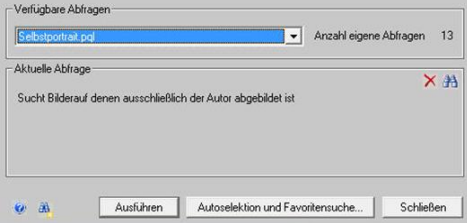

Im Folgenden nennen wir ein paar Beispiele für verfügbare individuelle Abfragen, die Sie in Ihrem eigenen System als eigene Abfragen verwenden können.

Individuelle Reports

- Report der verwalteten Sonderformatdateien mit Anzahl und Typ
- Report der Vornamen und Nachnamen sowie die Anzahl der Bilder abgebildeter Personen in der Datenbank
- Report aller Bilder mit Personengruppen mit gewünschter Anzahl abgebildeter Personen auf einem Bild
- Report zu Kameramarken und den damit aufgenommenen Bildern
- Report zu Kameramodellen und den damit aufgenommenen Bildern
- Report über die Bilder, deren Dateigröße mit Obergrenze
- Report von Tranchen des Einfüge-Datums aller eingefügten Bilder (hier kann der gewünschte Bereich eingeschränkt werden)
- Report doppelter Original-Dateinamen der verwalteten Objekte

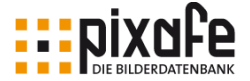

- Report der Autoren (Fotografen) aller Objekte in der Datenbank
- Report der letzten Änderungen (eines Benutzers) in der Datenbank oder speziell zu einzelnen Bereichen wie Ortbaum, Schlagwortbaum, Kategoriebaum, Bilder, ...
- Report der zuletzt eingefügten / gelöschten Bilder
- Report der Sichtbarkeitsgruppen mit Beschreibung und zugehöriger Anzahl zugewiesener Bilder
- $\mathcal{L}_{\mathcal{P}}$

Individuelle Bildsuchen

- Sucht Bilder, auf denen ausschließlich der Autor abgebildet ist (Selbstportraits)
- Sucht Objekte, zu gegebenen (per Parameter) Sonderformat-Typ
- Sucht die Bilder, die mit der angegebenen (per Parameter) Kameramarke aufgenommen wurden
- Sucht Bilder, die am gegebenen Datum eingefügt wurden (Hier kann das Jahr, der Monat und der Tag per Parameter eingegeben werden)
- Sucht Bilder innerhalb einer Zeitspanne ab Startdatum und Anzahl der einzuschließenden Tage
- Sucht Bilder, in denen kein Eintrag im Feld Ort existiert
- Sucht Bilder, zu denen kein Datum hinterlegt wurde
- Sucht Bilder, auf denen eine angegebene Person abgebildet ist bei denen aber ein angegebenes Schlagwort NICHT vergeben wurde.
- Sucht Bilder, zu einer gegebenen Kategorie die NICHT mit dem gegebenen Schlagwort beschriftet sind.
- Sucht Bilder, die im dem angegebenen Datum geschossen wurden
- Sucht Bilder, die keinen Eintrag im Feld Schlagwort haben
- Sucht Bilder mit mindestens der angegebenen Anzahl abgebildeter Personen

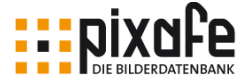

- Sucht Bilder, die einem angegebenen Webuser zugeordnet wurden
- Sucht die zuletzt eingefügten oder geänderten Bilder
- Sucht alle Bilder einer Sichtbarkeitsgruppe
- ...

Mit *pixafe Query* kann man sich die Beziehungen des aktuellen Bildbestands zur Beschriftung auch grafisch zur Suche anzeigen lassen:

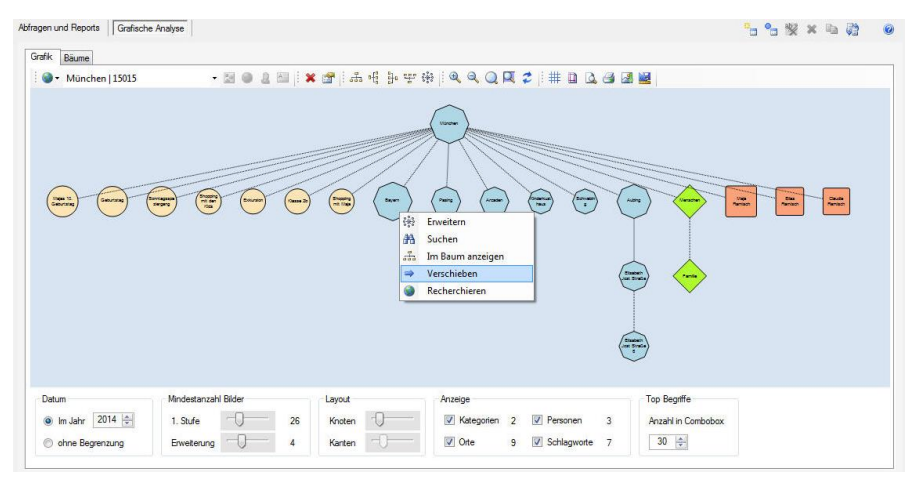

Weitere Details zu den individuellen Abfragen und Reports finden Sie in der Onlinehilfe unter [\[EigAbfrage\]](#page-153-2) und [\[pixafeQuery\].](#page-154-2)

### <span id="page-58-0"></span>5.11 Eigene Abfragen und Reports

Die eigenen Abfragen werden über die Menüleiste durch Klick auf *Extras / Eigene Abfragen* aufgerufen. *pixafe Query* bietet die Möglichkeit einmal formulierte Abfragen hier zu integrieren. Es öffnet sich ein Dialog mit einer Klappliste der verfügbaren Abfragen.

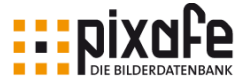

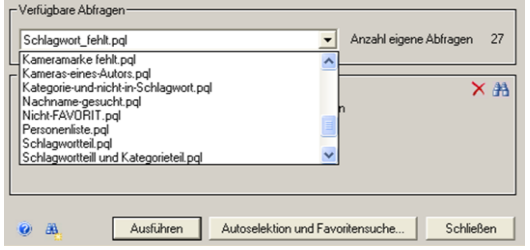

In dem Dialogfeld findet sich die Kurzbeschreibung der Abfrage. Werden für die Abfrage Parameter verlangt, dann erscheinen die notwendigen Eingabezeilen.

Dazu werden dann auch Symbole und blaue Schaltflächen für die Auswahl von Listen & Bäume gezeigt.

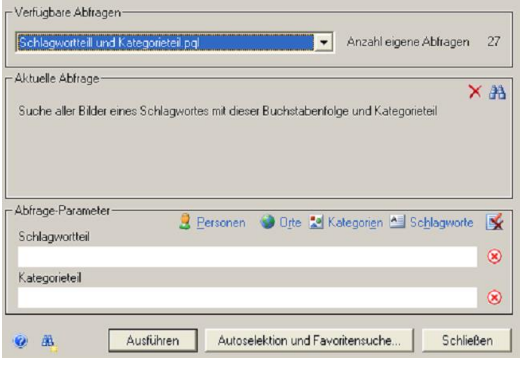

Mit dem Klick auf die Schaltfläche *Ausführen* wird die Suche nach den entsprechenden Bildern gestartet.

Das Ergebnis der Abfrage ist dann eine Selektion von Bildern oder ein Report im **Textformat** 

Im Unterschied zu *pixafe Query* werden die Bilder der

Auswahl nicht markiert und stehen als *Selektion* zur weiteren Verwendung zur Verfügung.

### 5.12 Autoselektion und Favoritensuche

Soll beim Programmstart gleich eine Auswahl von Bildern oder auch ein Startbild erscheinen (Autoelektion), so wird das über die Menüleiste *Extras / Eigene Abfragen* über den Dialog *Eigene Abfragen* eingestellt.

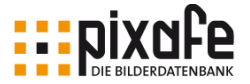

Das Schaltfeld *Autoselektion und Favoritensuche* (**Kasten**) öffnet den entsprechenden Dialog.

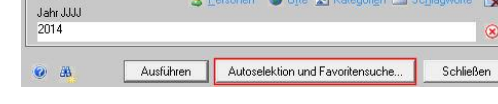

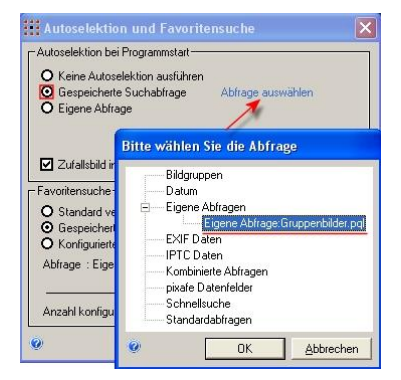

Der Dialog hat zwei Wahlfelder. Hier wird nur der obere Teil *Autoselektion bei Programmstart* behandelt.

Standard ist die Option *Keine Autoselektion ausführen*. Soll bei Programmstart sofort ein Bild gezeigt werden oder eine bestimmte Selektion der Bilder zur Verfügung stehen, dann wird hier die Auswahl getroffen.

Stehen gespeicherte Suchabfragen zur Verfügung die bei Programmstart gezeigt werden sollen, wird die zweite Option ausgewählt (**Kasten**). Durch Klick auf den blauen Schriftzug (**Pfeil**) öffnet ein Dialog und die gewünschte Abfrage kann ausgewählt werden.

- Abtrage-Parameter

Wird die Auswahl *Eigene Abfrage* getroffen (dritte Option), dann wird die eingetragene *Eigene Abfrage* ausgeführt.

Wird zu einer anderen *Eigenen Abfrage* gewechselt und diese

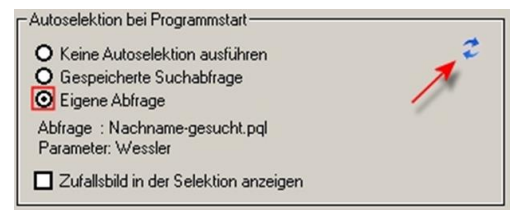

soll als Autoselektion fungieren, dann wird eine Aktualisierung notwendig (**Pfeil**). Soll bei jedem Programmstart ein anderes Bild gezeigt werden, so wird das Feld *Zufallsbild … anzeigen* aktiviert.

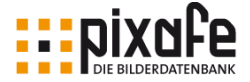

### 5.13 Historie von ausgeführten Suchabfragen

In verschiedenen Anwendungsfällen ist es wünschenswert, schnell und einfach zu einer zuvor ausgeführten Selektion zurückzukehren.

Das kann sein, nachdem beim Blättern durch die Ergebnisse einer Suche eine Nachselektion zu einem speziellen Bild durchgeführt, oder die Dubletten zum Bild angezeigt wurden. Nach Betrachtung / Verarbeitung dieser ähnlichen / doppelten Bilder, möchte man mit den zuvor angezeigten Ergebnissen weiterarbeiten. Es gibt weitere Programmsituationen, wie beispielsweise nach dem Ändern von Einstellungen, die Einfluss auf die Bilder einer Selektion haben (Sichtbarkeit, Gruppierung, Bildschutz, ...) oder nach dem Import neuer Bilder, die zum Zurücksetzen der Selektion führen.

Für die Rückkehr zu den Ergebnissen einer vorigen Selektion dient die sogenannte Suchhistorie. Dazu speichert *pixafe Classic* alle Suchabfragen, die vom Benutzer innerhalb eines Programmlaufes aufgerufen wurden. Diese gespeicherten Suchabfragen können durch anklicken mit der Maus erneut aufgerufen werden ohne die entsprechenden Suchkriterien erneut eingeben zu müssen.

Zu den Suchen der Suchhistorie gelangt man über verschiedene Wege:

- Die Menüfunktion Bild / Suche / Gespeicherte Suchabfragen öffnet den Dialog zur Auswahl der gewünschten zuvor ausgeführten **Suchabfragen**
- Der Klick auf die Schaltflächen (**O** und C) in der Toolbar führt die genau davor ausgeführte Suche erneut aus
- Ein Klick auf die Anzeige der aktuellen Suchkriterien in der Statusleiste (**Pfeil**) in *pixafe Classic* öffnet ebenfalls den Dialog zur Auswahl der gewünschten Abfrage:

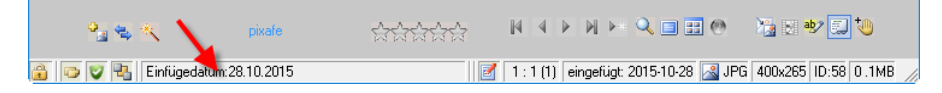

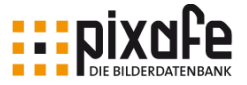

Es erscheint ein Dialog, in dem die Abfragen als Protokollzeilen aufgelistet sind. Jede Zeile steht für einen Suchvorgang. Wird ein Eintrag markiert, startet der entsprechende Suchvorgang mit Klick auf das grüne Fernglas  $(\blacksquare)$ oder Doppelklick auf den Eintrag selbst.

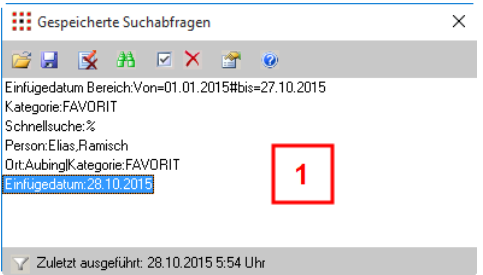

Das Trichtersymbol (1) unten im Dialog erlaubt unterschiedliche Ansichten dieses Suchprotokolls. Ein Klick darauf ändert die Anzeige des Dialoginhalts. Grundeinstellung ist die zeilenweise Auflistung der Suchabfragen (**1**). Jede Zeile repräsentiert dabei eine eigene durchgeführte Suchabfrage.

Mehrfach ausgeführte Abfragen erzeugen mehrfache Zeilen. Mit Klick auf das Trichtersymbol ( ) werden die Suchen in Suchbereiche gruppiert angezeigt (**2**).

Die aktuelle Suche ist als Zeile in dem entsprechenden Suchbereich als Unterzeile zu sehen. Weitere Suchabfragen verbergen sich hinter dem Plussymbol vor dem Suchbereich.

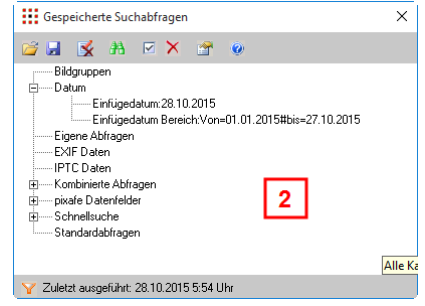

Mehrfach ausgeführte Suchabfragen werden in diesem Anzeigemodus (**2**) nur ein einziges mal abgebildet. Der Klick auf das Filtersymbol wirkt also somit auch als Filter.

Suchabfragen können durch Klick auf das Diskettensymbol (**b)** als Textdatei dauerhaft gespeichert werden. Durch Klick auf das Symbol ( ) können solche in einer Datei gespeicherte Abfragen aktiviert und genutzt werden. Die im Dialog aufgelisteten Suchabfragen werden durch Klick auf das Symbol ( $\blacktriangleright$ ) (Protokoll leeren) gelöscht.

Die Ausführung einer Suchabfrage geschieht durch Doppelklick auf die

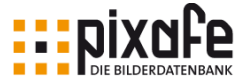

gewünschte Zeile oder durch Klick auf das Symbol ( $\frac{1}{10}$ ).

Sollen mehrere Suchabfragen aus der Liste gelöscht werden, so bietet sich eine Vorauswahl der zu löschenden Abfragen an. Ein Klick auf das Symbol (**W**) erzeugt Auswahlfelder, die dann zur Löschung von Zeilen aktiviert werden. Sollen ausgewählte oder markierte Zeilen gelöscht werden, so geschieht das mit der Entfernen – Taste (DEL) auf der Computertastatur oder mit Klick auf das Symbol  $(X)$ .

Um grundsätzliche Einstellungen zu gespeicherten Suchabfragen vorzunehmen dient das Symbol ( ). In dem Dialog *Extras / Einstellungen / Protokolle* kann festgelegt werden, ob alle Suchabfragen automatisch bei jedem Programmstart zur Verfügung stehen.

Die Handhabung dieser Einrichtung wird in dem Kapitel 11.4.2 gespeicherte Suchabfragen erläutert.

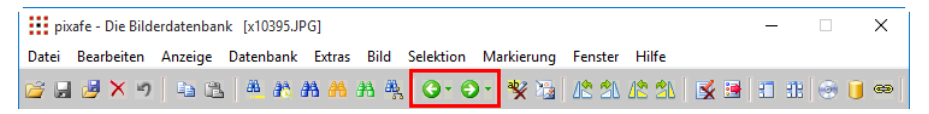

Auch mit den grünen Pfeilen in der Symbolleiste (**Kasten**) können durchgeführte Suchabfragen ganz einfach erneut aufgerufen werden. Sind die Pfeile aktiv, dann stehen alte Abfragen zur Verfügung.

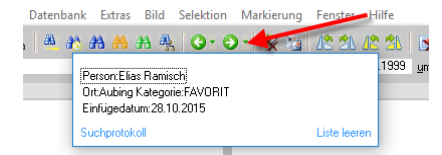

Befindet sich die Maus über dem kleinen Zeiger neben einem der grünen Pfeile, dann werden die relevanten Abfragen angezeigt. Beim Mausklick wird die Abfrage ausgeführt.

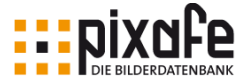

# 6 Bilder ansehen

Normal präsentiert sich *pixafe* beim Start als leere Maske mit einem leerem grauen Feld rechts unten. Ein Bild wird erst durch eine Selektion nach einer Suche angezeigt. Dann sind auch die Symbole aktiv, die zur Navigation zwischen den Bildern und Darstellung des Bildes im Vordergrund dienen.

Die Navigationsflächen ermöglichen die Anzeige des nächsten, vorherigen, ersten oder letzten Bildes. Ein Klick auf die drei Symbole (**Kasten**) ermöglicht unterschiedliche Ansichten der Bilder

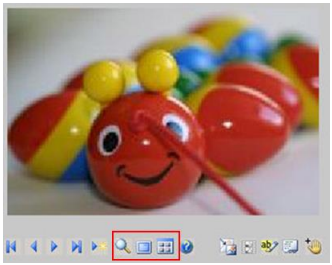

- $\alpha$ Die Detailanzeige zeigt das aktuelle Bild vergrößert. Ein Schieberegler vergrößert auf Lupenansicht. Die gedrückte linke Maustaste verschiebt das Bild.
- $\blacksquare$ Das Vollbild zeigt das aktuelle Bild in Monitorgröße. Mit dem Scrollrad der Maus sind Vergrößerungen möglich. Mit gedrückter linker  $\circledast$ Maustaste verschiebt sich der Bildausschnitt. Rechtsklick öffnet eine Aktionsliste, z.B. Beenden. Wenn aktuell kein Bild, sondern ein Videofilm in der Hauptmaske dargestellt wird, erscheint die Schaltfläche zum Abspielen des Films
- 中 Das Leuchtpult ermöglicht die Anzeige mehrerer Bilder gleichzeitig. Es können je nach Einstellung zwei bis sechs Bilder in eine Reihe platziert werden. Sind mehr Bilder in einer Selektion als das Leuchtpult aufnimmt, kann mit den  $\mathbb{R} \longrightarrow \mathbb{R}$  Symbolen navigiert werden.
- **Exit** zeigt die Bildeigenschaften (EXIF Daten, Bildquelle, IPTC Daten mit Bildrechten und Herkunft, sowie Sichtbarkeitsgruppen) zum aktuellen Bild in einem Dialog an. Weitere Details zur Anzeige der Bildeigenschaften finden Sie in der Onlinehilfe unter [\[BildEig\].](#page-153-6)

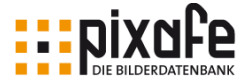

# 6.1 Detailanzeige

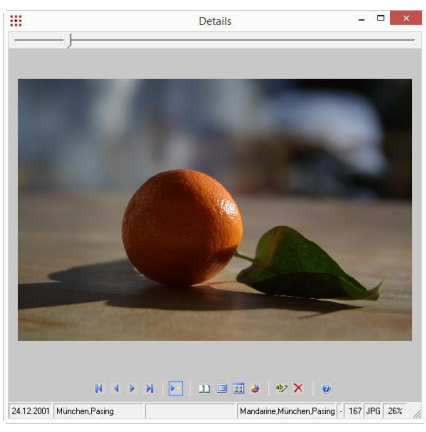

#### Ausschnitts in Prozent.

Der Schieberegler (**Pfeil**) verändert die Größe des Bildes. Die Maus wird über der Bildfläche zur Hand. Ist das Bild größer als der Bildausschnitt, kann es mit der Maus verschoben werden. Die Fenstergröße kann mit der Maus verändert werden (**1**).

Die Statusleiste am unteren Fensterrand informiert über die Eintragungen des Bildes über Bilddatum, Orte, Personen, Bild ist markiert / nicht markiert und Abbildungsgröße des

Mandarine, München, Pasing | 29 JPG | 26%

# 6.2 Vollbild

24.12.2001 München, Pasing

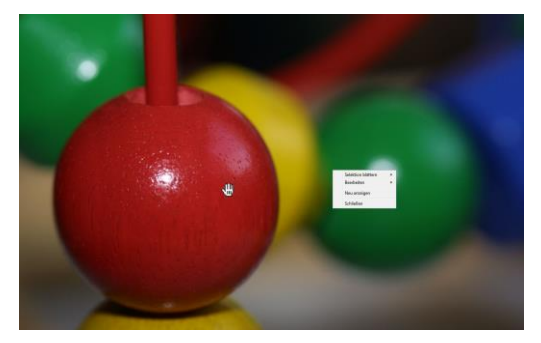

Das Vollbild wird auch durch einen Doppelklick auf das Vorschaubild der Hauptmaske aufgebaut. Die gesamte Fläche des Bildschirms ist bedeckt. Mit dem Scrollrad kann der Bildausschnitt gewählt werden. Die Maus als Hand verschiebt den Bildausschnitt. Ein Rechtsklick öffnet eine

Auswahlliste für Optionen.

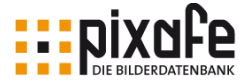

## 6.3 Leuchtpult

Im Leuchtpult wird die aktuelle Auswahl von Bildern (Selektion) in einer Übersicht angezeigt. Abhängig von dem gewählten Wert der Ausklappliste unten werden 2 bis 6 Bilder in einer Reihe angezeigt. Mit 6 Bildern in der Reihe wird eine größere Übersicht gewonnen. Mit weniger Bildern wird eine höhere Detailvielfalt erreicht.

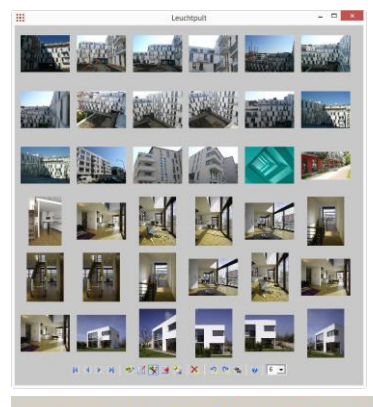

Mit den Steuerelementen in der Symbolleiste wird von Seite zu Seite navigiert. Die weiteren Elemente der Symbolleiste erlauben Aktionen mit markierten Bildern.

Linksklick in ein Bild holt die Hauptmaske mit dem angeklickten Bild in den Vordergrund.

Rechtsklick in ein Bild markiert das angeklickte Bild. Rechtsklick in ein markiertes Bild demarkiert es.

**妙國警團**  $X \cup Y$  $6 -$ 

Schaltflächen im Leuchtpult

- K. Springt zu den ersten 36 Bildern (wenn 6 pro Zeile gewählt wurden, ansonsten 4, 9, 16 oder 15) der aktuellen Selektion.
	- Springt zu den vorigen Bildern der aktuellen Selektion.
- $\triangleright$  $\mathbb{H}$

 $\blacktriangleleft$ 

- Springt zu den nächsten Bildern der aktuellen Selektion.
- Springt zu den letzten Bildern der aktuellen Selektion.
- $ab$ markiert alle aktuell im Leuchtpult angezeigten Bilder bzw. schaltet die Markierung bereits markierter Bilder um, d.h. nach Klick auf die Schaltfläche sind alle Bilder der aktuellen Ansicht markiert, die zuvor nicht markiert waren und nicht markiert, die zuvor markiert waren.

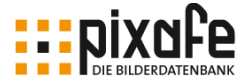

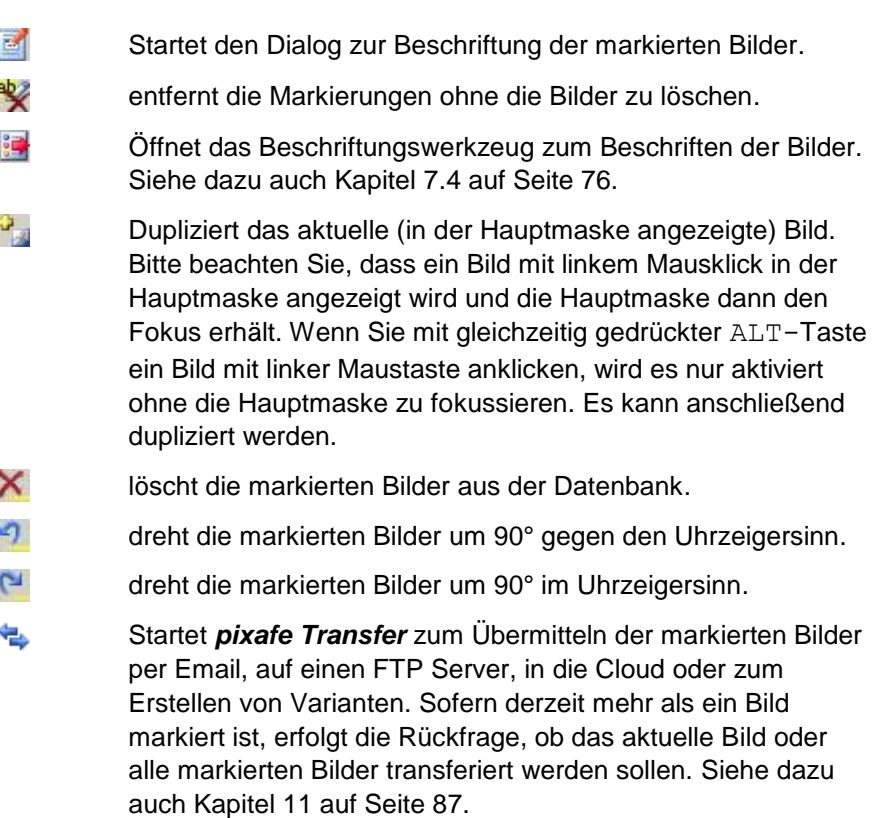

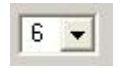

 $\bullet$ 

Über die Klappbox am unteren rechten Rand des Dialoges kann eingestellt werden, wie viele Bilder (2...6) gleichzeitig in einer Reihe im Leuchtpult angezeigt werden sollen. Je weniger gleichzeitig dargestellt werden, umso größer und detaillierter ist die Darstellung der einzelnen Bilder.

Im Kapitel [8.2](#page-78-0) auf Seite [78](#page-78-0) wird beschrieben, wie man Bilder im Leuchtpult markiert. Weitere Details finden Sie in der Onlinehilfe zum Leuchtpult unter [\[Leuchtpult\].](#page-154-3)

Zeigt die Onlinehilfe zum Leuchtpult an.

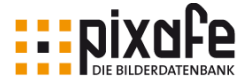

#### 6.4 Sichtbarkeit beschränken

Bis zur Version 8.2 konnten Bilder mit einem sogenannten Bildschutz versehen werden. Das hatte zur Folge, dass die so markierten Bilder nur dann gefunden und angezeigt werden konnten, wenn der Bildschutz in *pixafe Classic* ausgeschaltet wurde und damit der Benutzer bestätigte, dass er auch die geschützten Bilder sehen möchte. Die Motivation bestand darin, gezielt bestimmte Bilder ausblenden zu können, um diese nur bei Bedarf anzuzeigen. Der typische Anwendungsfall bestand darin, dass in der Datenbank sowohl private Familienbilder, als auch Bilder von Kollegen im Unternehmen verwaltet wurden. Zur Demonstration der Unternehmensbilder konnten die privaten Familienfotos so ganz einfach mit einem Klick ausgeblendet werden.

Ab Version 8.2 wurde das Konzept der Sichtbarkeit von Bildern grundlegend überarbeitet: Anstatt der früheren Spezialkategorie *GESCHUETZT* gibt es jetzt sogenannte Sichtbarkeitsgruppen. Hierbei handelt es sich um Namen für Bildmengen, die Bildern und den Benutzern der Datenbank zugewiesen werden können. Nur dann, wenn ein Benutzer das Recht zur Ansicht einer Sichtbarkeitsgruppe besitzt, sieht er auch die Bilder, die dieser Sichtbarkeitsgruppe zugewiesen wurden. In der Personal Edition kann man damit – wie vor Version 8.2 – bestimmte Bilder von allen Suchen ausblenden. Man kann aber noch viel mehr: Beispielsweise kann man Benutzern des Webservers Zugriff auf bestimmte Bilder erlauben oder verwehren. In den Unternehmens Editionen kann man über diese Sichtbarkeitsgruppen zudem einzelnen Benutzern gezielt den Zugang zu Bildern ermöglichen oder verwehren.

Zur Erstellung von Sichtbarkeitsgruppen und deren Zuweisung zu Bildern und Benutzern, siehe [\[SBGruppen\].](#page-155-1) Weiterführende Dokumentation finden Sie zudem im Tutorial zur Einschränkung der Sichtbarkeit von Bildern, siehe [\[Sichtbarkeit\].](#page-155-2)

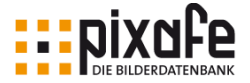

# 7 Bilder beschriften

Bilder, die in die Datenbank eingepflegt werden, benötigen eine sinnvolle Beschriftung, damit Ort, Zeitpunkt, Motiv, abgebildete Personen und die Beschreibung der Situation für die spätere Nutzung und Betrachtung festgehalten wird. Die Beschriftung eines Bildes ist auch die Voraussetzung dafür, dass sie später über eine Filterauswahl treffsicher gefunden werden können.

## 7.1 Begriffe statt Alben

In vielen Bilddatenbanken muss der Benutzer vor dem Import von Bildern Ordner oder Alben anlegen, um die neuen Bilder dann diesen Ordnerstrukturen zuweisen zu können.

Das ist aus unserer Sicht nicht Ziel führend, denn genau aus dieser Situation entscheiden sich viele Unternehmen zum Einsatz einer Bilddatenbank: Sie haben vor dem Einsatz der Bilddatenbank Ihre Bilder in Windows Ordnerstrukturen mit den bekannten Problemen der doppelten Ablage von Bildern und der schlechten Suchmöglichkeit. Es gibt immer Bilder, die in mehrere Ordner gleichzeitig gehören würden, aber Ordner sind eindimensional. Man kann sich bei einem Ordner für ein Thema oder eine Jahreszahl entscheiden, was aber, wenn Bilder zusätzlich noch in den Ordner Portraits oder Kinder oder eine Kombination daraus gehören? Dann werden die Bilder oft doppelt in mehreren Ordnern abgelegt mit den bekannten Problemen.

*pixafe* setzt darum statt auf Ordner, auf flexible Begriffe, die zu jedem beliebigem Zeitpunkt vergeben und nach und nach erfasst werden können13.

Die Gründe dafür noch einmal zusammengefasst:

l

<sup>13</sup> Siehe dazu auch [\[Konzept\].](#page-154-4)

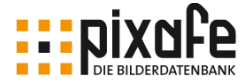

- Ordner oder Alben sind immer nur eindimensional, d.h. Sie können die Alben nach Ereignissen, oder Datum oder Bildtyp etc. ordnen und festlegen. Was aber, wenn ein Bild in mehrere Ordner gehören würde? In pixafe vergeben Sie einfach Schlagworte oder Kategorien anstelle der Ordner. Ein Bild kann natürlich mit mehreren Schlagworten und Kategorien beschriftet werden.
- Oft ist zum Zeitpunkt der Archivierung noch nicht vollständig klar, wie die Ordnerstruktur in Zukunft aussehen soll. Darum braucht man bei pixafe nur die Informationen anzugeben, die bei der Archivierung vorliegen. Eine spätere Korrektur oder Ergänzung ist ein sehr einfacher Anwendungsfall.
- Die nachträgliche Änderung der Ordnerstruktur oder Alben ist ein unglaublicher Aufwand und bei wirklich großem Bildbestand kaum zu bewältigen. In *pixafe* geben Sie einfach neue Begriffe an oder verwenden den [\[Thesaurus\],](#page-155-3) um vordefinierte Begriffsbäume oder Teile davon zu nutzen.

### 7.2 Textfelder

Die Datenbank *pixafe* bietet eine Spezifizierung der Daten über verschiedene Bereiche wie: Autor, Datum, Uhrzeit, Personen, Orte, Kategorien und Schlagworte. Zusätzlich steht mit Beschreibung ein Textfeld zur Verfügung, das mit Erklärungen über die Situation und den Inhalt des Bildes informiert. Alle weißen Textfelder der Hauptmaske sind geeignet, dass Begriffe direkt eingegeben werden. Eine Ausnahme bildet das Feld Kategorien. Hier werden lediglich Werte angezeigt, die schon für das Bild festgelegt wurden. Eine Eingabe in das Textfeld ist nicht möglich.

In allen Textfeldern der Hauptmaske können mehrere Begriffe stehen. Alle eingegebenen Begriffe können gelöscht werden. Im Textfeld Kategorien werden sie durch Doppelklick der Maus gelöscht. In allen anderen Textfeldern werden die zu löschenden Begriffe markiert und mit der Löschtaste gelöscht.

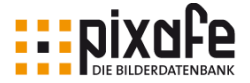

### 7.3 Schnelleingabefelder

Die Eingabe über die weißen Eingabefelder ist zwar möglich, es sollte jedoch keine direkte Eingabe erfolgen. Die Eingabe über die Schnelleingabefelder ist meist praktischer.

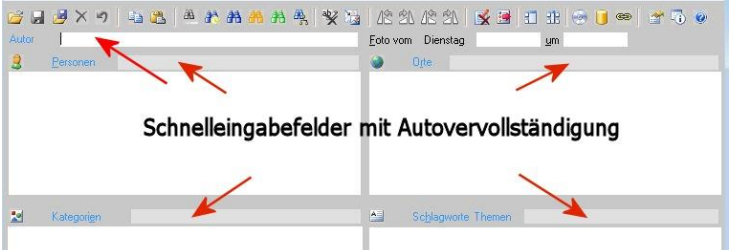

Die Eingabe von Begriffen erfolgt über die Schnelleingabefelder (**Pfeile**). Die Schnelleingabefelder bieten während der Eingabe Vorschläge über schon vorhandene Werte an.

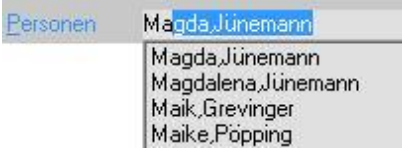

Bei einer Eingabe ins Schnelleingabefeld, wird eine Klappliste mit Vorschlägen geöffnet, wenn gleichlautende Begriffe in der Liste vorhanden sind.

Bei der Eingabe und Auswahl eines Begriffes in eines der Schnelleingabefelder der Hauptmaske wird automatisch die Schnellsuche geöffnet, wenn zum Zeitpunkt der Eingabe in der Hauptmaske kein Bild zur Beschriftung angezeigt wurde. In dieser Situation geht *pixafe* davon aus, dass mit dem eingegebenen Begriff nicht beschriftet, sondern danach gesucht werden soll.

#### Personen

Bei den Feldern Personen, Autor wird in der Menüleiste unter *Extras / Ein-*
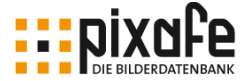

stellungen / Allgemein eingestellt<sup>14</sup>, ob bei Namen mit dem Nach- oder Vornamen begonnen wird.

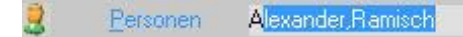

Personen werden mit Vornamen, Komma, Nachnamen ohne Leerzeichen eingegeben. Dabei ist es wichtig, dass ein erneuter Eintrag buchstabengenau erfolgt.

Dazu bietet *pixafe* folgende Möglichkeiten an:

- Eingabe in das Schnelleingabefeld.
- Klick auf den blauen Schriftzug Personen oder auf das Personensymbol  $\mathbb{Z}$ .
- Mehrere Namen sind alphabetisch organisiert.

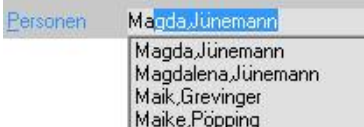

Bei der Eingabe der ersten Buchstaben versucht *pixafe* den Namen aus der Liste zu vervollständigen und zeigt eine Klappliste mit möglichen Namen an. Taucht der gewünschte Name auf, wird er

durch Doppelklick eingefügt. Mehrere Namen sind durch ein Semikolon getrennt.

### Autor

l

Autor: Alexander Ramisch

Das Textfeld arbeitet wie ein Schnelleingabefeld. Der Autor wird als Vorname, Komma, Name ohne Leerzeichen eingetragen. Beim Klick auf den blauen Schriftzug Autor wird eine Liste mit den Autoren geöffnet, so dass mit Doppelklick auf den evtl. vorhandenen Namen dieser eingefügt wird.

<sup>14</sup> Siehe auc[h \[Einstellungen\]](#page-153-0)

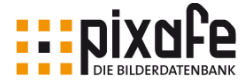

### Datum

05.03.2006 17.30.31  $\Rightarrow$ Foto vom Sonntag um<sup>1</sup>

Fehlt das Erstellungsdatum des Bildes oder soll das Datum geändert werden, so muss auf das Eingabeformat geachtet werden. Erlaubt sind die Datumsformate JJJJ oder MM.JJJJ oder TT.MM.JJJJ

#### Uhrzeit

Eine Eingabe in das Zeitfeld muss in dem Format Stunde, Minute, Sekunde ( HH.MM.SS ) eingegeben werden.

#### **Orte**

**C IP** Orte **Englischer Garten** 

Hier wird im weitesten Sinne die geographische Erfassung des Bildes vorgenommen. Es können auch mehrere Orte eingetragen werden. Sie sind dann durch Komma getrennt. Die maximale Zeichenlänge einer Ortsangabe ist auf 65 Zeichen beschränkt.

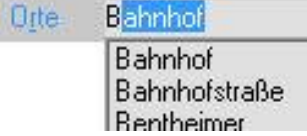

Bei der Eingabe der ersten Buchstaben versucht *pixafe* den Ort aus der Liste zu vervollständigen.

Möglichkeiten der Eingabe:

- Eingabe ins Schnelleingabefeld. Die Autovervollständigung zeigt schnell, ob der Ort schon existiert.
- Klick auf den blauen Schriftzug Orte oder auf das Globussymbol öffnet die Liste mit den schon vergebenen Ortsnamen.

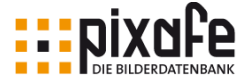

### **Schlagworte**

Feldherrenhalle A Schlagworte: Themen

Hier werden Wörter oder kurze Phrasen eingetragen, um bestimmte Sachverhalte im Bild prägnant zu benennen. Technisch ist das Schlagwortfeld genau so organisiert, wie das Ortfeld: Bei der Eingabe des 1. Buchstabens versucht *pixafe* das Schlagwort aus der Liste zu ergänzen. Schlagworte dürfen maximal 60 Zeichen lang sein.

Möglichkeiten der Eingabe:

- Eingabe ins Schnelleingabefeld. Die Autovervollständigung zeigt schnell, ob das Schlagwort schon existiert.
- Klick auf den blauen Schriftzug Schlagworte oder auf das Schlagwortsymbol öffnet die Liste mit den schon vergebenen Schlagworten.
- Eine in den [\[Einstellungen\]](#page-153-0) festgelegte Menge Bilder unter einem Schlagwort bestimmt, ob dieses Schlagwort auch beim Klick auf Themen gelistet wird.

### Kategorien

Landschaft M III Kategorien

Dieser Bereich dient dazu, die Bilder nach bestimmten grob klassifizierenden Merkmalen einzuordnen. So können nach den festgelegten Merkmalen Bilder ganz unterschiedlicher Ereignisse gefiltert werden.

Bei der Eingabe des 1. Buchstabens versucht *pixafe* die Kategorie aus der Liste zu ergänzen. Kategorien dürfen maximal 30 Zeichen lang sein.

Möglichkeiten der Eingabe:

- Eingabe ins Schnelleingabefeld. Die Autovervollständigung zeigt schnell, ob die Kategorie schon existiert.
- Klick auf den blauen Schriftzug Kategorien oder auf das

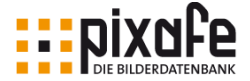

Kategoriensymbol öffnet die Liste mit den schon vergebenen Kategorien.

Eine ausführliche Erklärung dazu, was Schlagworte von Kategorien unterscheidet warum die Eingabe von Kategorien und Schlagworten in pixafe Classic unterschiedlich gehandhabt wird finden Sie im Kapitel Bilderschließung in [\[Konzept\].](#page-154-0)

### Beschreibung

Hier ist Platz für die Schilderung des Bildinhalts. Hier können Texte in einer Länge bis zu 2000 Zeichen eingetragen werden. Nicht alle Sonderzeichen sind erlaubt. Wird ein unerlaubtes Zeichen verwendet, schlägt *pixafe* eine Alternative vor.

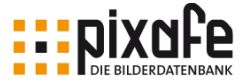

## 7.4 Beschriftungswerkzeug

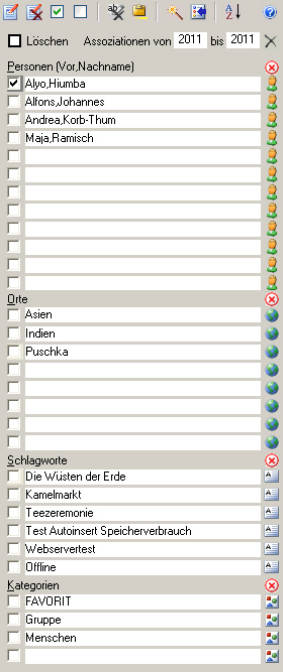

Das Beschriftungswerkzeug ist ein mächtiges Werkzeug zur Anpassung der Daten für das aktuelle Bild oder die markierte Selektion. Werden vom Beschriftungswerkzeug aus Änderungen eingegeben, dann sind diese ohne weitere Nachfrage in der *pixafe* Datenbank festgeschrieben.

Das Beschriftungswerkzeug kann zum Eintragen und auch zum Löschen von Begriffen genutzt werden. Ist das Werkzeug zum Löschen eingestellt, wechseln die Zeilenfarben in einen rötlichen Ton.

Die vier Listenfelder repräsentieren die Eingabefelder der Hauptmaske. Nach dem Öffnen sind die Einträge des aktuellen Datensatzes auch im Beschriftungswerkzeug in der entsprechenden Zeile vorhanden.

Rechts neben jeder Zeile können über das Symbol vorhandene Einträge in die Zeile

übernommen werden.

Es können Einträge direkt in die Zeile eingefügt werden. Entsprechen die ersten Buchstaben vorhandenen Begriffen, schlägt *pixafe* diese vor. Es können auch neue Begriffe gewählt werden, die dann in die *pixafe* Datenbank aufgenommen werden.

Ein Häkchen in den Kontrollfeldern links der Zeilen bewirkt die entsprechende Änderung des aktiven Datensatzes.

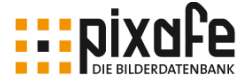

### Symbole und Felder des Beschriftungswerkzeugs

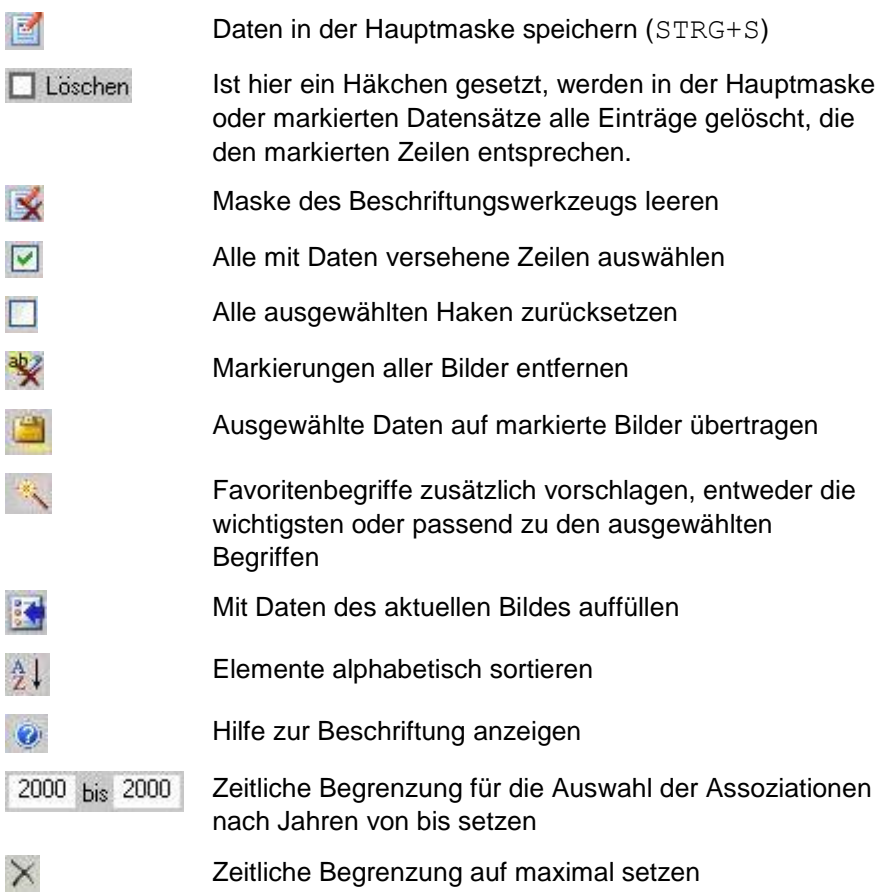

Das Beschriftungswerkzeug ist durch seine unmittelbare Einwirkung auf die *pixafe* Datenbank ein folgenreiches Instrument bei falscher Anwendung. Insbesondere bei der Benutzung mit markierten Bildmengen muss der Anwender sich klar sein über den Umfang der Selektierung.

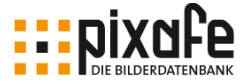

# 8 Bilder markieren

Wenn an mehreren Bildern gleichartige Aktionen in einem Vorgang ausgeführt werden sollen, ist es notwendig, die entsprechenden Bilder zu markieren. Eine Markierung ist durch einen gelben Rahmen um das Bild deutlich.

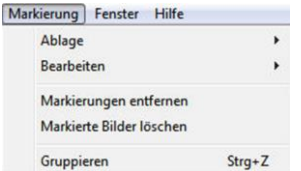

Sobald eine Markierung besteht, ist in der Menüleiste der Hauptmaske das Feld aktiv und Aktionen können eingeleitet werden.

## 8.1 Markieren in der Hauptmaske

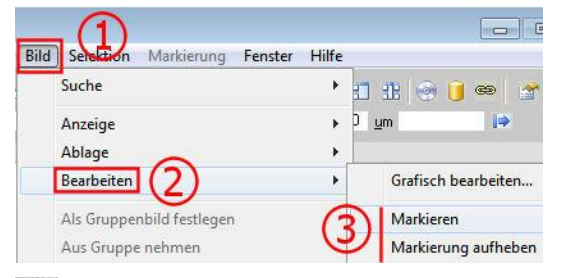

Durch Klick in die Menüleiste *Bild / Bearbeiten / Markieren* (Markierung aufheben) wird das aktuelle Bild markiert (demarkiert). Das (De/) Markieren des aktuellen Bildes erfolgt auch mit dem Klick auf das Symbol

ab<sup>2</sup> unter dem Vorschaubild. Sollen über die Hauptmaske mehrere Bilder gleichzeitig markiert werden, so ist vorher eine Auswahl der Bilder durch Bild / Suche zu treffen. Durch Klick in die Menüleiste *Selektion / Markieren* wird die vorherige Auswahl markiert.

## 8.2 Markieren im Leuchtpult

Markieren im Leuchtpult ist ein praktisches Werkzeug, um Bilder für eine weitere Aktion zusammenzustellen.

Die rechte Maustaste arbeitet auf einem Bild wie ein Druckschalter. Ein

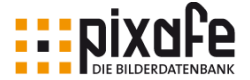

Rechtsklick markiert das Bild, ein zweiter Klick demarkiert es.

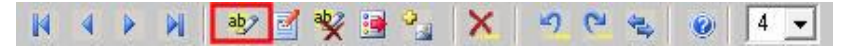

Das Symbol  $\frac{ab}{2}$  in der Symbolleiste wirkt genauso, wie der Rechtsklick auf ein Bild und ändert den Markierungszustand des aktuellen Bildes.

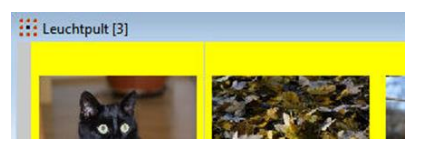

Die Anzahl der markierten Bilder steht in [3] Klammern in der Kopfzeile des Leuchtpults.

Der Gummiband Cursor markiert mehrere neben- und / oder untereinander liegende Bilder.

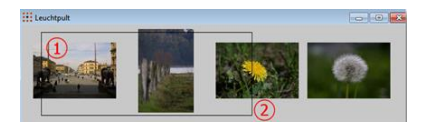

Dazu wird die linke Maustaste oben links über ein Bild gedrückt (**1**) und gehalten, um dann nach rechts unten gezogen, bis die gewünschte Menge der Bilder

umfasst ist (2). Sobald die Maustaste freigegeben ist, sind die umfangenen Bilder markiert (nächste Abbildung).

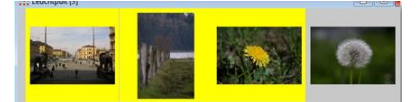

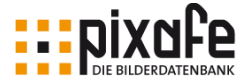

## 9 Markierte Bilder bearbeiten

Die Markierung stellt eine Klammer dar, um ausgesuchte Bilder für gemeinsame Vorhaben zusammenzufassen.

## 9.1 Markierte Bilder beschriften

In der Menüleiste wird über *Markierung / Bearbeiten / Beschriften* der Dialog Markierte beschriften geöffnet. Die Anzahl der markierten Bilder ist hinter dem Titel in eckigen Klammern (**1**) angegeben. Sind noch unerwünschte Eintragungen vorhanden, so wird die Maske durch einen Klick auf das Symbol (**Pfeil**) geleert. Neue Werte werden, wo angeboten, in die *Schnelleingabefelder* eingetragen, um die Autovervollständigung zu nutzen.

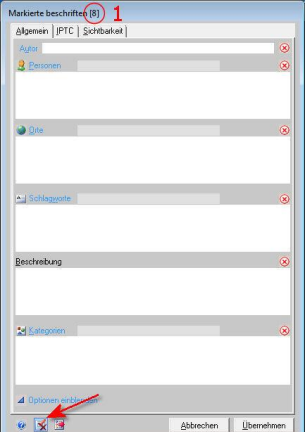

## 9.2 Markierte Bilder drehen

Sollen markierte Bilder gemeinsam gedreht werden, so wird in der Symbolleiste der Hauptmaske auf **das auf das entsprechende** (un**terstrichen**) Symbol geklickt, um die Bilder 90° zu drehen. Ist das Leuchtpult geöffnet, so findet man dort die Drehroutine in der **LO CH** Symbolleiste.

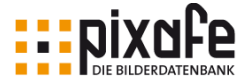

## 9.3 Markierte Bilder löschen

Markierte Bilder werden aus der Datenbank entfernt, durch

- Klick in der Menüleiste *Markierung / Markierte Bilder löschen*.
- Klick auf das Symbol in der Symbolleiste des  $\mathsf{X}$ **Leuchtpults**

Sofern sich in der Menge der aktuell markierten Bilder auch Bildgruppen befinden, erscheint ein Hinweis, dass diese Gruppen nicht automatisch gelöscht werden. Hierbei handelt es sich lediglich um einen Schutzmechanismus, dass nicht ungewollt mehr Bilder gelöscht werden als vom Anwender ausgewählt. Wenn Sie sich sicher sind, dass auch die markierten Gruppenbilder entfernt werden sollen, verwenden Sie vor dem Löschen die Menüfunktion *Markierung / Gruppen auflösen*, um die markierten Gruppen aufzulösen und deren Elemente auch zu markieren.

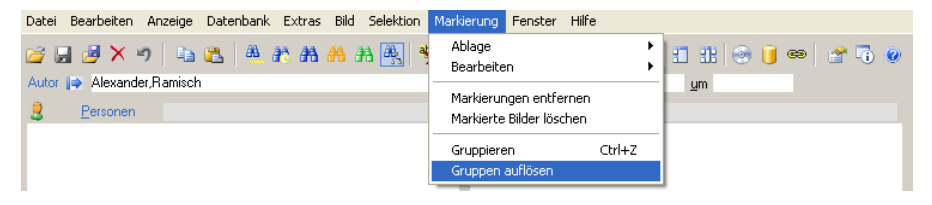

## 9.4 Markierung aufheben

Die Markierung kann individuell für jedes Bild, für ausgewählte Gruppen oder für alle markierten Bilder aufgehoben werden.

Das angezeigte Bild in der Hauptmaske wird durch Klick auf das Symbol in der Symbolleiste unter dem N 4 D N D Q 回田 2 海国教司地 Vorschaubild demarkiert (**markiert**).

Das Symbol wirkt wie ein Druckschalter, jeder Klick ändert den Markierungszustand. Im Leuchtpult wird ein markiertes Bild durch Mausklick

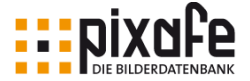

demarkiert. Die gesamte Markierung wird in der Hauptmaske aufgehoben mit Klick in der Menüleiste auf *Markierung / Markierungen entfernen*.

Im Leuchtpult befindet sich für gesamte Markierung aufheben ein Symbol in der Symbolleiste (**markiert**).  $N \leftarrow N$   $\Rightarrow$   $N$   $\Rightarrow$   $N$   $\Rightarrow$   $N$   $\Rightarrow$   $N$ 

## 9.5 Markierte Bilder gruppieren

Die Motivation zum Gruppieren von Bildern besteht darin, die Verwaltung von gleichen Motiven in verschiedenen Formaten zu vereinfachen. Dabei geht es einerseits um Unterschiede im technischen Bildformat eines Bildes (JPG, TIF, RAW) andererseits um die Zusammenfassung von Serienaufnahmen. Mittels Bildgruppen können auch spezielle Dateien (Word, PDF, EPS, Excel, ...) in beliebigen Sonderformaten einzelnen Bildern zugeordnet werden.

### Anzeige im Leuchtpult

Sind Bilder zu einer Bildgruppe zusammengefasst - und der Modus Bilder gruppieren ist aktiv, werden sie im Leuchtpult, bei Exporten und bei Diashows nur durch ein einziges Bild (das Gruppenbild) repräsentiert. Siehe folgende Abbildung des Leuchtpultes, in der unteren Bildreihe gibt es eine Bildgruppe, die man an dem Symbol (La) in der oberen linken Ecke des Bildes erkennt.

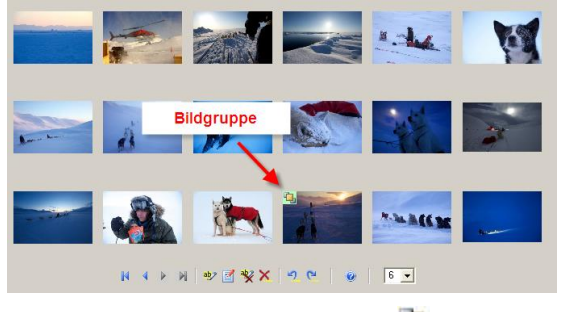

Gruppe durch folgendes Symbol ...

Durch Klick auf das Bildgruppensymbol im angezeigten Bild im Leuchtpult wird die Bildgruppe angezeigt. Dabei ist das Gruppenbild, das die Gruppe repräsentiert durch das Symbol **dargestellt** und die anderen Bilder der

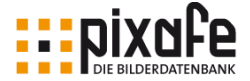

Um die Darstellung der Gruppenbilder wieder zu verlassen und zur vorigen Selektion zurückzukehren, wird im Leuchtpult die folgende Schaltfläche angezeigt: O

### Markierte Bilder gruppieren

Zum Gruppieren von Bildern werden die betreffenden Bilder im Leuchtpult markiert und mit dem Tastaturkürzel STRG-Z (**z**usammenfassen) zu einer Gruppe zusammengefasst. Sie können auch neue Bilder zu einer bestehenden Gruppe hinzufügen. Dazu werden das betreffende Gruppenbild und alle gewünschten zusätzlichen Bilder markiert. Durch STRG-Z werden die markierten Bilder dann in die Gruppe überführt.

Eine weitere Möglichkeit, Bilder zu Bildgruppen zusammenzufassen bietet die Menü-Funktion *Extras / Automatisch gruppieren*. Dabei stehen verschiedene Optionen zur Auswahl, mit der ganze Bildmengen automatisch zu Gruppen zusammengefasst werden können.

Es gibt zudem die Möglichkeit, eine oder alle markierte Gruppen wieder aufzulösen, sowie das gewählte Gruppenbild zu tauschen. Für Details dazu verwenden Sie bitte die weiteren Ausführungen in der Onlinehilfe [\[Bildgruppen\].](#page-153-1)

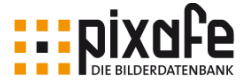

# <span id="page-84-0"></span>10 Bilder exportieren

Es gibt unterschiedliche Funktionen, um die archivierten Bilder wieder aus der Datenbank zu entnehmen.

## 10.1 Exportieren

Mit der Aktion *Exportieren* können markierte Bilder einer Datenbank in eine andere Datenbank mitsamt ihrer Beschriftung kopiert werden. Nach Einfügen in eine andere Datenbank erscheinen sie dort spiegelgleich.

Mit Klick in der Menüleiste *Markierung / Ablage / Exportieren* wird ein Dateidialog geöffnet. Dort wird der Zielordner gesucht oder ein neuer eingetragen. Nach Klick auf OK informiert eine Fortschrittsanzeige über den Verlauf des Exports.

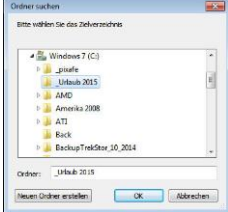

## 10.2 Export mit Drag and Drop

Das aktuelle Bild kann schnell aus der Datenbank in einen Windows Ordner kopiert werden.

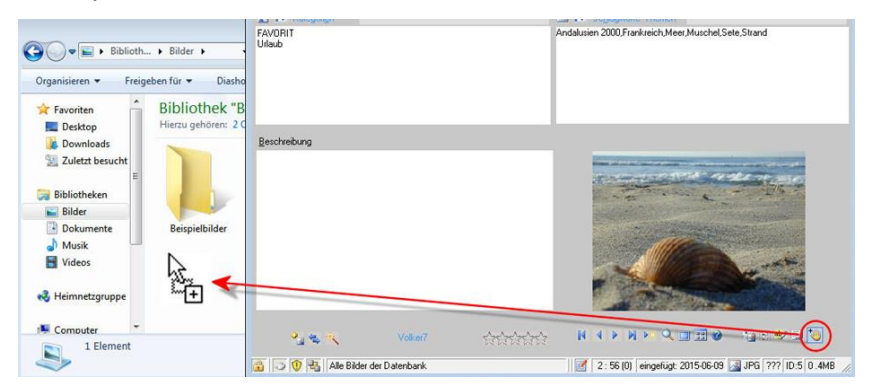

Das Bild in der Datenbank bleibt dabei unverändert. Dazu wird zunächst

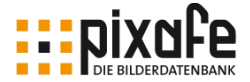

der gewünschte Speicherort im Windows Explorer neben die *pixafe* Hauptmaske so platziert, dass der Zielordner sichtbar bleibt, wenn der Explorer teilweise durch die Hauptmaske verdeckt ist. Das Symbol (**Kreis**) wird gefasst und mit gedrückter Maustaste in den Zielordner gezogen. Dass ein kopierfähiger Ort erreicht ist, wird durch die Form des Mauszeigers ausgedrückt (**Pfeil**). Mit Freigabe der Maustaste ist das Bild im Zielordner.

## 10.3 Speichern unter

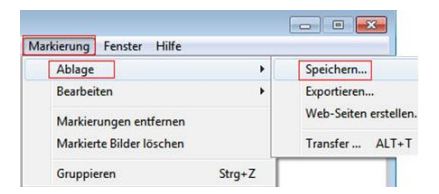

Bildmengen werden mit Klick auf die Menüleiste *Markierung / Ablage / Speichern* in einen dazu gewählten Ordner kopiert.

Zunächst öffnet sich ein Dialog mit den gewählten Merkmalen der Bildübergabe. Hier kann die Exporteinstellung überprüft, und bei Abweichung vom gewünschten Format noch abgebrochen werden. Wird der Dialog mit JA beendet, kann im folgenden Dateidialog ein Zielmedium ausgewählt, oder ein neuer Zielordner angelegt werden.

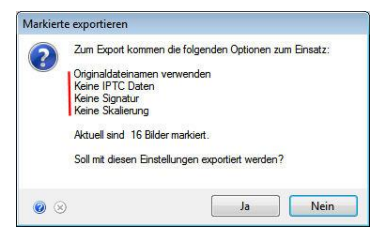

## 10.4 Webseiten erstellen

Mit der Menüfunktion *Markierung / Ablage / Webseiten erstellen* werden die aktuell markierten Bilder mit samt der kompletten Beschriftung exportiert:

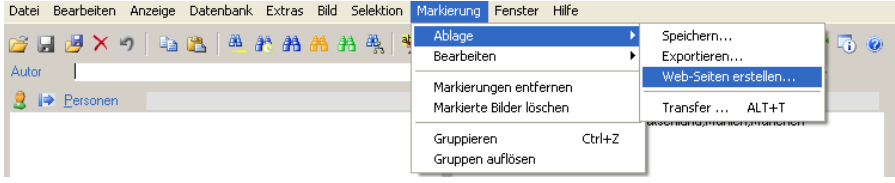

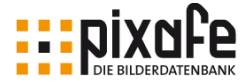

Der Webseitengenerator dient dazu, die ausgewählten Bilder und deren Beschreibung für die Nutzung so aufzubereiten, dass sie ohne eine Datenbank betrachtet werden können. Dabei können die Bilder mittels Browser nach Personen, Orten etc. gesucht werden. Beim Anklicken der Bilder selbst werden die Bildinformationen wie abgebildete Personen, Orte, Belichtungszeit usw. angezeigt.

Zur Konfiguration der erstellten HTML-Seiten gibt es einige Einstellungen, die festlegen, wie viele Bilder pro Seite angezeigt werden, ob und welches Hintergrundbild verwendet werden soll, welche Indizes erstellt werden sollen und weitere Einstellungen mehr. Details dazu finden Sie im Anhang in Kapitel [13.5](#page-130-0) im Abschnitt HTML-Einstellungen.

Bitte beachten Sie: der Webseitengenerator erstellt einen Schnappschuss zu einem Ausschnitt von selektierten Bildern der Datenbank, auf die mit einem Browser zugegriffen werden kann. Wenn Sie mittels Browser stets auf die gesamte, aktuelle Bilddatenbank zugreifen möchten, benötigen Sie den *pixafe Webserver.*

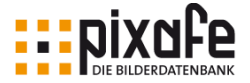

# 11 Bilder weitergeben

Neben den einfachen Funktionen zum Export von Bildern in Verzeichnisse auf dem aktuellen Computer15, bietet das Werkzeug *pixafe Transfer* weiterreichende Möglichkeiten zur Weitergabe von Bildern an andere Personen oder Netzwerke.

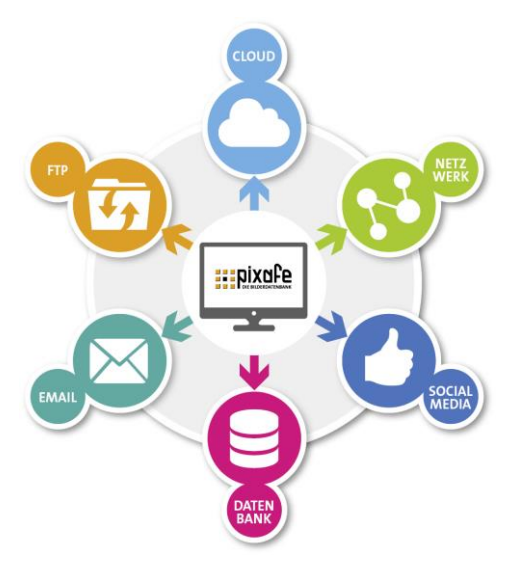

Je nach Weitergabeziel gibt es oft unterschiedliche Anforderungen an die weiterzugebenden Bilder: Bei der Übermittlung per Email sollen die Bilder zuvor meist verkleinert und ggf. komprimiert werden. Bei der Ablage der Bilder in soziale Netzwerke wird zuweilen eine Signatur gewünscht. Für die Ablage auf FTP-Servern oder in Cloudspeichern kann die Verschlüsselung der Bilder vor unbefugter Nutzung schützen.

In diesem Handbuch geben wir nur eine Übersicht über die

Möglichkeiten, die *pixafe Transfer* bietet, für Details wird auf [\[pixTrans\]](#page-154-1) verwiesen.

Zum Start von *pixafe Transfer* muss in der *pixafe Classic* Hauptmaske zunächst eine Selektion existieren, d.h. es muss bereits eine Suche stattgefunden haben. Erst nach Anzeige eines Bildes in der Hauptmaske werden die Schaltflächen und Menüeinträge zum Starten von *pixafe Transfer* aktiv.

Je nachdem, ob alle markierten Bilder, oder ein einzelnes Bild weiterge-

l

<sup>15</sup> Wie in Kapite[l 10](#page-84-0) [Bilder export](#page-84-0) beschrieben

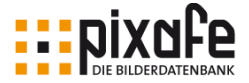

geben werden soll, verwenden Sie entweder die Menüfunktion *Markierung / Ablage / Transfer*

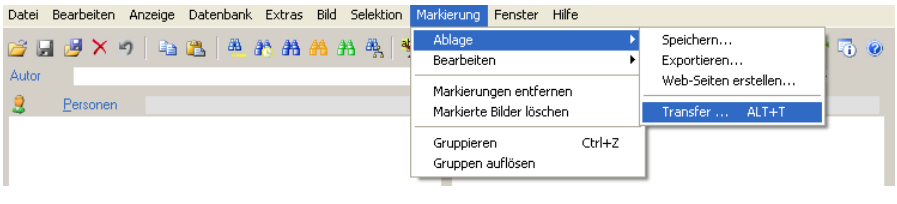

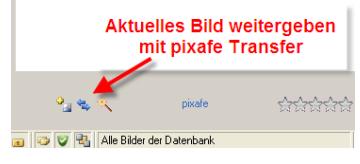

Oder verwenden Sie die Schaltfläche auf der Hauptmaske oder dem Leuchtpult: Wenn aktuell mehrere Bilder markiert sind und Sie verwenden diese Schaltfläche, erfolgt noch eine Rückfrage, ob nur das

aktuelle Bild, oder alle markierten Bilder mit *pixafe Transfer* weitergegeben werden sollen. Direkt im Anschluss wird *pixafe Transfer* gestartet und es kann zunächst die grafische Vorverarbeitung festgelegt werden.

## 11.1 Grafische Vorverarbeitung

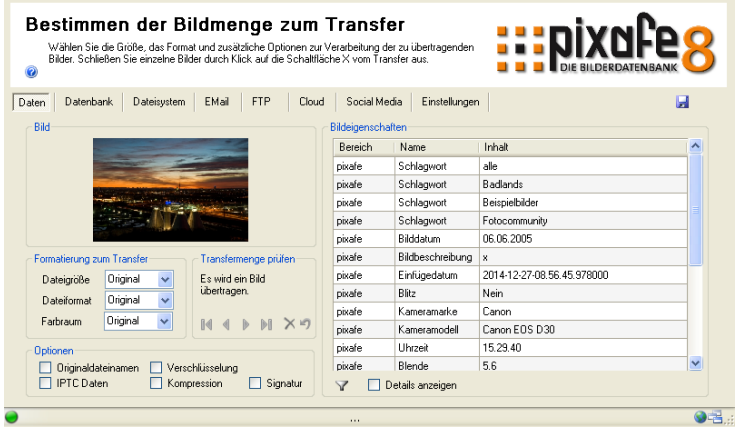

Vor der Weitergabe der Bilder können in der Vorverarbeitung verschiedene

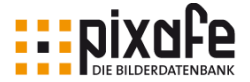

Bildbearbeitungsschritte durchgeführt werden. Sie können angeben, ob die Bilder verkleinert, mit frei definierbaren Schriftzügen signiert, mit IPTC Daten versehen oder in ein ZIP Archiv verpackt werden sollen. Zudem kann der Farbraum gewählt werden, damit legen Sie fest, ob die weiterzugebenden Bilder im RGB, CMYK oder Graustufen Farbraum konvertiert werden.

Auf diesem ersten Reiter legen Sie außerdem die Bilder der Trans-

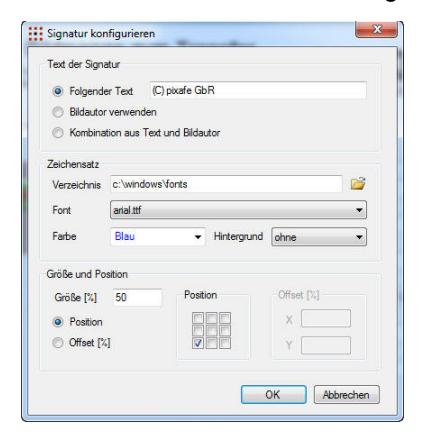

fermenge fest, welche auf die später gewählten Zielsysteme (Dateisystem, Email, FTP, ...) übertragen werden. Sofern *pixafe Transfer* nur für ein einzelnes Bild gestartet wurde (Schaltfläche oder Tastaturkürzel ALT+T), kann die Transfermenge nicht verändert werden.

Neben den Angaben zum Format und der Auflösung kann auch eine Signatur definiert werden. Dazu dient der folgende Dialog:

Zu Details wird an dieser Stelle auf die Onlinehilfe verwiesen, siehe [\[pixTrans\].](#page-154-1)

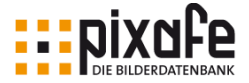

## 11.2 Erzeugen von Bildvarianten

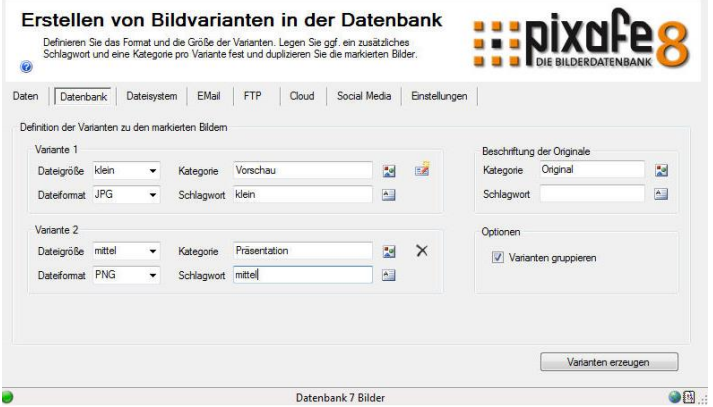

Auf diesem Reiter können zu den markierten Bildern der Transfermenge Varianten in unterschiedlicher Auflösung und Format erstellt und optional gruppiert in der Datenbank abgelegt werden. Varianten wurden von zahlreichen Unternehmenskunden gewünscht, da diese Bilder oft in verschiedenen Auflösungen und Bildformaten führen. So kommt dasselbe Motiv hochauflösend als TIF zum Druck, in geringerer Auflösung als PNG ins Intranet und mit zusätzlicher Copyright Signatur ins Internet. Für verschiedene Einsatzzwecke kommen auch oft unterschiedliche Farbräume zum Einsatz. Darum kann pro Variante auch der gewünschte Zielfarbraum gewählt werden.

Die Beschreibung der Schaltflächen und Optionen für diesen Kanal entnehmen Sie bitte der Onlinehilfe.

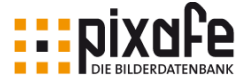

## 11.3 Export in ein Verzeichnis

In diesem Reiter legen Sie die Einstellungen zum Export der Bilder in ein Verzeichnis (lokal oder im Netzwerk) fest. Wählen Sie dazu einfach das Verzeichnis des Zielortes und setzen Sie die Optionen Verzeichnis vor dem Export leeren bzw. Dateien überschreiben je nach Belieben. Die Beschreibung der Schaltflächen finden Sie in der Onlinehilfe.

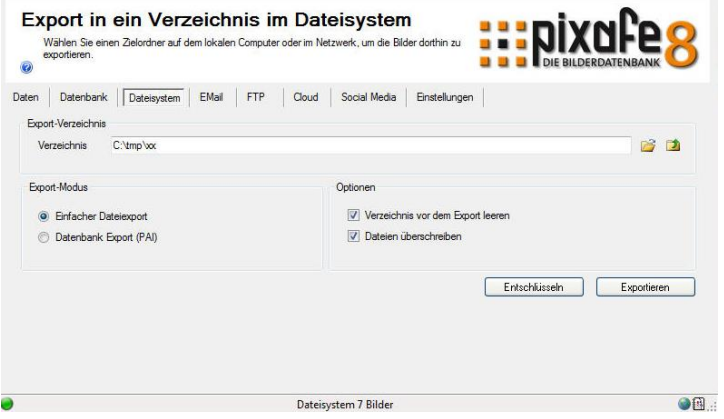

Der Export von Bildern in ein lokales Zielverzeichnis wird oft auch dazu verwendet, die zuvor konfigurierten grafischen Vorverarbeitungsschritte zu überprüfen, bevor die so verarbeiteten Bilder an andere Systeme weitergegeben werden.

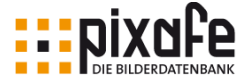

## 11.4 Weitergabe per Email

Dieser Reiter dient dazu, Ihre Bilder per Email zu versenden. Sie können dazu analog Microsoft Outlook die Adressaten (auch Cc und Bcc) aus dem *pixafe Transfer* Adressbuch auswählen, einen Betreff angeben und die Priorität der Email festlegen. Durch Klick auf die Schaltfläche wird der Inhalt der Textnachricht passend zu den übermittelten Bildern generiert. Je nachdem ob auf dem Reiter Daten die Details anzeigen gewählt wurde, werden mehr oder weniger Bilddetails in die Textnachricht übernommen.

Die maximale Größe einer Email sowie die maximale Anzahl Bilder pro Email bestimmen, wie viele einzelne Nachrichten mit den Bildern versendet werden müssen. Diese Einstellungen wie auch Namen des Mailservers, Benutzerkonten und Passwort können im letzten Reiter einmal vorgenommen werden. Die Daten werden dann für alle weiteren Programmläufe gespeichert

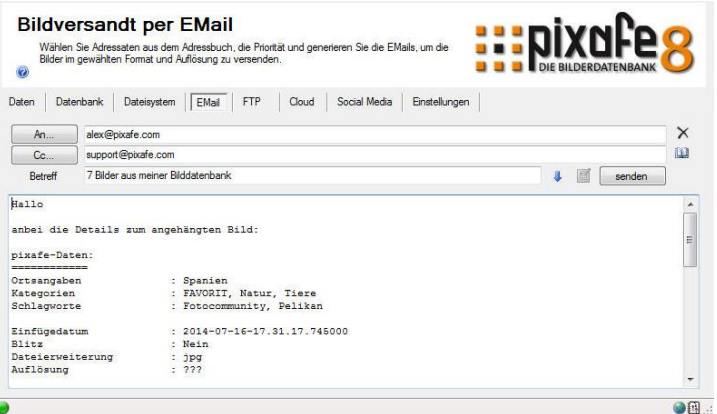

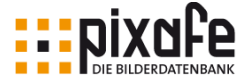

## 11.5 Weitergabe in die Cloud

In diesem Reiter können die gewünschten Daten auf einen Cloudserver hochgeladen werden. Es stehen verschiedene Anbieter zur Verfügung - so kann derzeit zwischen Google Drive und DropBox gewählt werden. Die Anbieter werden laufend erweitert und durch Updates bereitgestellt. Sollten Sie einen speziellen Cloudanbieter benötigen, der noch nicht zur Verfügung steht, geben Sie uns bitte per Ticket Bescheid.

Auf den Servern benötigen Sie ein Konto, um dort Daten ablegen zu können. Klicken Sie auf das Icon des jeweiligen Anbieters in der Infozeile von pixafe Transfer, so gelangen Sie zur Webseite der Anbieter und können sich dort kostenlos registrieren.

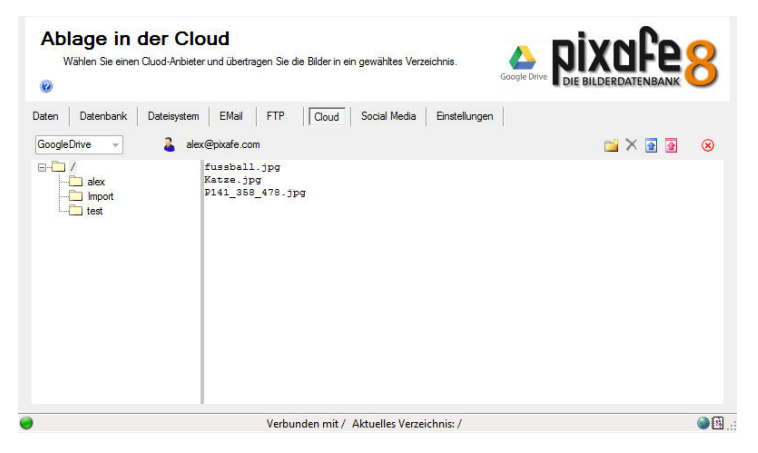

## 11.6 Weitergabe in Soziale Netzwerke

Es ist für Unternehmen genauso wie für Privatanwender sehr interessant, direkt aus der Datenbank heraus Bilder in soziale Netzwerke (Social Media) zu laden (zu *posten*). Aus diesem Grund bietet *pixafe Transfer* die Anbindung an soziale Netzwerke wie beispielsweise Facebook, Twitter,

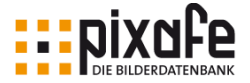

Tumblr oder Flickr.

Im Reiter *Social Media* werden auf der linken Seite alle Bilder der aktuellen Transfermenge angezeigt, die Sie zum Transfer im ersten Reiter bereitgestellt haben. Neben jedem Bild befindet sich eine Textbox mit den Bildbeschreibungen. Hier enthalten sind je nach Einstellung: die Beschreibung, abgebildete Personen, Ortsangaben, Schlagworte, Kategorien und der Bildautor. Zudem gibt es die Möglichkeit einen statischen Copyright-Vermerk und eine Fußzeile ggf. mit einem Link anzugeben. Links können ganz einfach ohne Angabe von http:// angegeben werden, so wäre www.pixafe.com eine geeignete Angabe eines Links, der im sozialen Netzwerk als Hyperlink dargestellt würde.

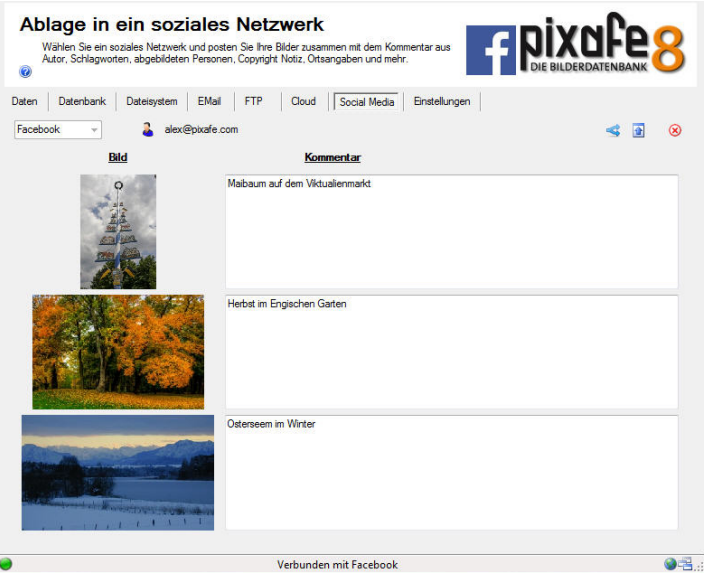

Welche der Elemente in der Bildbeschreibung vorkommen, können in den Einstellungen im letzten Reiter vorgenommen und konfiguriert werden. Sie können die so vorbelegten Textfelder aber auch manuell erweitern oder verändern. Für Informationen zur Konfiguration der Anbindung der verfügbaren Netzwerke verwenden Sie bitte die Anleitungen in der Onlinehilfe.

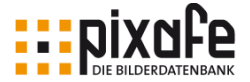

## 11.7 Weitergabe auf FTP Server

In diesem Reiter können Sie die Daten auf einen FTP Server kopieren. Nach Auswahl **bei der Eingabe des gewünschten FTP Servers und der** erforderlichen Daten für Benutzerkennung und Passwort können Sie die Verbindung mit der Schaltfläche aufbauen. Anschließend werden die Verzeichnisse auf erster Ebene links angezeigt.

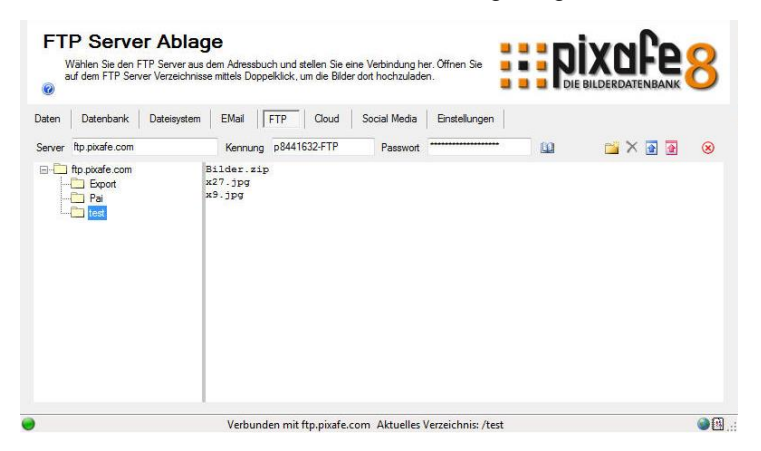

Zum Öffnen der Verzeichnisse klicken Sie auf das jeweilige Verzeichnis im linken Baum mit der linken Maustaste doppelt. Es werden dann die hier vorliegenden Unterverzeichnisse gelesen und angezeigt.

Auf der rechten Seite werden die Dateien des links ausgewählten Verzeichnisses angezeigt. Diese Dateien können Sie markieren und löschen mit X oder durch Verwendung der Schaltfläche die aktuell ausgewählten Bilder in den gewählten Formaten in das Verzeichnis auf dem FTP Server hoch laden.

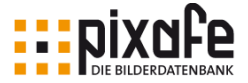

# 12 Übersicht der Funktionen

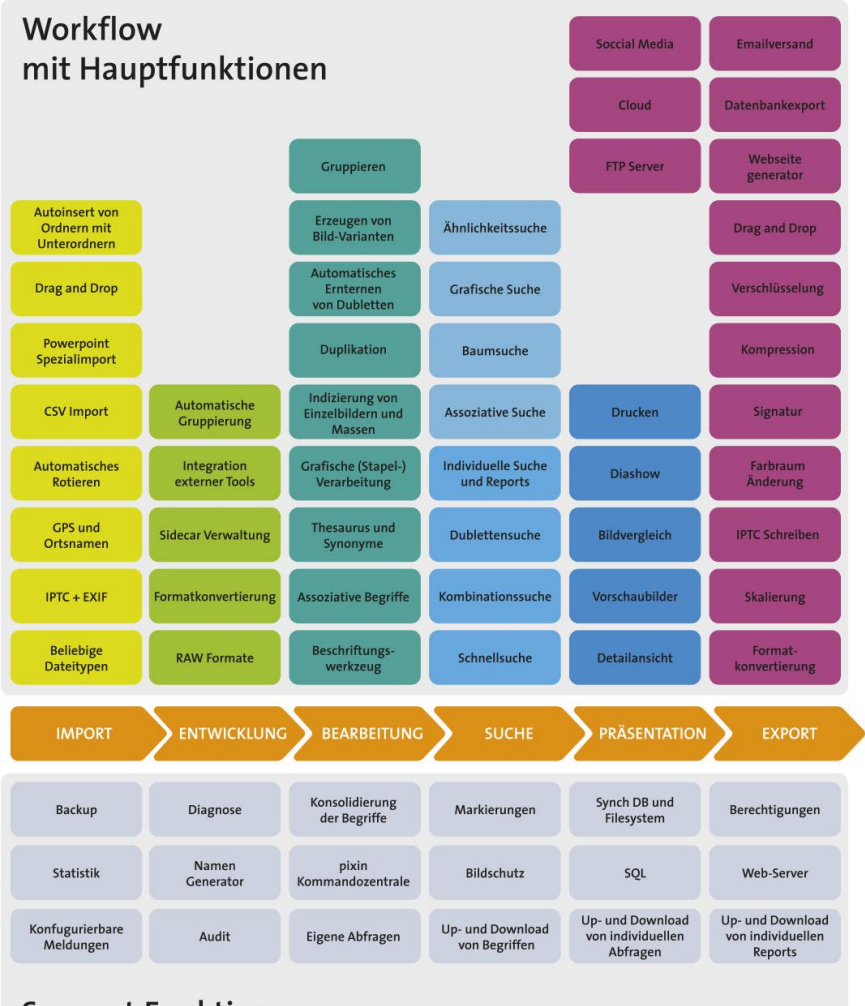

## **Support Funktionen**

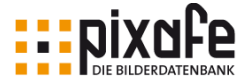

Dieses Kapitel gibt eine Übersicht über alle Funktionen, die *pixafe* im Zusammenhang mit Archivierung und Recherche anbietet. Die aufgeführten Funktionen sind nach dem pixafe Menü gruppiert. Das sind die Menüs *Datei, Bearbeiten, Anzeige, Datenbank, Extras, Bild, Selektion, Markierung, Fenster, Hilfe*:

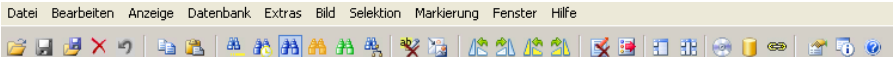

## 12.1 Datei

l

Im Datei-Menü befinden sich die Funktionen zum ...

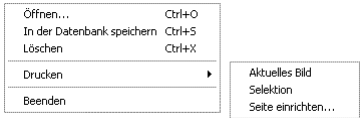

- Öffnen von Bildern (und Filmen und beliebigen Dateien), um sie dann nach Eingabe einer Beschriftung in der Datenbank zu speichern (oder zu importieren).
- Löschen von Bildern in der Datenbank
- Einrichten der Seite und zum Drucken von einzelnen Bildern oder der aktuellen Selektion.

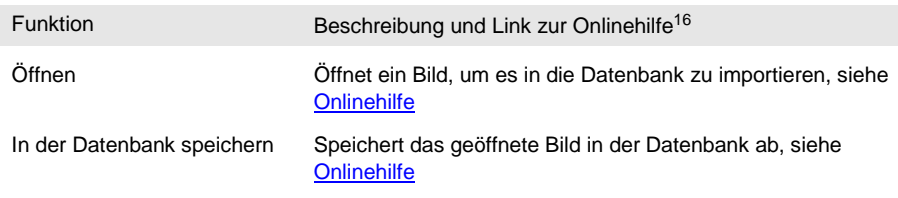

<sup>16</sup> Mit dem Verweis auf die Onlinehilfe gelangt man direkt in das Kapitel in der Onlinehilfe, in dem die betreffende Funktion ausführlich beschrieben wird. Im gedruckten Handbuch verwenden Sie am besten den Link [\[Menu\]](#page-154-2) um zur betreffenden Seite in der Onlinehilfe zu gelangen.

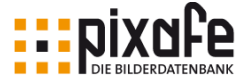

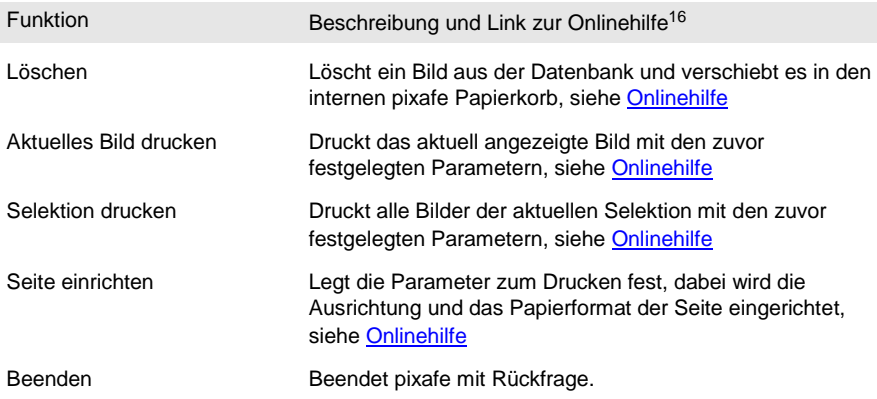

## 12.2 Bearbeiten

Im Bearbeiten-Menü befinden sich Funktionen zum ...

• Verwerfen der zuletzt vorgenommenen und noch nicht gespeicherten Änderung in der Bildbeschriftung,

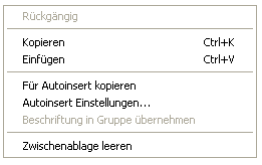

- Kopieren der aktuellen Beschriftung in die Zwischenablage, sowie zum Einfügen aus der Zwischenablage in die aktuelle Bildbeschreibung und zum Leeren der Zwischenablage,
- Kopieren der aktuellen Bildbeschriftung als Vorlage für den nächsten Autoinsert-Vorgang
- Beschriften aller Gruppenelemente mit der Beschriftung des aktuellen Bildes.

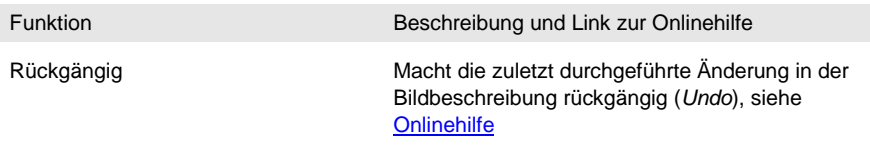

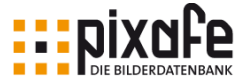

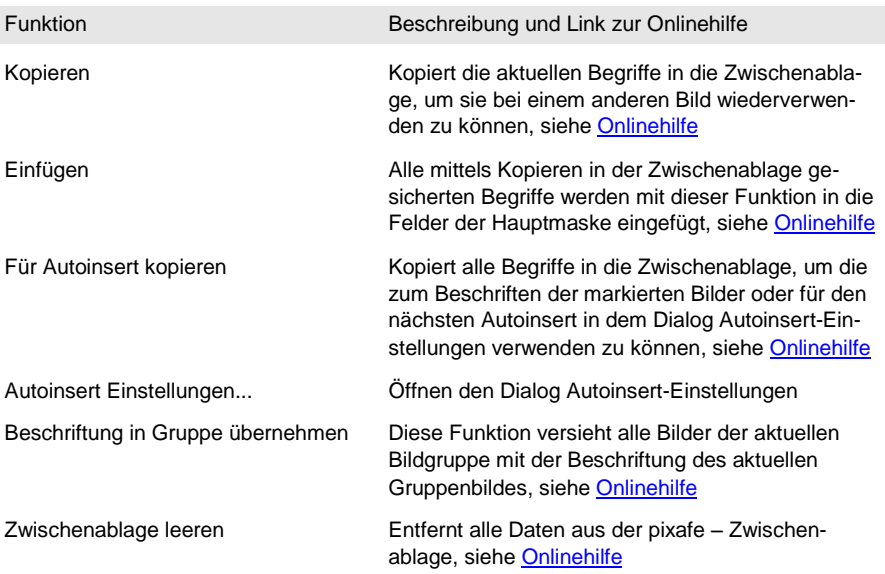

## 12.3 Anzeige

Im Anzeige-Menü finden sich Einstellungen, die die Anzeige der Bilder beeinflussen:

Eingabemaske löschen Bilder gruppieren Hinweis zu Dubletten anzeigen ...<br>⊂trl+U Geschützte Bilder anzeigen

- Eingabemaske löschen leert alle Eingabefelder des aktuellen Bildes beispielsweise, um das Bild komplett neu beschriften zu können.
- Bilder gruppieren schaltet den Gruppen-Modus ein oder aus
- Hinweis zu Dubletten anzeigen ändert die Anzeige des Hinweises zu Dubletten zum aktuellen Bild
- Geschützte Bilder anzeigen ändert den Bildschutz-Modus: Ist der Haken im Menü sichtbar, werden geschützte Bilder immer angezeigt. Ist der Haken nicht sichtbar, werden nur die Bilder angezeigt, die der aktuelle Benutzer per zugewiesenem Recht sehen darf.

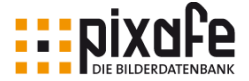

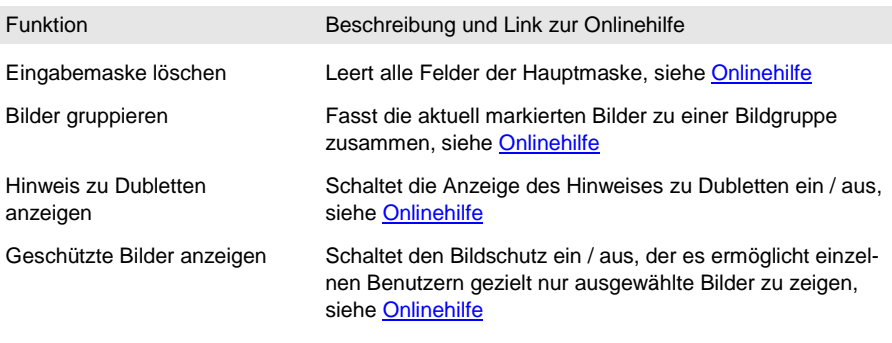

## 12.4 Datenbank

Das Datenbank-Menü umfasst Funktionen zum

> • Erstellen und Einspielen von Datenbanksicherungen (Backups) sowie zum sichern der Backupdaten auf Sekundärmedien wie externe Festplatten, DVDs oder Streamer der NAS Speichergeräte.

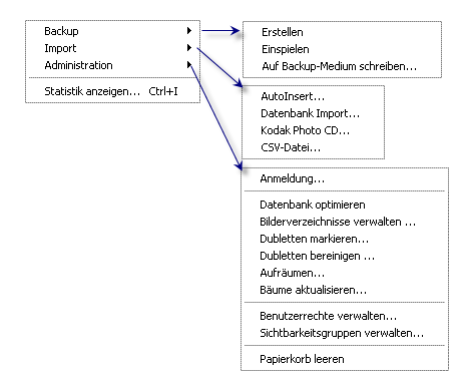

- Import von größeren Bildmengen aus Ordnern (Autoinsert), aus anderen Datenbanken (Datenbankimport), aus Kodak-Photo-CDs und zum Import von Begriffen aus CSV zu Bildern Dateien.
- Administrieren der Datenbank: Optimierung der Datenbank, Synchronisierung der Datenbank und angeschlossener Bildverzeichnisse, markieren und bereinigen von Dubletten, Aufräumen von unbenötigten Begriffen, Aktualisierung der Begriffsbäume, Verwaltung von Benutzerrechten und Sichtbarkeitsgruppen

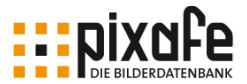

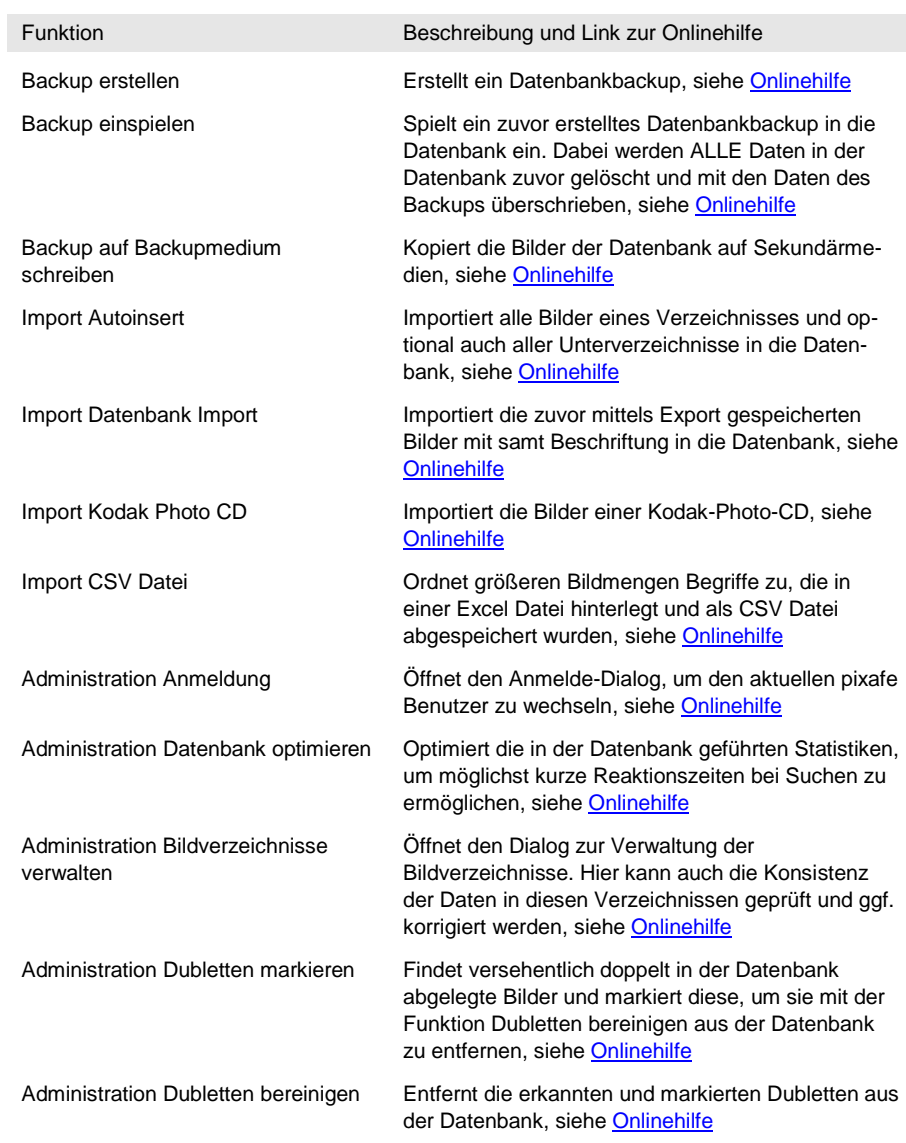

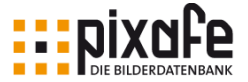

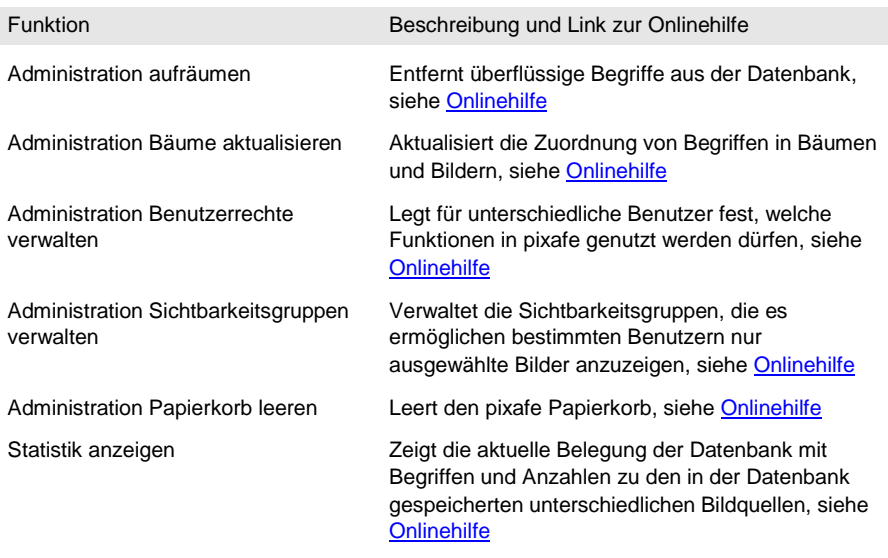

## 12.5 Extras

Das Extras-Menü vereinigt zahlreiche Funktionen, die in keines der anderen Menüs passen. Hierbei handelt es sich um:

- Offnen der Programmeinstellungen
- Suche nach Software-Updates
- Starten der Zusatzkomponenten pixafe Query für individuelle Abfragen und Reports, pixafe Earth zur Zuordnung von Geodaten zu Bildern,

pixafe Video zum Bearbeiten von Videofilmen, pixafe Thesaurus zur Modellierung von Begriffsbäumen, pixafe PowerPoint Import zum speziellen Import von Powerpoint Foliensätzen

• Entschlüsselung von Bildern, die mittels pixafe Transfer verschlüsselt in der Cloud oder auf einem FTP-Server abgelegt wurden

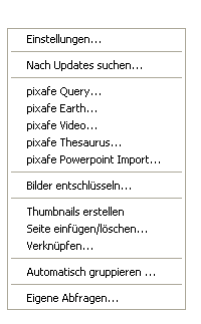

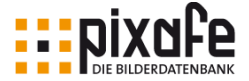

- Erstellen der Vorschaubilder zu neu importierten Bildern
- Einfügen oder löschen von Seiten in analogen Fotoalben, deren digitalisierten Bilder sich in der Datenbank befinden
- Verknüpfen von Begriffen
- Automatischer Erstellung von Bildgruppen
- Ausführen von eigenen Abfragen, die mittels pixafe Query in pixafe Classic zur Ausführung bereitgestellt wurden.

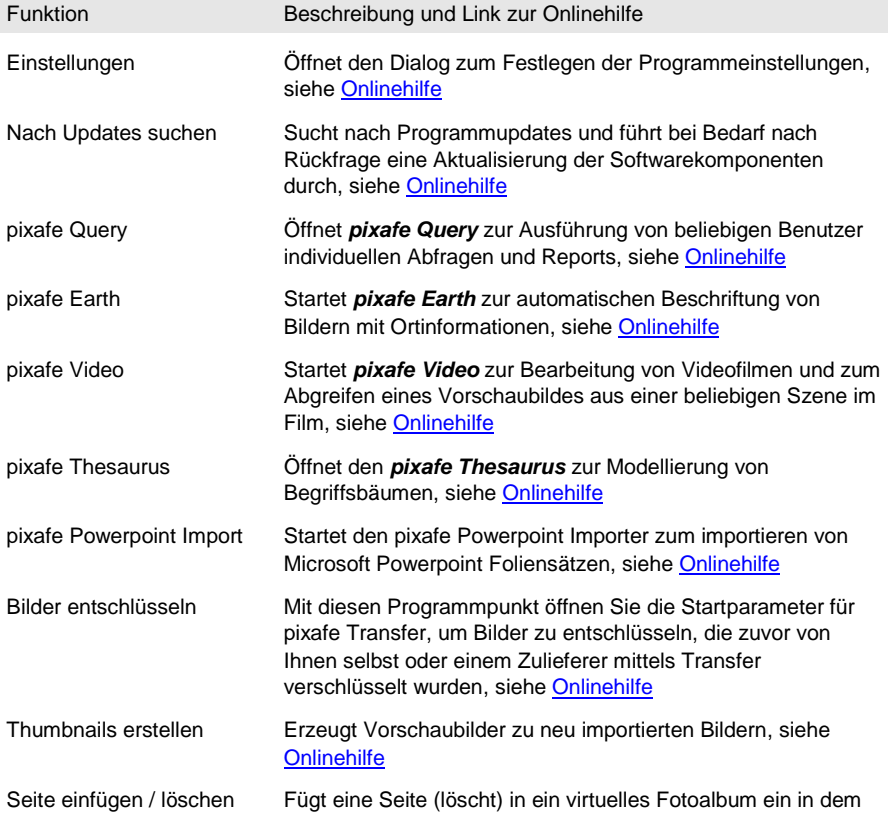

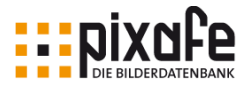

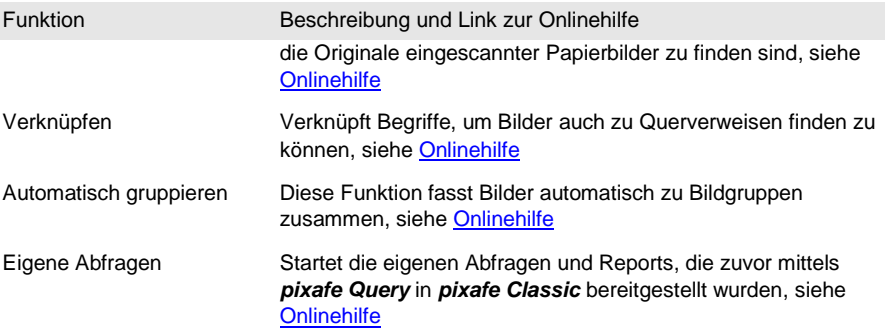

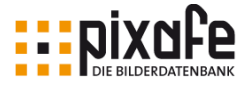

## 12.6 Bild

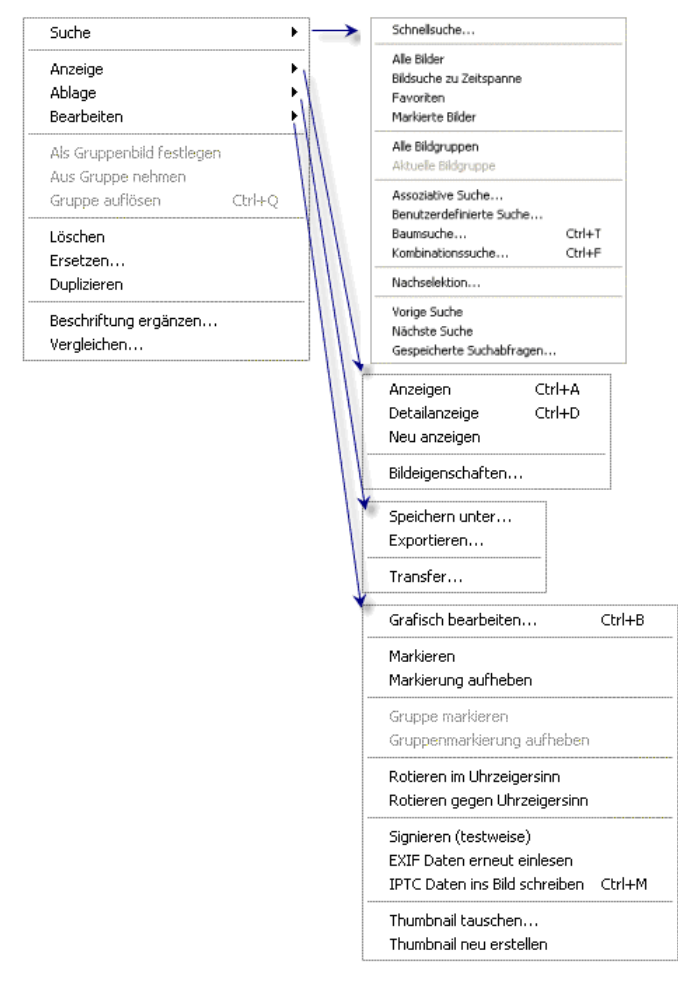

Im Bild-Menü finden sich alle Funktionen auf Bildern (sowie allen beliebigen Sonderformaten):

• Alle Suchmöglichkeiten, um Bilder zu finden: Schnellsuche, alle Bilder, neue Bilder, Favoriten, markierte Bilder, alle Bildgruppen in

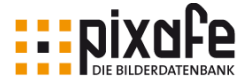

der Datenbank, die aktuelle Bildgruppe, assoziative Suche, Benutzerdefinierte Suche, Baumsuche, Kombinationssuche und der Nachselektion zum Finden ähnlicher Bilder

- Anzeige von Bildern, entweder in Vollbilddarstellung, im Detailfenster, neu Anzeigen eines Bildes, das temporär um eine Signatur versehen wurde und die Anzeige der Bildeigenschaften des aktuellen Bildes
- Ablage umfasst die Funktionen zum Speichern des Bildes, zum Exportieren des Bildes mit samt seiner Beschriftung für einen späteren Datenbank-Import und zur Weitergabe des Bildes mittels *pixafe Transfer*.
- Bearbeiten umfasst die Funktionen zum grafischen Bearbeiten eines Bildes mittels konfiguriertem Bildbearbeitungsprogramm, zum De- Markieren eines Bildes sowie der aktuellen Bildgruppe, Rotieren, Signieren, erneutes Einlesen der EXIF Daten, Schreiben der Beschriftung in die IPTC Daten des exportierten Bildes, zur Neuerstellung und dem Austausch des aktuellen Vorschaubildes (Thumbnail)
- Funktionen zur Gruppierung: Festlegung eines Gruppenbildes, Entnahme eines Bildes aus einer Bildgruppe und dem Auflösen der aktuellen Bildgruppe
- Löschen des Bildes aus der Datenbank
- Duplizieren des aktuellen Bildes mit samt der kompletten **Bildbeschriftung**
- Ergänzung der Bildbeschriftung mittels Beschriftungswerkzeug
- **Bildvergleich**

Funktion Beschreibung und Link zur Onlinehilfe

Suche Schnellsuche Öffnet den Dialog zur Schnellsuche, mit der man ganz einfach und schnell zu einem beliebigen

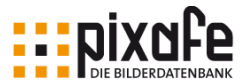

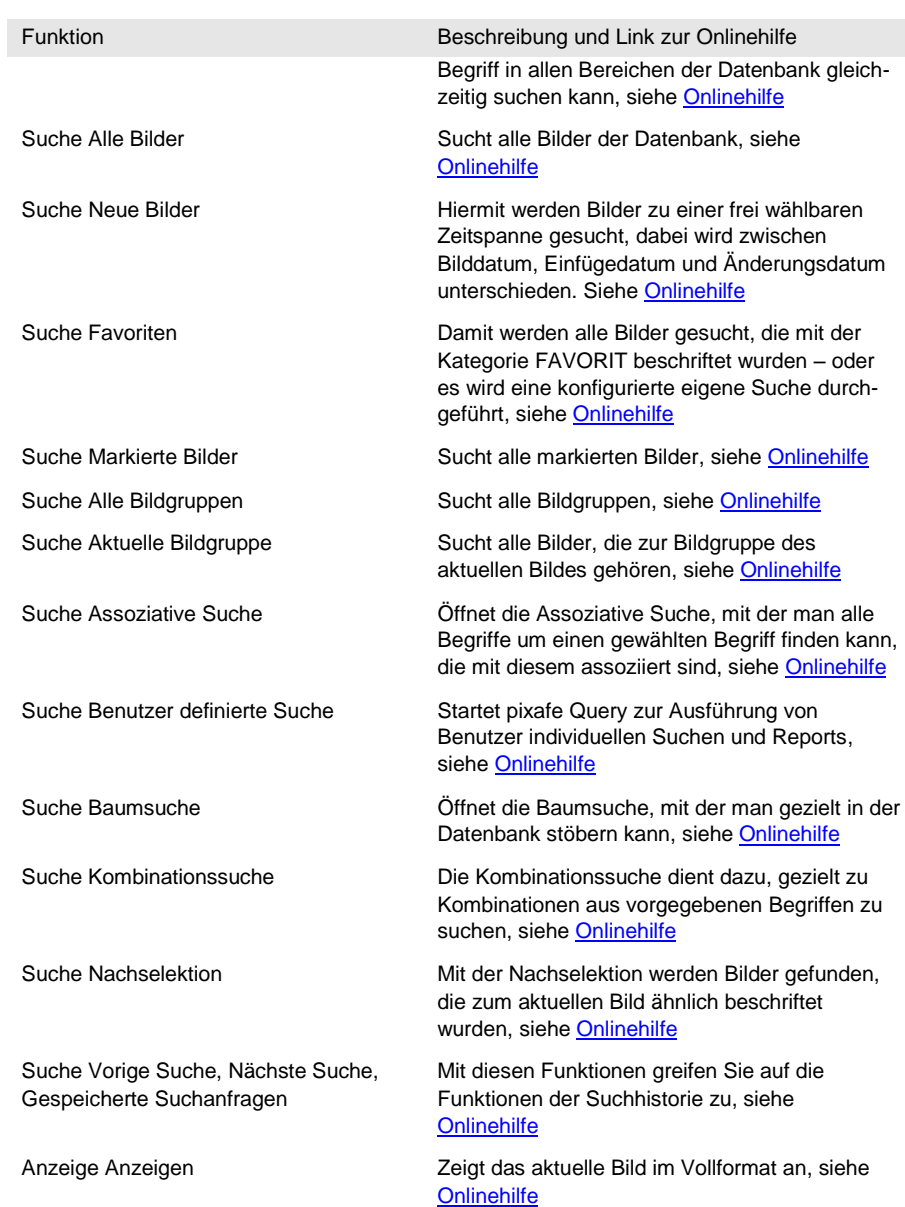
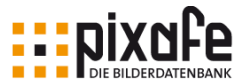

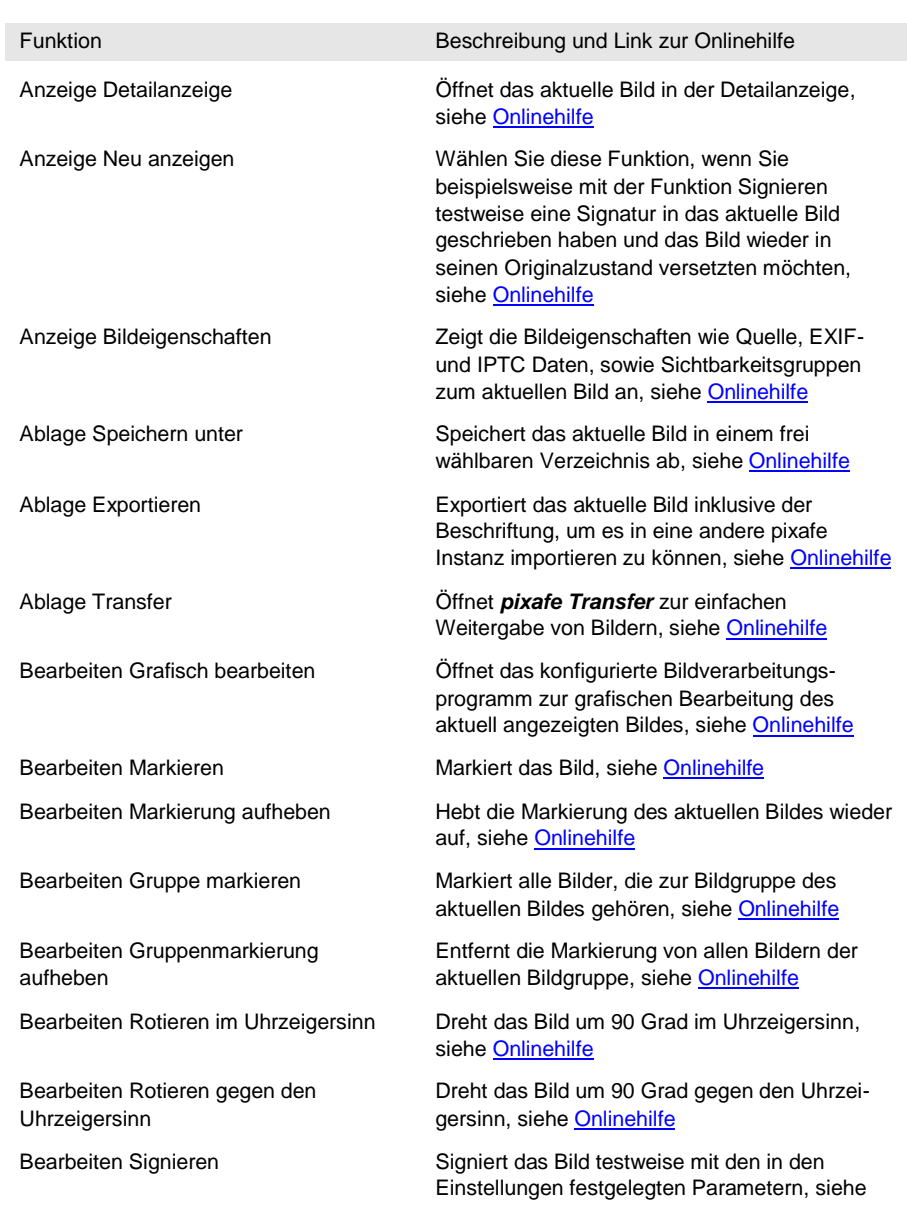

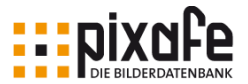

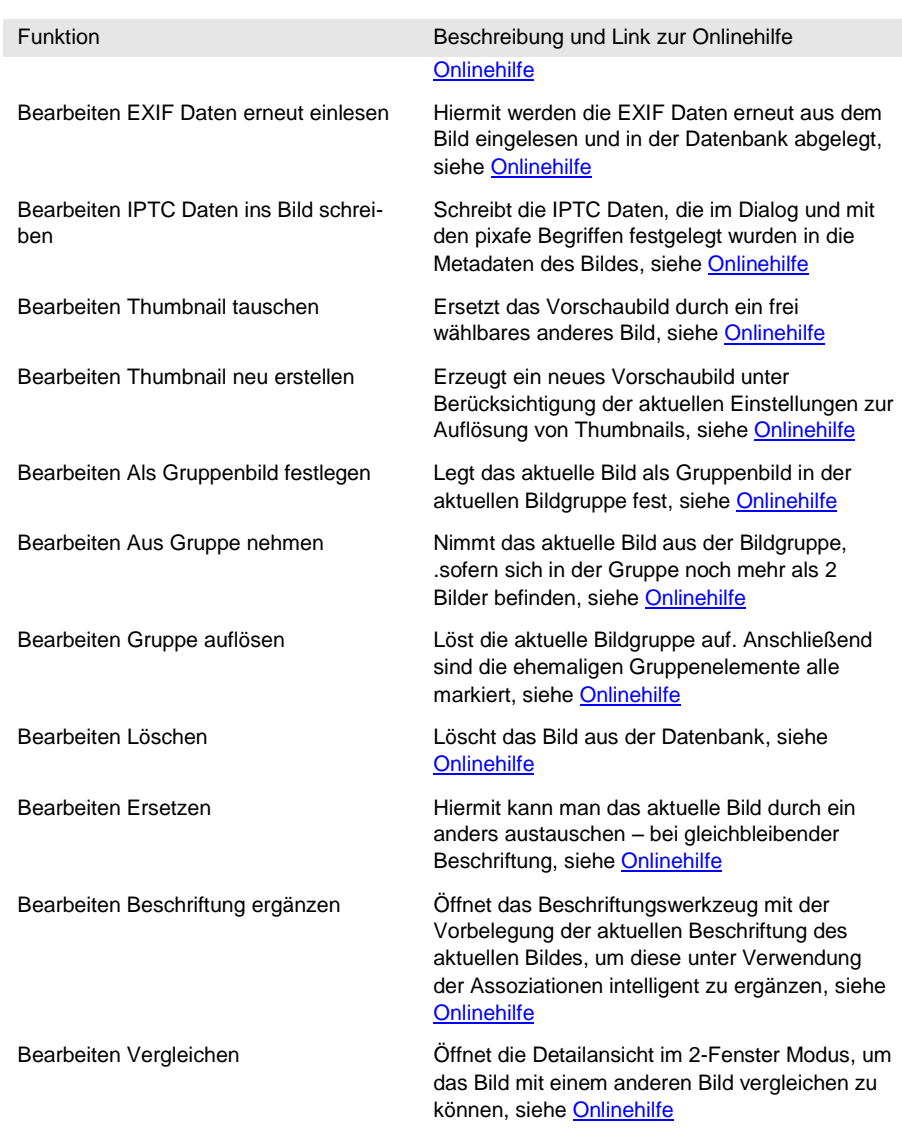

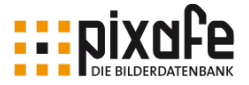

## 12.7 Selektion

Das Selektion-Menü umfasst Funktionen zur Bearbeitung der Bilder der aktuellen Selektion:

> • Markieren aller Bilder der aktuellen Selektion

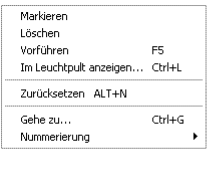

Dianummern Selektionsnummern Bildnummern inkrementieren

- Löschen aller Bilder der aktuellen Selektion
- Als Diashow vorführen gemäß den Einstellungen zum Überblenden und zufälliger Anzeige wie in den Programmeinstellungen in Kapitel [13](#page-117-0) beschrieben
- Anzeige der aktuellen Selektion im Leuchtpult
- Zurücksetzen der aktuellen Selektion um beispielsweise wieder in den Schnelleingabefeldern Suchbegriffe einzugeben, um diese in die Schnellsuche zu übernehmen
- Gehe zum gewünschten Bild in der aktuellen Selektion
- Nummerierung von Dias, deren digitale Abzüge sich in der Datenbank befinden

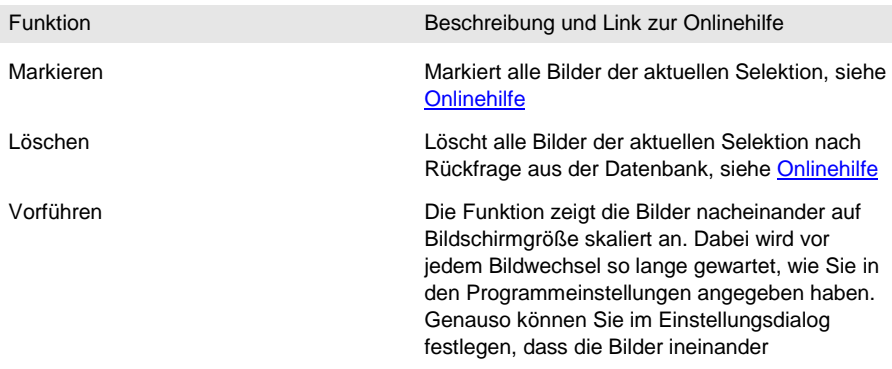

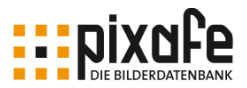

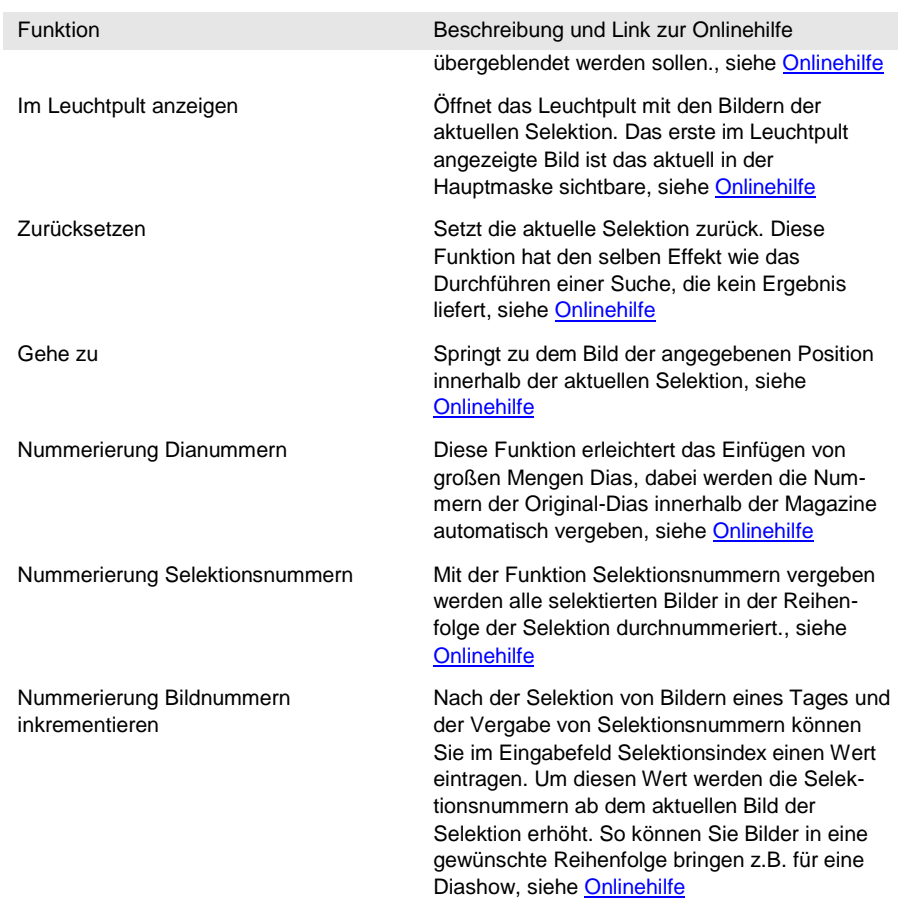

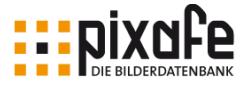

## 12.8 Markierung

Das Markierung-Menü umfasst die Funktionen zum

> • Speichern, Exportieren und der Webseitenerstellung der aktuell markierten Bilder, sowie der Weitergabe der Bilder der aktuellen Selektion mittels pixafe Transfer

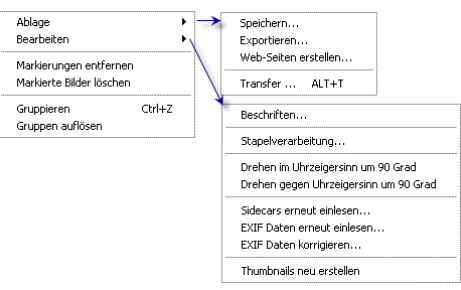

- Bearbeiten der aktuell vom Benutzer markierten Bilder: Beschriften öffnet den Autoinsert-Dialog zur Beschriftung aller markierten Bilder mit einem Klick, Stapelverarbeitung führt grafische Operationen mittels FixFoto auf allen markierten Bildern durch, Drehen der Bilder, erneutes Einlesen Sidecars und der EXIF Daten der Bilder, Korrektur der EXIF Daten, (Neu-)Erstellung der Vorschaubilder zu den markierten Bildern.
- Entfernen der Markierungen und Löschen aller markierten Bilder
- Zusammenfassung der markierten Bilder zu einer Bildgruppe, sowie zum Auflösen der Gruppen aller markierten Gruppenbilder.

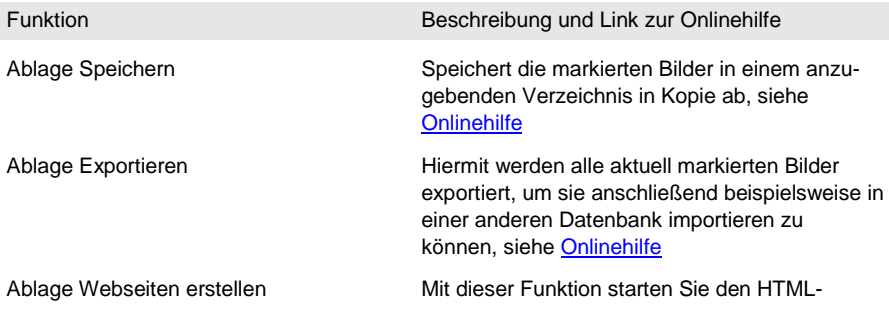

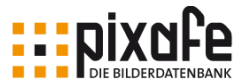

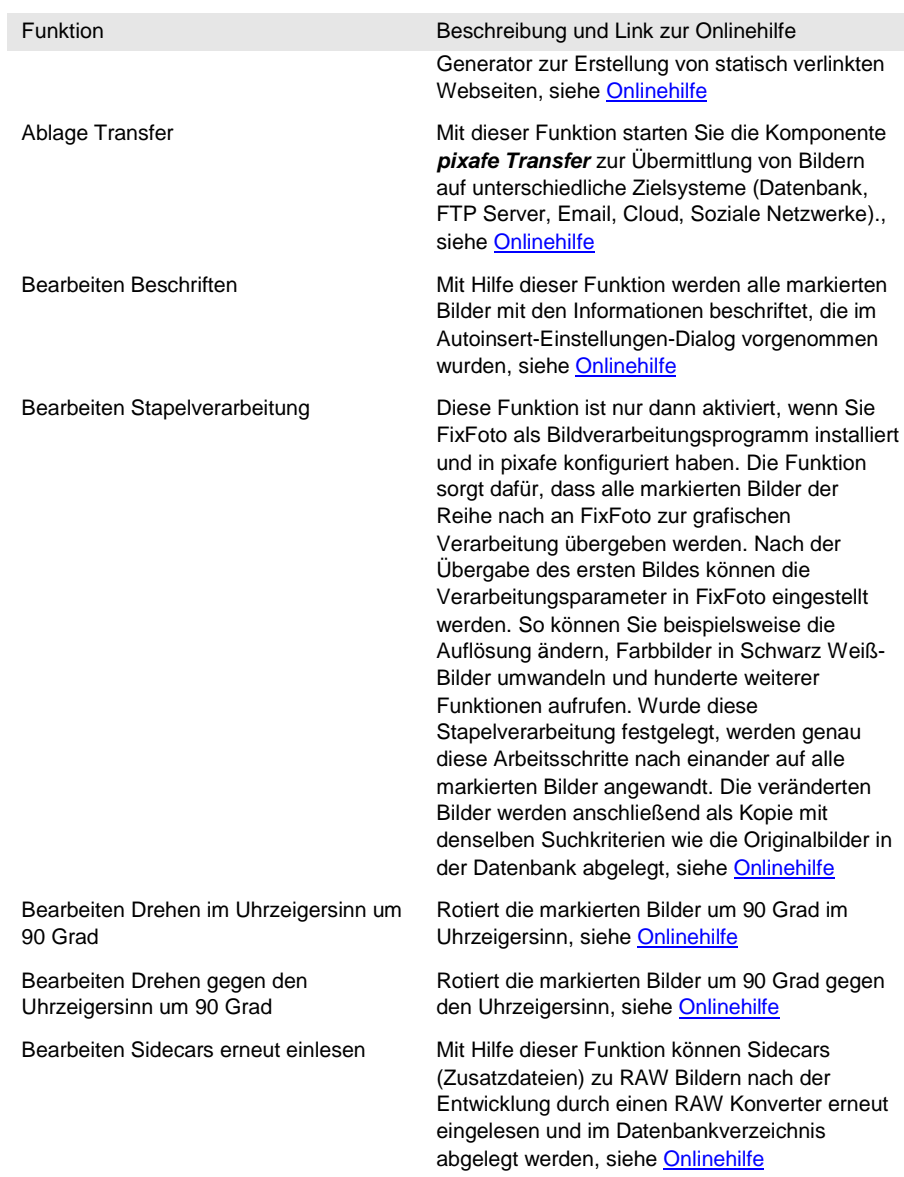

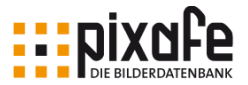

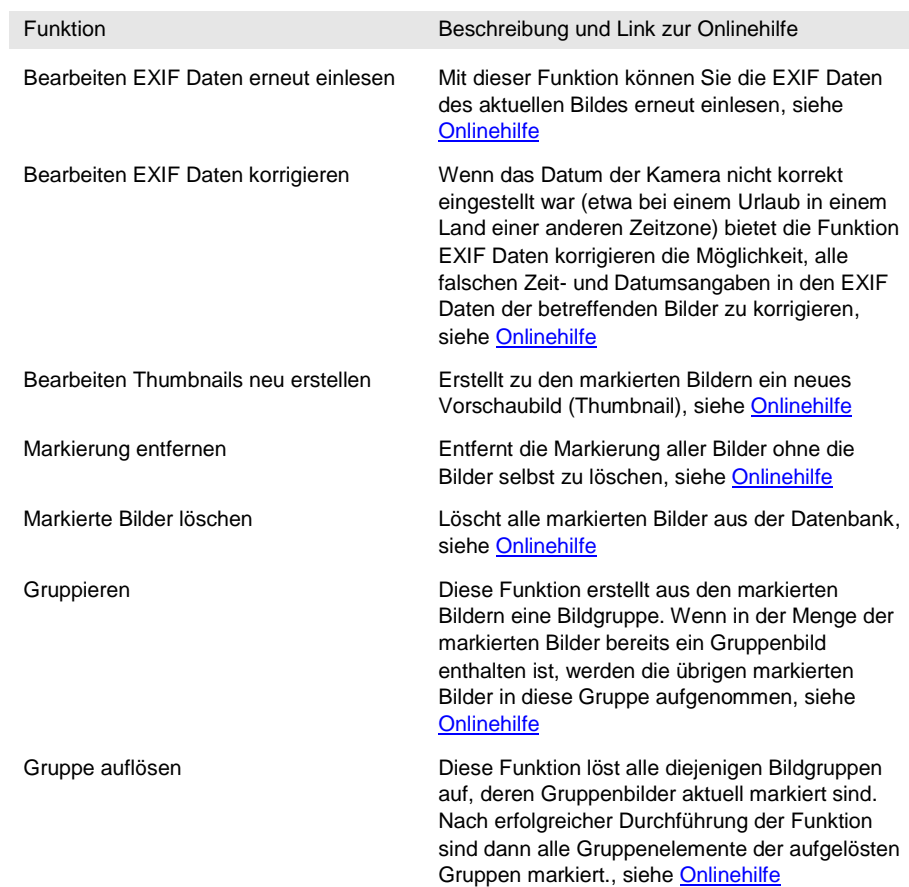

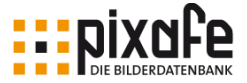

## 12.9 Fenster

Das Fenster-Menü bietet Funktionen zum

• Ausrichten und Anordnen der Zusatzfenster rund um die pixafe Classic Hauptmaske

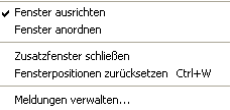

- Schließen aller offenen Zusatzfenster und zum Zurücksetzen der gespeicherten Fensterpositionen und –Größen
- Verwaltung der konfigurierbaren Meldungen von pixafe Classic und allen Zusatzkomponenten

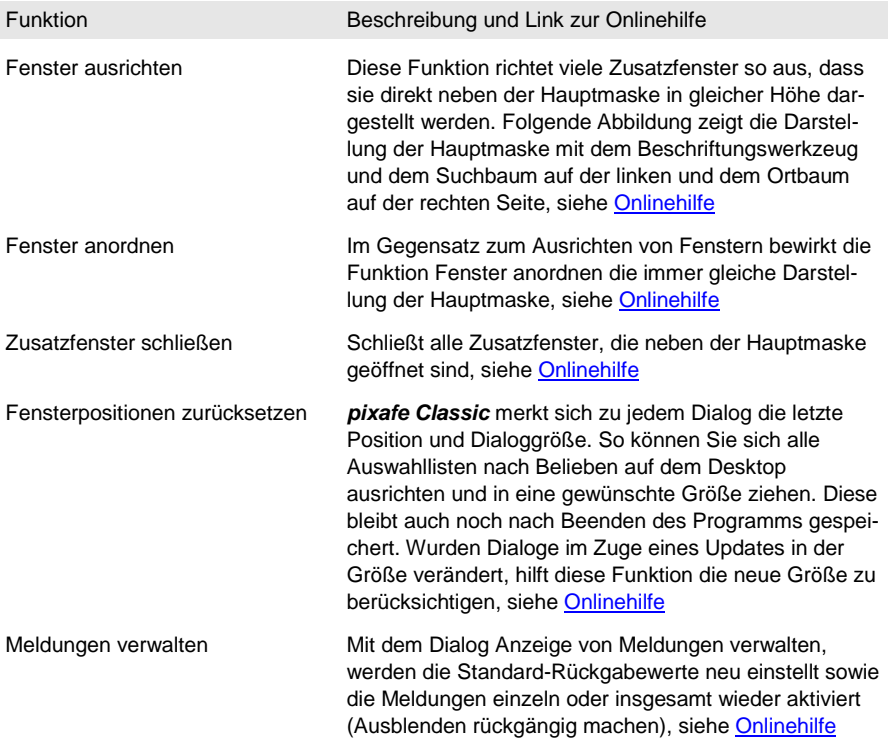

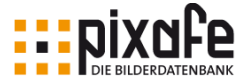

Über pixafe pixafe Hilfe

pixare rime<br>pixafe Handbuch Registrieren...

 $F1$ 

## 12.10 Hilfe

Das Hilfe-Menü umfasst die Funktionen zum

- Anzeigen der aktuellen pixafe Programmversion
- Öffnen der Onlinehilfe
- Anzeigen dieses aktuellen pixafe Handbuches
- Eingabe des Lizenzschlüssels zum Freischalten einer Demoversion in eine Vollversion

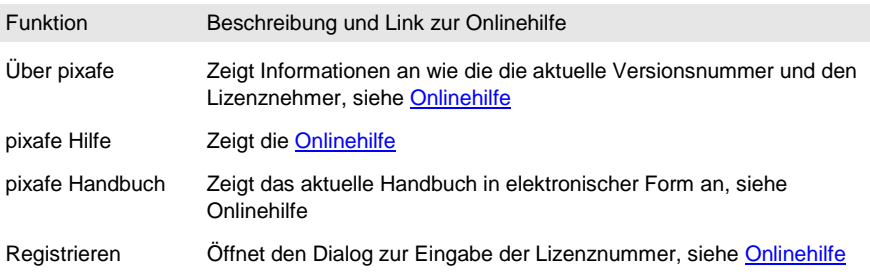

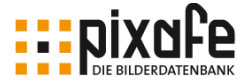

# <span id="page-117-0"></span>13 Programmeinstellungen

Die Programmeinstellungen öffnen sich entweder über die Menüleiste *Extras / Einstellungen*, über die Symbolleiste (**Pfeile**) oder mit der Tastenkombination ALT-Enter:

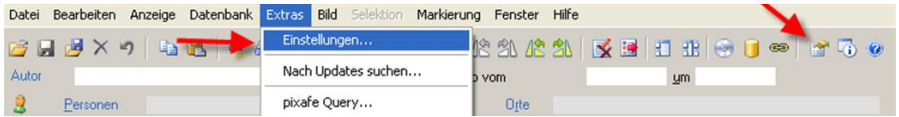

In den Programmeinstellungen werden über den Programmlauf hinaus grundlegende Konfigurationen und auch Erscheinungsformen der *pixafe* Programmteile festgelegt. Die einzelnen Tabulatoren (Reiter) sind dabei nach dem Thema benannt, welches sie behandeln – hierzu folgen Erläuterungen in den nächsten Abschnitten zu jedem Reiter.

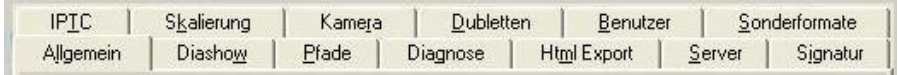

## 13.1 Allgemein

### Größe des Backup-Mediums

Hier handelt es sich um das Speichermedium, das die Bilder bei einem Backup aufnehmen soll. Die Größe ist in Megabyte (MB) anzugeben. Der Speichervorgang dazu wird über Menüleiste *Backup / Auf Backup Medium schreiben* durchgeführt. Beim Erstellen eines Datenbank-Backups werden die Bildbeschreibungen und die Bilder selbst separat gesichert, um damit die komplette Bilddatenbank beispielsweise auf einen anderen Computer zu übertragen. Details zu diesem Vorgang finden Sie unter [\[Backup\].](#page-153-0)

Möchten Sie das gesamte Bildverzeichnis mit allen Bildern nicht komplett auf *eine* andere Festplatte übertragen, sondern separat zusätzlich auf DVD oder Streamer auslagern, dann hilft die Funktion *Auf Backupmedium schreiben.* Dabei werden die Bilder in passende Portionen aufgeteilt, um

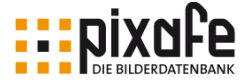

die angegebenen Backupmedien bestmöglich zu füllen.

### Anzahl Bilder je Thema

In der *pixafe* Hauptmaske wird eine Schaltfläche Thema im Bereich des Textfeldes Schlagworte eingeblendet. Dort werden mit Klick darauf nur die Schlagworte gelistet, die mindestens die hier eingetragene Zahl an Bildern verbindet. Wird in das Feld eine 1 eingesetzt, dann fehlt die Schaltfläche Thema in der Hauptmaske, da die Themenliste dann genau der Schlagwortliste entsprechen würde. Siehe dazu auch Kapitel [1.6](#page-23-0) auf Seite [23.](#page-23-0)

### Sichtbarkeit von Bildern beschränken

Ist dieses Häkchen gesetzt, wird die Sichtbarkeit der Bilder pro Benutzer kontrolliert. Benutzer von *pixafe Classic* oder des Webservers sehen dann nur die Bilder der Sichtbarkeitsgruppen, die ihnen selbst als Gruppe zugeordnet sind. Eine ausführliche Beschreibung der Beschränkung der Sichtbarkeit finden Sie in Kapitel [6.4](#page-68-0) sowie in [\[Sichtbarkeit\].](#page-155-0)

### Bilder gruppieren

Hier wird die eingestellt, dass bei gruppierten Bildern nur jeweils das Gruppenbild angezeigt wird. Sinn der Gruppierung ist es, gleichartige Bilder nur einmal zu zeigen. Wenn gezielt nach Bildern in einer Gruppe gesucht werden soll, muss vor dem Suchvorgang die Gruppierung ausgeschaltet sein, da sonst die einzelnen Bilder der Gruppe nicht gefunden würden. Weitere Details zur Gruppierung von Bildern finden Sie in [\[Bildgruppen\]](#page-153-1) und in Kapitel [9.5](#page-82-0) auf Seite [82.](#page-82-0)

### Alle Maskensperren öffnen

Ist das Häkchen gesetzt, können alle Dialoge und Inhalte der Masken

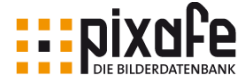

verändert werden<sup>17</sup>. Es besteht allerdings kein Schutz mehr gegen unabsichtliche, fehlerhafte Einträge.

### Nach Nachnamen sortieren

Anzeige von Personennamen erfolgen in Listen und Schnelleingabefeldern in der Reihenfolge Vorname Komma Nachname. Ein Häkchen in dieses Feld kehrt sie um.

Bitte beachten Sie, dass die Umkehrung ausschließlich bei Listen und Schnelleingabefeldern relevant ist, da die jeweils eingestellte Variante für die Sortierung und Suche je nach Anwendungsfall besser geeignet ist.

Auf der Hauptmaske werden die Personen immer im Format Vorname, Nachname angegeben. Wenn die Einstellung *Nach Nachnamen sortieren* gewählt ist und ein Name aus der Liste ausgewählt wird, so wird er zum Eintrag in die Hauptmaske automatisch wieder umgedreht.

Zu Listen siehe Kapitel [1.6,](#page-23-0) zu Schnelleingabefeldern siehe Kapitel [1.5.](#page-13-0)

### Listen offen lassen

Wird aus Listen und Bäumen ein Element mittels Doppelklick in die Hauptmaske oder den Suchdialog oder das Beschriftungswerkzeug übernommen, dann schließt danach der jeweilige Dialog. Ist der Haken gesetzt, verbleiben sie geöffnet.

### Baumsuche Hierarchie

l

Ist diese Option gewählt, wird die 1. Ebene statt als Liste in der Form als Baum dargestellt. Zur Baumsuche siehe Kapitel [5.6](#page-46-0) auf Seite [46.](#page-46-0)

<sup>17</sup> Sofern der aktuell angemeldete Benutzer das pixafe Recht dazu hat. Rechte auf Funktionen werden mit dem Dialog Datenbank / Administration / Benutzerrechte verwalten eingestellt. Siehe dazu die Onlinehilfe unter [\[Rechte\]](#page-154-0)

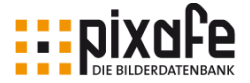

### Neue Begriffe gruppieren

Mit dieser Einstellung werden alle neuen Orte, Schlagworte und Kategorien in den entsprechenden Bäumen unterhalb eines neuen temporären Begriffs (das aktuelle Datum) zusammengefasst.

Diese Einstellung dient dazu, einen sorgfältig aufgebauten und im Team abgestimmten Kategorienbaum nicht unkontrolliert durch neue Begriffe zu

verändern, die über IPTC Daten aus neu importierten Bildern automatisch dazu kommen würden. Wurde die Einstellung *Neue Begriffe gruppieren* gewählt, hat der Hauptverantwortliche Archivar für den Kategoriebaum die Möglichkeit die jeweils neuen Begriffe gezielt in den Baum einzusortieren oder sie wieder zu entfernen.

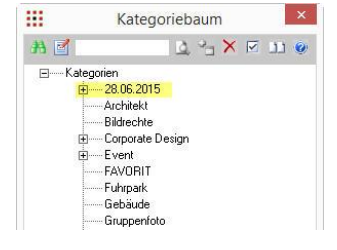

### Maximale Elemente in Auswahllisten

Bei einer hohen Anzahl von Elementen in den Listen und Bäumen kann die angezeigte Menge begrenzt werden, mit dem Vorteil, dass die gewünschte Liste viel schneller angezeigt werden kann und den Arbeitsfluss nicht unnötig bremst.

Wurde eine Liste angezeigt, die mehr Elemente enthält, als in dieser Einstellung festgelegt, wird eine Warnung ausgegeben, dass die Liste unvollständig ist.

Wird der gesuchte Begriff nicht gezeigt, kann durch Eingabe des Wortanfangs in das Schnelleingabefeld mit anschließendem Drücken von F2 die Liste so aufgebaut werden, dass sie nur die Begriffe enthält, welche mit dem eingegebenen Wortanfang beginnen.

### EXIF Daten einlesen

Wurde eine einzugebende Bildmenge aus eingescanntem Analogmaterial (Papierbild oder Dia) erstellt, haben die EXIF Daten keine Beziehung zum

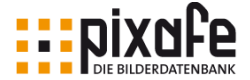

Objekt – sondern zeigen nur die Einstellungen des Scanners. Die automatische Übernahme der EXIF Daten kann hier abgeschaltet werden.

### Original Dateinamen verwenden

Ist hier ein Häkchen gesetzt, dann wird beim Export (Speichern) der Original Dateiname an Stelle der *pixafe* Datenbanknummer (ID) übertragen.

### Bilder beim Export signieren

Hier wird festgelegt, ob exportierte Bilder eine Signatur tragen. Die Art der Signatur wird im Reiter Signatur festgelegt.

### Exportoperationen bei Drag

Ist diese Option geschaltet, dann erfolgt die konfigurierte Nachbehandlung des aktuellen Bildes (Skalierung, Signatur, IPTC Daten schreiben) auch beim Export über den Drag and Drop Vorgang.

### Backup in Tagesordner

Wird diese Option gewählt, dann wird innerhalb des Backup Ordners ein weiterer Ordner des Tagesdatums mit den Backup Daten erstellt. Das ist praktisch wenn man mehr als ein Backup aufbewahren möchte. Ohne diese Einstellung würde das aktuell erstellte Backup (mit den IXF Dateien pro Tabelle) das zuvor erstellte Backup nach einer Warnung überschreiben.

#### Pagekeys zum Blättern

Damit wird die Möglichkeit geschaffen, mit den Tasten Bild auf / ab, sowie Pos1 und Ende im Nummernblock der Tastatur in den Bildern zu blättern.

Das kann in der Hauptmaske von Bild zu Bild und im Leuchtpult von Seite

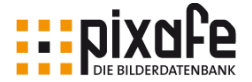

#### zu Seite genutzt werden.

Die Einstellung ist eigentlich grundsätzlich sinnvoll, allerdings hat sie den Seiteneffekt, dass beispielsweise bei Verwendung der Ende Taste beim Editieren eines Textfeldes automatisch zum letzten Bild der aktuellen Selektion gesprungen würde. Für derartige Zwecke macht es Sinn, diese Option (kurzzeitig) auszuschalten.

#### tmp beim Beenden leeren

Hier wird das Verhalten des Arbeitsverzeichnisses (Cache) bestimmt. Ist das Häkchen gesetzt (das sollte Standard sein), wird es beim Beenden des Programms geleert. Wird gleichzeitig mit mehreren *pixafe* Anwendungen auf einem Computer gearbeitet, ist es erforderlich, das Leeren des Verzeichnisses für die Zeit der gleichzeitigen Nutzung beider *pixafe* Instanzen die Einstellung auszuschalten.

#### Nach Updates suchen

Ist eine Internetverbindung vorhanden, wird mit dieser Option wird bei Programmstart nach neuen Versionen gesucht. In den Clientversionen von Mehrplatzsystemen ist diese Option inaktiv, da ein Update des Client / Serversystems vom Administrator koordiniert werden muss. Siehe dazu auch [\[ChkUpd\]](#page-153-2) und [\[Updates\].](#page-155-1)

#### Benutzerrechtesteuerung

Hier wird festgelegt, ob Rechte für den einzelnen Benutzer eingeschränkt werden können oder nicht. Die einzelnen Benutzerrechte werden dann in *Datenbank* / *Administration* / *Benutzerrechte verwalten* festgelegt.

In der Personal Edition kann diese Funktion ausgeschaltet werden, so dass immer, unabhängig von den Einstellungen, alle Funktionen verfügbar sind.

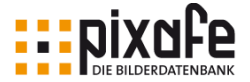

#### Thumbnails immer erstellen

Die Vorschaubilder werden für jedes eingefügte Bild nach den Vorgaben des Nutzers erstellt. Wird darauf verzichtet, werden die evtl. vorhandenen genutzt, um den Import von Bildern zu beschleunigen.

Die Auflösung kann später wieder erhöht werden. Vorschaubilder werden meist bereits von Digitalkameras bei der Erstellung der Aufnahme oder bei der späteren Betrachtung generiert. Diese Vorschaubilder sind aber meist von schlechter Qualität oder haben schwarze Balken an den Bildrändern.

#### RAW Surrogate skalieren

Bei Bildern im RAW-Format werden nicht nur Vorschaubilder, sondern auch Ersatzbilder zur Anzeige erzeugt, deren Erstellung und Größe hier bestimmt werden kann.

### 13.2 Diashow

Die Einstellmöglichkeiten für die Vorführung der selektierten Bilder sind die Verweildauer des einzelnen Bildes, der Wechselmodus von Bild zu Bild und die Reihenfolge der gezeigten Bilder. Gestartet wird die Vorführung mit F5 oder über die Menüfunktion *Selektion / Vorführen*

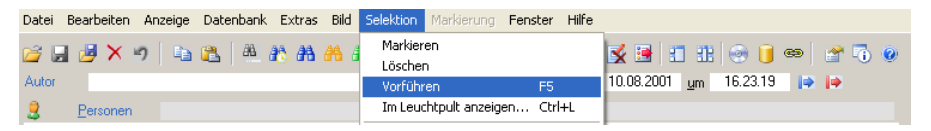

### 13.3 Pfade

#### Datenbankverzeichnis

In diesem Verzeichnis sind alle Bilder und die kleinen Vorschaubilder abgelegt. Alle Bilder sind darin zweifach abgelegt. Einmal in Originalgröße

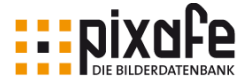

mit dem Dateinamen x0000 wobei die Nullen die laufenden Nummern bedeuten und dazu die gleiche Anzahl Vorschaubilder, in geringer Auflösung mit dem Dateinamen tx0000. Mit der Menüfunktion *Datenbank / Administration / Bildverzeichnisse verwalten* wird ein mächtiges Werkzeug geöffnet, mit dem die Konsistenz der in der Datenbank ablegten Bilder und der vergebenen Verweise sichergestellt und ggf. korrigiert werden kann.

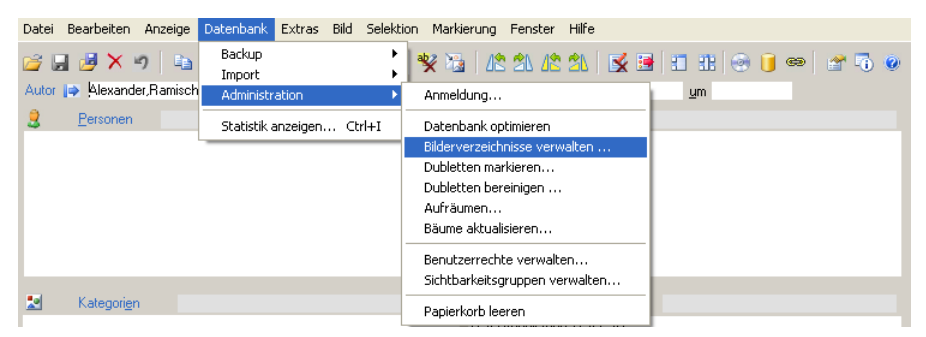

Des weiteren bietet dieses Werkzeug auch Funktionen zum Transfer von ganzen oder Teilen des Bildverzeichnisses auf andere Computer / Server

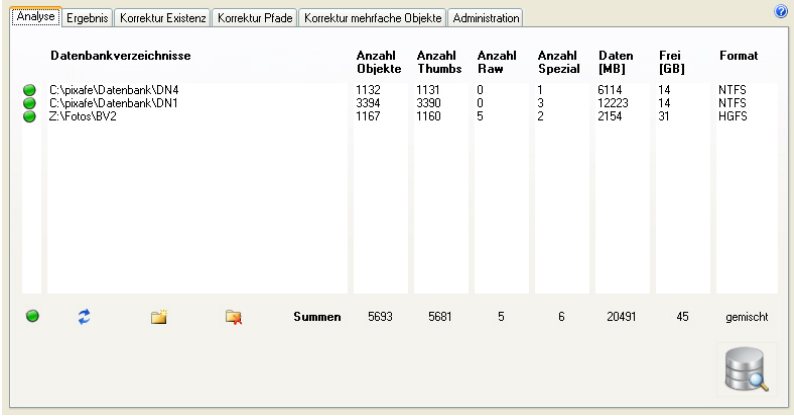

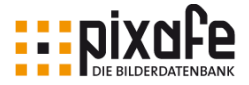

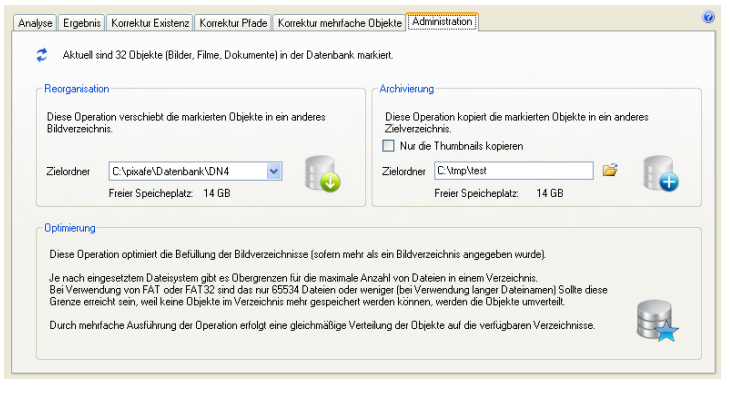

Details zu diesem Administrationswerkzeugs finden Sie unter [\[BildVerzVerw\].](#page-153-3)

### Löschverzeichnis

Werden Bilder aus der *pixafe* Datenbank gelöscht, werden sie analog zum Windows Papierkorb, in diesem Ordner abgelegt. Sie können dann, einmal irrtümlich gelöscht, hier gefunden werden. Endgültig gelöscht werden sie über die Funktion in der Menüfunktion *Datenbank / Statistik anzeigen / Papierkorb* leeren.

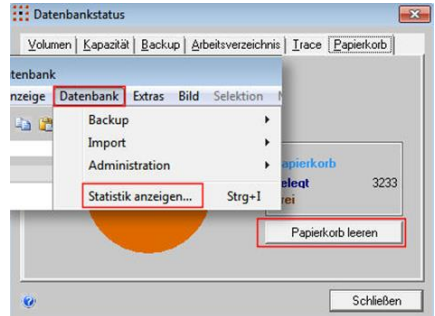

### Arbeitsverzeichnis

Dieses Cache-Verzeichnis wird für die zeitweilige Ablage der Bilder während bestimmter interner Prozesse genutzt um die Performance zu steigern und die Sicherheit der Bilder zu gewährleisten.

#### Backupverzeichnis

Hier befinden sich Dateien im DB2-spezifischen IXF – Format.

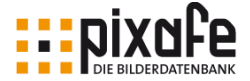

Diese Dateien beinhalten Abbilder der Datenbanktabellen. Nach einem Backup in den Tagesordner befindet sich ein zusätzlicher Ordner gleichen Inhalts darin, mit dem Tagesdatum als Namen.

### Verzeichnis für eigene Abfragen

In das hier angegebene Verzeichnis werden individuell erstellte Abfragen im PQL – Format (ein pixafe spezifischer SQL Dialekt) abgelegt. Der Zugang zu diesen Abfragen erfolgt über den Dialog der Menüfunktion *Extras / Eigene Abfragen*. Zur Bereitstellung von eigenen Abfragen siehe [\[EigAbfrage\]](#page-153-4) und zur Erstellung der Abfragen selbst, siehe [\[pixafeQuery\]](#page-154-1) und Kapitel [5.10](#page-52-0) auf Seite [53.](#page-52-0)

#### Bildeditoren

Ist hier der Pfad zu einem Bildbearbeitungsprogramm wie beispielsweise Photoshop eingetragen, kann aus *pixafe* heraus über die Menüfunktion *Bild / Bearbeiten / Grafisch bearbeiten* das Bild grafisch bearbeitet werden.

Man kann bis zu drei verschiedene Pfade auf Bildbearbeitungswerkzeuge hinterlegen. Zu jedem kann man einen Dateityp (Dateiextension) angeben. Wenn nur ein einziger Editor über seinen Pfad angegeben wurde, wird dieser ohne Nachfrage bei der grafischen Bearbeitung von Bildern gestartet. Wenn mehr als ein Editor angegeben ist, dann wird geprüft, ob zu den angegebenen Pfaden auch Dateitypen zugeordnet wurden. Wenn ja, wird der zum aktuellen Typ des zu bearbeitenden Bildes passende Editor gestartet. Wenn der Typ nicht zum Bild passt oder wenn keine Dateitypen angegeben sind, dann wird eine Auswahlbox angezeigt auf der man wählen kann, welcher Editor gestartet werden soll. Wenn Namen angegeben wurden muss auch ein Pfad angegeben sein. Einen Pfad kann man sich sichern ohne Namensangabe - Wenn der Typ angegeben wird, wird der Editor genutzt, wenn die Typen passen.

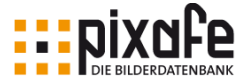

Die folgende Einstellung:

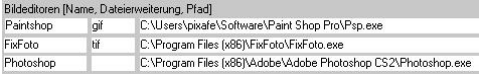

hat zur Folge, dass GIF-Dateien ohne Rückfrage mit Paintshop angezeigt

und editiert werden. TIF-Dateien werden genauso ohne Rückfrage mit FixFoto bearbeitet. Alle anderen Dateitypen wie zum Beispiel JPG-Dateien werden nicht automatisch in einem Editor geöffnet. Es erscheint stattdessen der Auswahldialog, in dem man den Editor wählen kann.

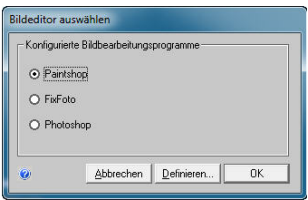

### Zusatzdateien

In diesen Feldern können Sie festlegen, welche Zusatzdateien bei RAW Bildern von *pixafe* verwaltet werden sollen.

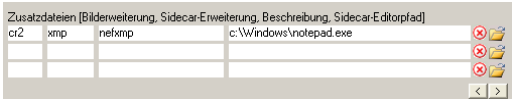

In der ersten Spalte (Bilderweiterung) wird die Dateierweiterung einer RAW Datei (wie nef oder cr2) angegeben, zu der Zusatzdateien (sogenannte Sidecars) verwaltet werden sollen.

In der zweiten Spalte (Sidecar-Erweiterung) geben Sie den Typ der Zusatzdatei über dessen Dateierweiterung an (z.B. xmp).

Die dritte (optionale) Spalte ist eine Beschreibung ohne weitere Bedeutung. Damit können Sie sich Kurznotizen zu den Einträgen machen.

In der 4. (optionalen) Spalte kann ein Pfad auf ein Programm (EXE-Datei) hinterlegt werden, mit dem die Zusatzdateien geöffnet und angezeigt werden können.

Die Schaltfläche zur Anzeige der Sidecar Datei befindet sich auf der

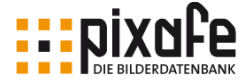

Hauptmaske unterhalb der Bildbeschreibung, sofern ein Sidecar gespeichert wurde.

Über die Schaltflächen < und > können alternative Einstellungen zu Sidecars vorgenommen werden. Dabei ist zu beachten, dass immer nur die aktuell angezeigte Konfiguration der Sidecars im Programm genutzt wird. Alternative Einstellungen dienen dazu, zu einem bestimmten RAW-Format einen alternativen Sidecar zu definieren, der durch Blättern in diesem Dialog aktiviert werden kann. Es können bis zu 8 verschiedene Konfigurationen definiert werden.

Die Einstellungen des abgebildeten Dialoges haben folgende Bedeutung: Zu RAW-Bildern mit der Dateierweiterung nef werden beim Import Zusatzdateien mit der Dateierweiterung xmp gesucht und sofern vorhanden im Bildverzeichnis von pixafe abgelegt. Wenn Sie ein solches Bild später suchen können Sie die evtl. gesicherte Sidecar-Datei öffnen, dazu wird das Standard-Texteditorprogramm Notepad von Windows verwendet.

Hinweis: Beim Import werden Zusatzdateien beachtet, deren Dateiname aus dem Namen des Bildes plus Dateierweitung wie in Spalte 2 angegeben definiert sind oder Dateiname des Bildes ohne Dateierweiterung plus Dateierweiterung in Spalte 2. Beispiel: Zum Bild img001.nef werden die Zusatzdateien unter den Namen img001.nef.xmp und img001.xmp gesucht und sofern vorhanden beide mit importiert. Die Sidecars sind besondere Dateien, die von pixafe bei RAW-Bildern automatisch mitverwaltet werden. Mittels Bildgruppen können auch spezielle Dateien (Word, PDF, EPS, Excel, ...) in beliebigen Sonderformaten Bildern zugeordnet werden.

### 13.4 Protokolle

### Diagnose

Treten bei der Verwendung mit dem *pixafe* System unerwartete Schwierigkeiten auf, dann hilft es dem Service Team sehr, wenn eine Diagnosedatei zur Verfügung steht. Dazu ist oben der Pfad und Name dafür vorgeschla-

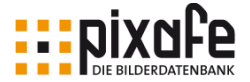

gen. Darunter kann das Aufzeichnen des Protokolls ein- bzw. ausgeschaltet werden. Ist bereits eine Diagnosedatei geschrieben, ist der Schalter zum Anzeigen aktiv. Das Löschen ist unter Umständen von Vorteil, damit ein reproduzierbares Ereignis allein aufgezeichnet ist, wenn der Fehler erneut auftritt.

### Protokolle

Damit Suchabfragen, einmal formuliert, auch später zur Verfügung stehen, kann hier ein Pfad festgelegt werden, in dem sich die Datei befindet, die gespeicherte Suchabfragen aufgenommen hat.

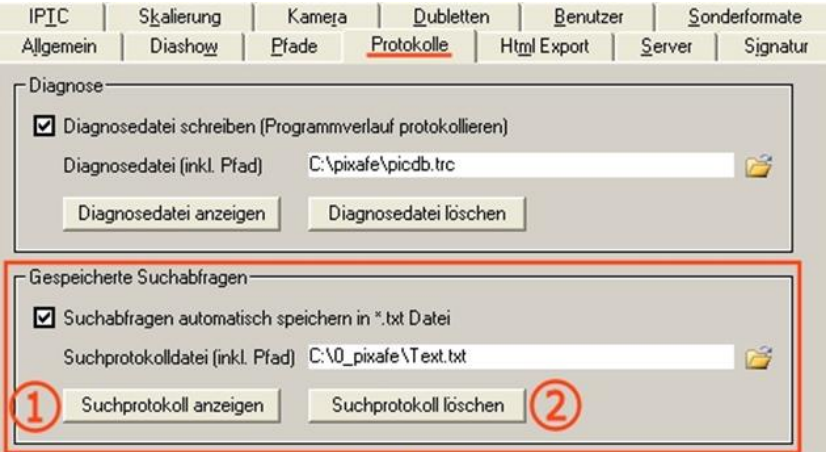

Das Suchprotokoll, das hier eingetragen ist, kann angezeigt werden (**1**) aber auch gelöscht werden (**2**). Es ist auch möglich, alle Suchabfragen in dieser Datei zu speichern, um sie bei späteren Programmläufen nutzen zu können. Dazu muss im Kontrollkästchen ein Häkchen gesetzt sein.

Das Protokoll der Suchabfragen wird von *pixafe Classic* wird in dem Zustand gespeichert, der bei Beendigung des Programms vorlag. Beim nächsten Programmstart steht es automatisch zur Verfügung. Ist kein Häkchen gesetzt, ist der Dialog *Gespeicherte Suchabfragen* bei Programmstart leer.

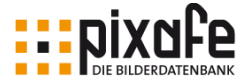

## 13.5 HTML – Export

Hier wird die grundsätzliche Gestaltung der Seiten in HTML – Format vorgenommen. Es wird eine Datei Index.html erstellt, von der aus Themenseiten aufgerufen werden. Es wird eine Überschrift gewählt, im Beispiel wurde Homepage gewählt.

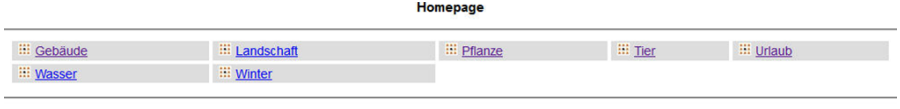

Startseite Kategorien

Die Themen erstellen sich durch die Auswahl bei der Indexerzeugung. Zur Auswahl stehen *Personen, Kategorien, Schlagworte, Orte, Autoren* und / oder *Datum*.

Als Hintergrundbild kann ein Bild des Datenbankbestands angegeben werden, indem die Nummer des gewünschten Bildes angegeben wird.

Es kann die Option *Diashows generieren* gewählt werden. Dann kann der Nutzer zu jedem Thema die Bilder als Show sehen.

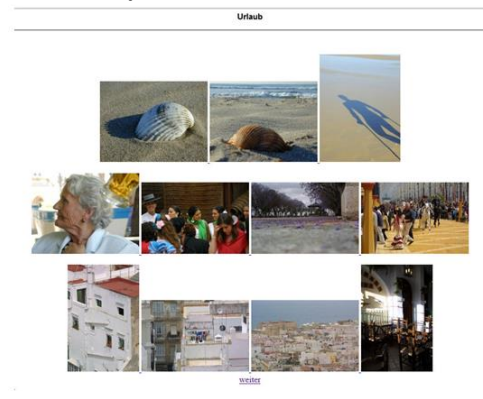

Mit dem Aufruf eines Themas (hier Urlaub) werden die Bilder des Themas im Vorschauformat gezeigt.

Die Anzahl in der Zeile und die Anzahl der Zeilen kann festgelegt werden. Im Beispiel ist die Anzahl pro Zeile 4 und Anzahl der Zeilen auf 3 festgelegt.

Die Größe der Vorschaubilder (Thumbnails) wird bestimmt.

Ein Klick auf eines dieser Vorschaubilder zeigt das jeweilige Bild in der vorher eingestellten Größe. Navigationsschaltflächen ermöglichen das

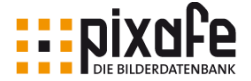

Umschalten zwischen den erzeugten HTML – Seiten. Zum HTML-Generator siehe auch Kapitel [10.4](#page-85-0) auf Seite [85.](#page-85-0)

### 13.6 Server

Für die Personal Edition von *pixafe* ist diese Seite nicht relevant. Alle anderen Editionen legen hier fest, welcher Datenbank Server eingesetzt werden soll und von welchem Netzwerkverzeichnis sich die Enterprise Clients automatisch mit neuen Programmversionen versorgen sollen.

### 13.7 Signatur

Bilder können für die Weitergabe oder zur Präsentation eine Signatur erhalten. Dafür kann ein Text, der Name des jeweiligen Bildautors, oder der eingegebene Text zusammen mit dem Bildautor verwendet werden.

Um die Schriftart (Font) zu bestimmen ist der Speicherort der Schrift einzutragen (z.B. c:\windows\fonts\) und dann die Font – Datei zu bestimmen.

Die Größe wird in Prozent zu der Breite des Bildes angegeben. In einem Neun–Feld Raster wird die Position der Signatur bestimmt. Neben dieser Positionierung kann noch ein Offset in Prozent eingetragen werden.

Es besteht die Auswahl zwischen 8 Farben. Der Schrifthintergrund kann hell, dunkel oder transparent sein.

## 13.8 IPTC

Die Schaltfläche *IPTC – Daten in die Bilder schreiben* aktiviert weitere Schaltflächen. Damit wird der Umfang der Daten bestimmt, die beim Export in die Bilder geschrieben werden.

Soll das IPTC-Mapping definiert werden, können Quelldatenfelder bestimmten IPTC–Zieldatenfeldern zugeordnet werden.

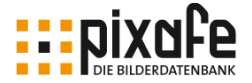

## 13.9 Skalierung

Soll beim Export die Größe des exportierten Bildes verändert werden, kann die Breite und Höhe in Pixel oder die Auflösung in dpi (dots per inch) bestimmt werden.

Das Format der exportierten Bilder kann ohne Änderung sein, als JPG oder als TIF festgelegt werden.

### 13.10 Kamera

Um Werte von Brennweiten der verschiedenen Digitalkameras auf Werte der Brennweiten von Kleinbildkameras anzupassen, kann hier der Faktor eingetragen werden. Kommastellen werden durch Punkt abgetrennt.

### 13.11 Dubletten

Um doppelt archivierte Bilder zu vermeiden, werden Dubletten nach Uhrzeit, und/oder Datum und/oder Kameramodell festgelegt. Die Kriterien gelten für *pixafe* nur, wenn sie identisch sind.

Die Dublettensuche (vgl. Kapitel [5.9](#page-52-1) auf Seite [52\)](#page-52-1) kann auf ein eingegebenes Schlagwort begrenzt werden. Ob Dubletten in der Hauptmaske angezeigt werden, ist hier ebenfalls einzustellen. Wenn bei Bildwechsel auf Dublette geprüft wird, muss mit geringfügiger Verzögerung gerechnet werden, die aber erst ab einer Anzahl von etwa 500.000 Bildern in der Datenbank bemerkt wird.

### 13.12 Benutzer

Dieser Dialog ist relevant, wenn Zugang zu den Bildern über den *pixafe* Webserver ermöglicht wird.

Sollen Nutzer Zugang zum Bildbestand bekommen, so werden sie in dem Bereich *Identifikation* mit einem Login Namen und Passwort registriert.

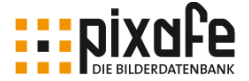

In dem Bereich *Benutzer* werden Vorname, Name und Email eingetragen.

Im Bereich Berechtigungen werden die unterschiedlichen Zugriffe zu den Bildern festgelegt.

- Der Administrator hat Schreibberechtigung auf die Datenbank. Er kann eigene und fremde Bilder löschen und hinzufügen. Er kann andere Benutzerkennungen löschen.
- Ein Häkchen bei Upload oder Download vergibt den Zugang zum Einfügen von Bildern bzw. Herunterladen.
- IPTC-Daten können angezeigt werden, wenn hier ein Häkchen ist.

Sind alle Daten entsprechend eingetragen, werden sie über *Änderungen speichern* festgeschrieben.

Die einzelnen Benutzer können hier Liste der Webserver Benutzer anzeigen aufgerufen werden. Es können auch nur gegenwärtig angemeldete Benutzer angezeigt werden.

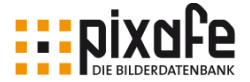

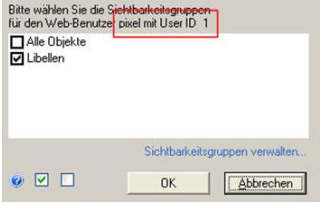

Man kann den Umfang der zugeordneten Bilder über die Schaltfläche *Bildrechte zuordnen* steuern. Dazu werden an anderer Stelle Benutzerrechte zugeordnet und können dann hier eingetragen werden. Hier wurde festgelegt, dass die Zugangsrechte des Benutzers 'pixel' mit der User ID 1 sich auf die Bilder der

Sichtbarkeitsgruppe , Libellen' beschränkt. Mit dem Aufruf eines Benutzers können auch die statistischen Angaben eingesehen werden.

## 13.13 Sonderformate

Es können neben Bildern auch beliebige Dateien anderer Formate in der *pixafe* Datenbank archiviert werden.

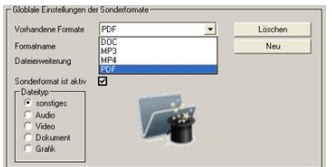

Audiodateien wie \*.mp3 oder \*.wav.

Videos wie mpeg, \*.mp4, oder \*.mov

Dokumente wie \*.docx, \*.pdf, \*.txt oder \*.xlsx

Postsriptdateien wie \*.eps

Weitere Dateitypen, die keinem der oben genannten angehören.

Um einen Dateityp in die Liste der archivierbaren und aus *pixafe* ausführbaren Formaten aufzunehmen, wird im Einstellbereich auf die Schaltfläche *NEU* geklickt.

Der Formatname und die Dateierweiterung wird eingetragen. In der

Auswahlliste wird der entsprechende Dateityp gewählt, um das richtige Vorschaubild zuzuordnen.

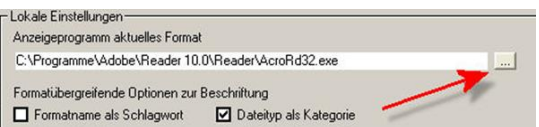

Zu dem für den Dateityp zuständige Programm wird im Dateidialog (**Pfeil**) navigiert und eingetragen. Der Formatname kann als Schlagwort oder Kategorie aufgenommen werden.

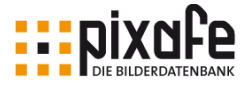

# 14 Anhang

## 14.1 Installation der Personal Edition

Das Installationsprogramm - pixafeSetup.exe - führt interaktiv Schritt für Schritt bis zur Nutzung des Bilddatenbanksystems *pixafe* auf Ihrem Computer. Da zur Installation auch Eingaben und Entscheidungen notwendig sind, folgen einige Erklärungen vorab.

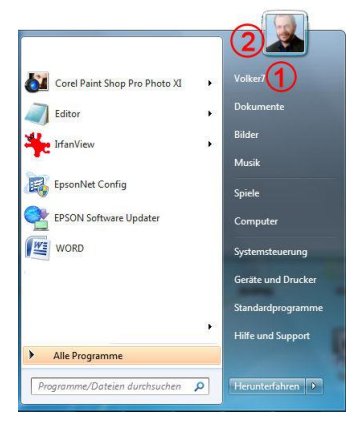

l

Das Betriebssystem WINDOWS richtet auf dem Computer Benutzerkontos mit Benutzernamen ein. Der Bereich, in dem pixafe eingerichtet wird, ist das aktuelle Benutzerkonto18. Der Benutzername steht auch im Startfenster des Desktops ganz oben **(1)**. Der aktuelle Benutzer muss über Administrationsrechte verfügen. Der Benutzerbereich muss durch ein Kennwort geschützt sein. Der Benutzername darf keine Umlaute, Sonderzeichen oder Leerzeichen enthalten.

Ein Klick auf das Bild (**2**) führt in den Bereich der Benutzerkonten. Dann können die Einstellungen gesehen und Änderungen vorgenommen werden.

Mit dem Klick auf das Symbol des pixafe Setup Programms beginnt die Installation: Zuerst wird eine Lizenzvereinbarung vorgeschlagen. Um

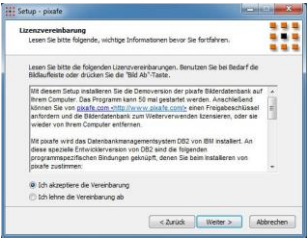

<sup>18</sup> Bei der Einplatzedition (Personal Edition) von pixafe wird die Software standardmäßig so installiert, dass sie innerhalb eines Benutzerkontos verwendet werden kann. Soll das System von mehr als einem Benutzerkonto verwendet werden, sind zusätzliche Konfigurationsschritte erforderlich, siehe Abschnit[t 14.3](#page-147-0)

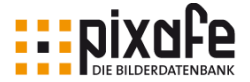

mit der Installation fortzufahren, muss die Vereinbarung angenommen werden.

Danach erfolgt eine Punktaufzählung wichtiger Informationen. Der vollständige Wortlaut befindet sich in diesem Handbuch Anhang in Kapitel [14.2.](#page-146-0)

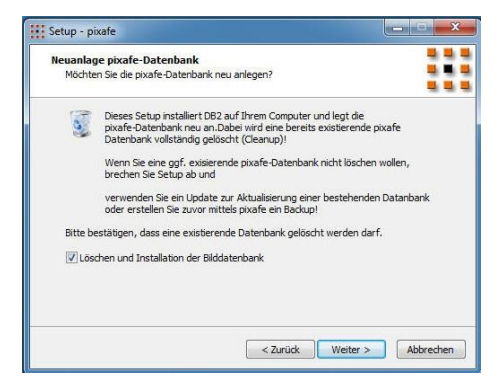

Das Löschen einer ggf. vorhandenen Datenbank ist bei der Installation mittels pixafe Setup obligatorisch. Dieser Schritt dient dazu, um ggf. vorhandene Reste einer früheren inzwischen entfernten Installation sauber zu entfernen. Bei einer Aktualisierung der pixafe Programmversion darf niemals das Setup verwendet werden, da hierbei die Datenbank

entfernt werden muss. Zur Aktualisierung dient ein spezielles Update-Programm, bei dem die Datenbank nicht entfernt, sondern auf eventuell neue Formate konvertiert wird.

Nun wird das Passwort zur Anmeldung an die Datenbank eingetragen. Nach Eingabe des Passworts erfolgt sofort die Prüfung auf Gültigkeit. Als Information wird auch das angemeldete Benutzerkonto (**markiert**) angezeigt.

Das Passwort und Benutzername sollten notiert werden –

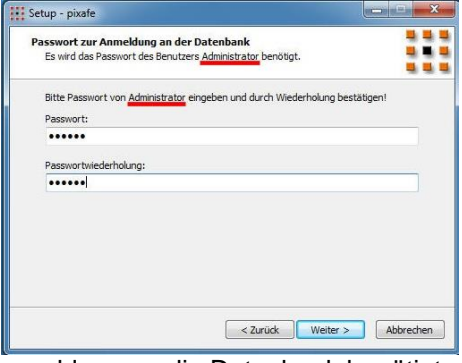

diese Daten werden zur späteren Anmeldung an die Datenbank benötigt.

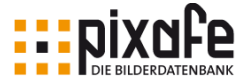

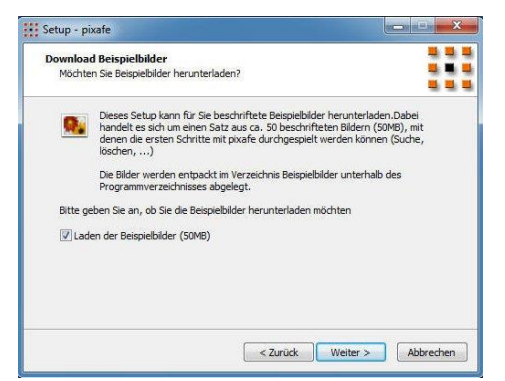

Die Installation bietet den automatischen Download19 von etwa 50 Beispielbildern. Diese sind schon beschriftet und bieten damit die Möglichkeit zum Üben. Mit dieser angebotenen Bilderdatenbank kann beispielhaft die Beschriftung der Bilder, wie sie von den Autoren gedacht ist, gelernt und beurteilt werden.

Bei der Wahl des Zielordners wird c:\pixafe vorgeschlagen. Es ist nicht empfohlen, den vorgeschlagenen Speicherort zu ändern. Unter diesem pixafe Programmverzeichnis wird nur die Software abgelegt, die etwa 400 MB Festplattenplatz benötigt. Der anwachsende Festplattenbereich für die Ablage der Bilder wird im Folgeschritt konfiguriert.

l

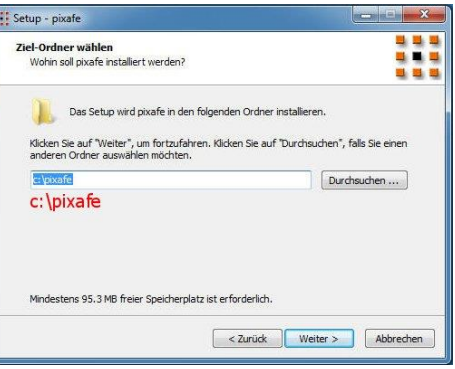

<sup>19</sup> Die Beispielbilder können auch nachträglich über folgende Adresse heruntergeladen werden: http://www.pixafe.com/downloads/ppe50es.zip

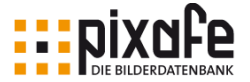

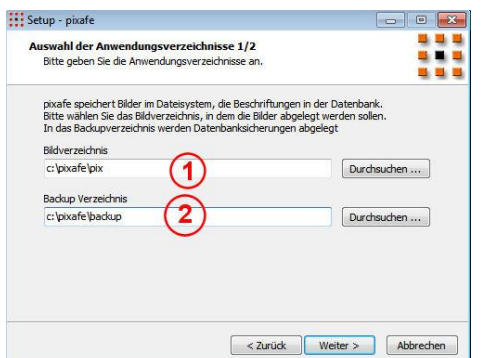

Als letzte Anwendungsverzeichnisse werden der Papierkorb (**1**) und das Arbeitsverzeichnis (**2**) angegeben.

Als Auswahl der Programmkomponenten stehen je nach Edition, Personal Edition oder Enterprise Client in einer Klappliste zur Verfügung.

Die Auswahl der Anwendungsverzeichnisse für Bildverzeichnis (**1**) und das Backupverzeichnis (**2**) sollten zunächst wegen der besseren Übersicht so beibehalten werden. Diese beiden Verzeichnisse können auch jederzeit zur Laufzeit des Programms angepasst werden, etwa wenn die Ablage der Bilder eine größere Festplatte erfordert.

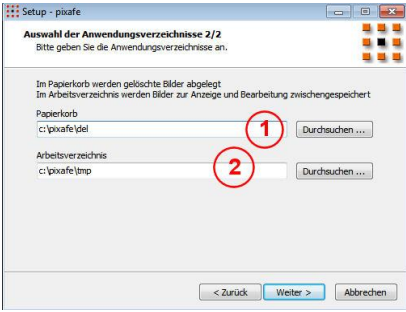

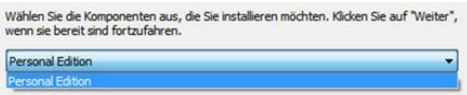

Nun kann ein Startmenü Ordner ausgewählt werden. Die Einstellung erzeugt in der Programmliste einen Eintrag *pixafe* als Ordner mit den Schaltflächen pixafe Hilfe und Programm.

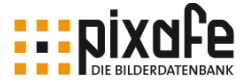

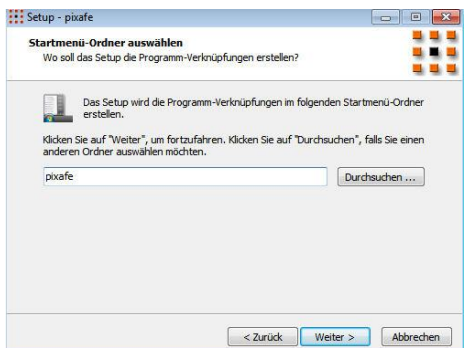

Als zusätzliche Aufgabe wird das Erzeugen einer Schaltfläche (Icon) auf dem Bildschirm (Desktop) und / oder auf der Startleiste für den angemeldeten Benutzer oder für alle weiteren Nutzer erstellt.

Die nächste Maske wird die Installation durchführen. Es wird zunächst noch eine Bestandsaufnahme über die bevorstehende Installation angezeigt. Unter anderem: Name des Administrators, Gruppennamen der IBM DB2 Datenbank und weitere Informationen zur Kontrolle.

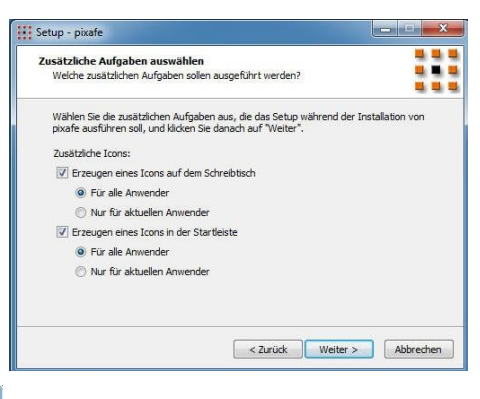

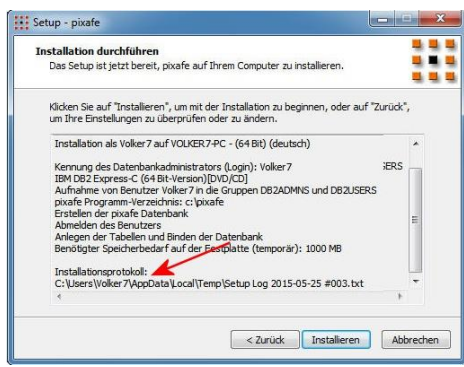

Speicherort und Name des Installationsprotokolls wird in der letzten Zeile angegeben (**Pfeil**). Dieses sollte separat festgehalten werden, um bei

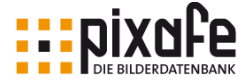

Problemen dem pixafe Support Prüfmöglichkeiten zu erschließen. (Noch ist nichts passiert).

Mit dem Klick auf *Installieren* ändert sich das.

Die weitere Installation erfolgt weitgehend selbständig bis zum Abschluss.

Neben dem Programm *pixafe* wird auch das Datenbankmanagementsystem IBM DB2 benötigt. Ist dieses auf dem Computer noch nicht vorhanden (Normalfall), wird es automatisch installiert. Wurde das pixafe Setup Programm aus dem Internet geladen, so wird auch die zum aktuellen Computer kompatible IBM DB2 Datenbank aus dem Internet herunter geladen. Der Umfang der Datei, ca. 500 MB erfordert einige Zeit. Der Übertragungsvorgang wird durch einen Fortschrittsbalken angezeigt.

Wird die Installation von einer DVD gestartet, so befindet sich das erforderliche Installationspaket der IBM DB2 auf der DVD. Ein Internetanschluss ist dabei nicht notwendig.

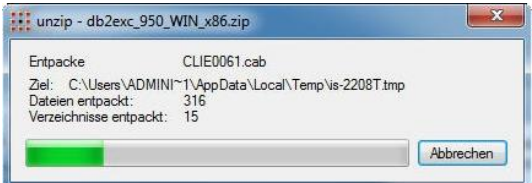

Der Extraktionsvorgang und die Installation der IBM DB2 Datenbank erfolgt automatisch. Nachdem IBM DB2 aus dem Format der ZIP-Datei expandiert hat, richtet es sich automatisch im Computer ein.

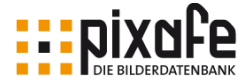

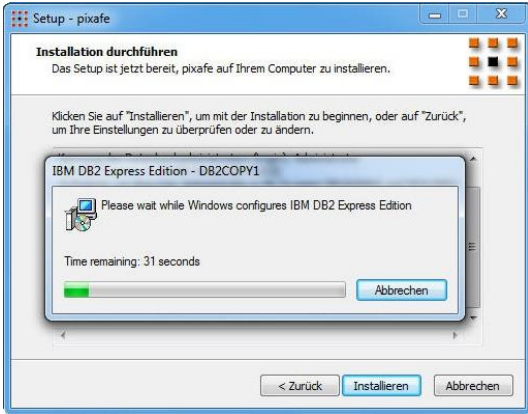

Zum Abschluss erscheint eine weitere Information über das weitere Geschehen.

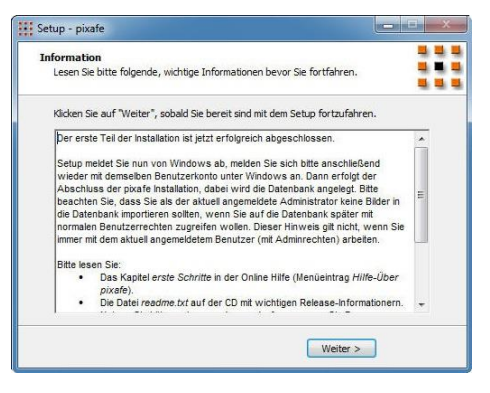

#### Inhalt dieser Maske

*Der erste Teil der Installation ist jetzt erfolgreich abgeschlossen.*

*Setup meldet Sie nun von Windows ab, melden Sie sich bitte anschließend wieder mit demselben Benutzerkonto unter Windows an.*

*Dann erfolgt der Abschluss der pixafe Installation, dabei wird die Datenbank angelegt. Bitte beachten Sie, dass Sie als der aktuell angemeldete Administrator keine Bilder in die Datenbank importieren* 

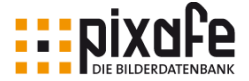

*sollten, wenn Sie auf die Datenbank später mit normalen Benutzerrechten zugreifen wollen. Dieser Hinweis gilt nicht, wenn Sie immer mit dem aktuell*

*angemeldetem Benutzer (mit Administratorrechten) arbeiten.*

*Bitte lesen Sie: Das Kapitel erste Schritte in der Online Hilfe (Menüeintrag Hilfe Über pixafe). Die Datei readme.txt auf der CD mit wichtigen Release-Informationen. Nutzen Sie bitte auch unser Anwenderforum, wenn Sie Fragen zur Nutzung von pixafe haben: www.pixafe.com/forum.html*

Vor Abschluss der Installation sollten alle anderen Programme geschlossen werden, denn zum Abschluss wird der Benutzerbereich abgemeldet und geschlossen.

Mit einem Klick auf *Fertigstellen* wird in einem Infobereich auf die weiteren Aktionen hingewiesen (nächstes Bild).

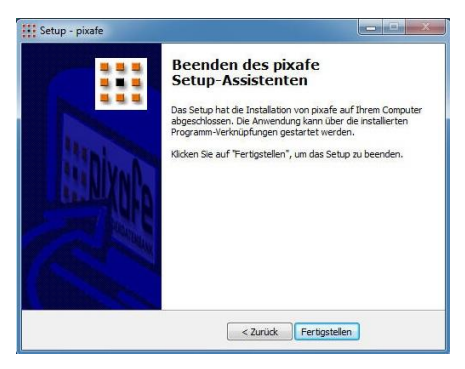

Wichtig: In dem Informationsfenster findet sich auch der Benutzername, mit dem die erneute Anmeldung erfolgt (**markiert**).

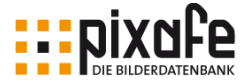

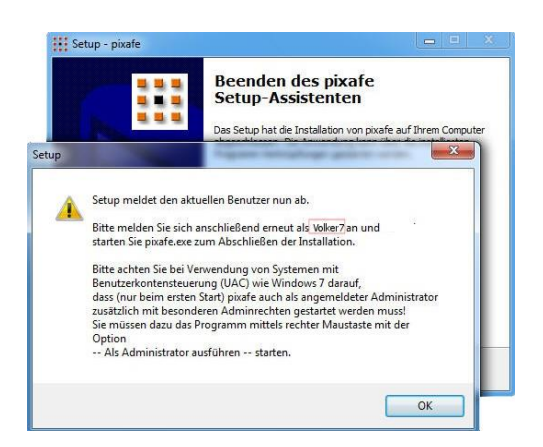

Durch Klick auf *OK* meldet das pixafe Setup den aktuellen Benutzer ab. Die erneute Anmeldung muss unter demselben Benutzernamen und Kennwort des Nutzerbereiches erfolgen, in dem die Installation erfolgte!

Bei Verwendung der Systeme Vista, Windows 7, Windows 8 muss (nur) beim ersten Start des Programms mit Administrationsrechten ausgestattet werden.

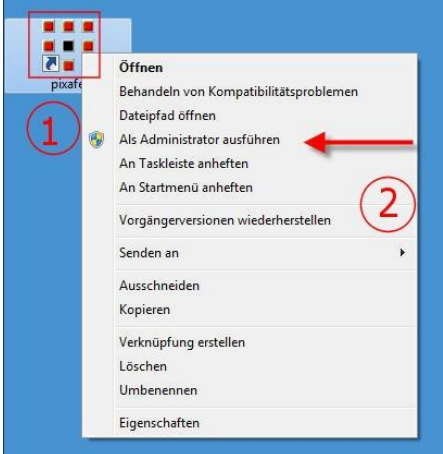

Dazu wird auf die Schaltfläche des Programms pixafe **(1)** mit Rechtsklick eine Liste gezeigt und mit Linksklick auf die Zeile Als Administrator
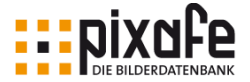

ausführen (**2**) das Programm gestartet.

Die folgende Sicherheitsabfrage wird bei einer Neuinstallation mit JA beendet.

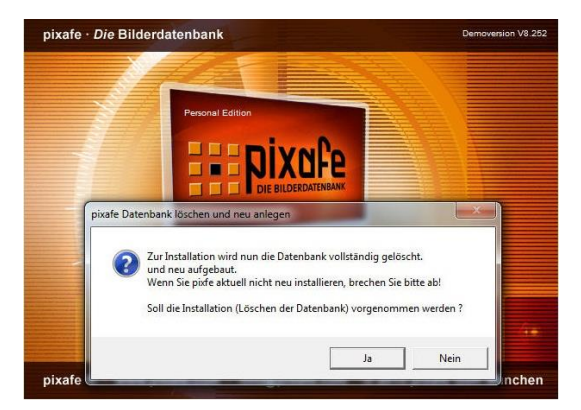

Der Aufbau der Datenbank wird in einem Fenster angezeigt. Den Stand der Anpassung zeigt ein Balken der Fortschrittanzeige.

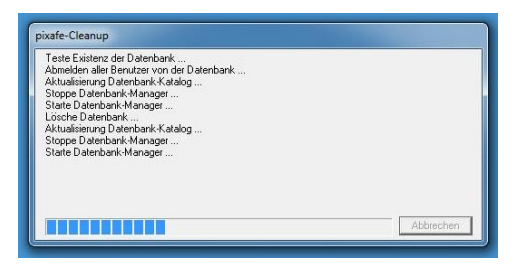

Nach Abschluss des Aufbaus der Datenbank öffnet sich eine Erfolgsmeldung, die mit OK quittiert wird.

*pixafe* muss nun noch einmal erneut gestartet werden. Die Datenbank wird dabei final eingerichtet. Mit Klick auf *OK* wird das Programm beendet.

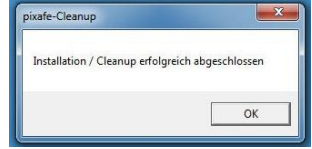

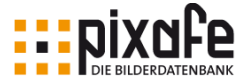

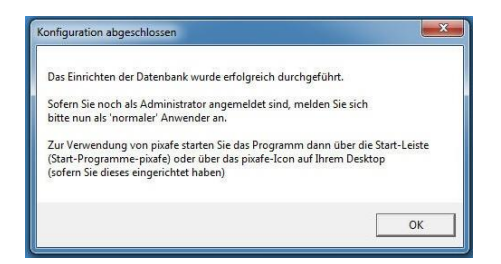

Nun kann *pixafe* für die tägliche Verwendung gestartet werden. Das Programm meldet sich mit dem unverwechselbaren Start - Logo.

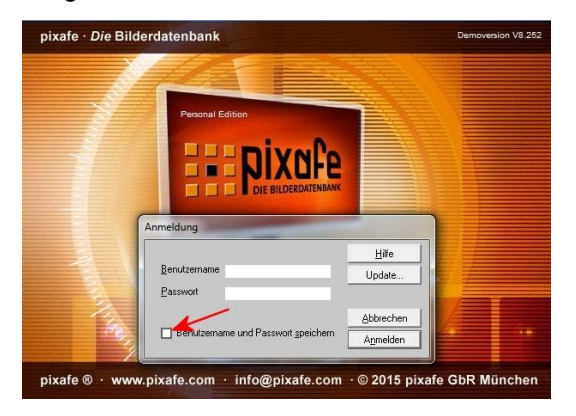

Zum Anmelden wird der Benutzername und das Passwort eingetragen. Mit dem Klick auf *Anmelden* öffnet die Hauptmaske des Programms. Um die Anmeldung bei jedem Programmstart zu vermeiden, können die Login Daten auch gespeichert werden (**Pfeil**).

Wenn bei der pixafe Installation auch das IBM DB2 Datenbankmanagementsystem installiert wurde, öffnen sich nach Abschluss der Programminstallation zwei Informationsfenster "Erste Schritte" für die Datenbank IBM DB2 im HTML-Format.

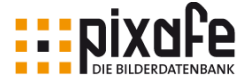

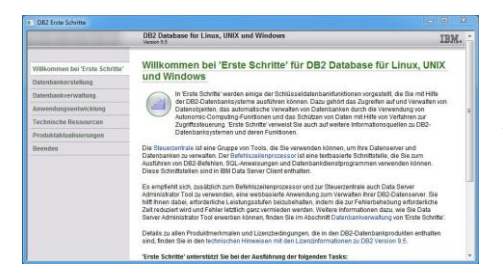

Diese Fenster haben für die Arbeit am Programm keine Relevanz und können einfach geschlossen werden. Mit diesen letzten Aktionen ist die Installation der Bilder Datenbank abgeschlossen.

#### 14.2 Zusatzinformation zur Installation

- Zur Installation muss der aktuell angemeldete Benutzer über lokale Administrationsrechte verfügen.
- Befindet sich der Computer in einer Domäne mit einem Domänencontroller, ist es nötig zur Installation einen lokalen Administrator auf dem Computer anzulegen und diesen zu verwenden!
- Der Login (die Kennung) des lokalen Administrators darf keine Leerzeichen, Umlaute oder Sonderzeichen enthalten!
- Auch der Name des Computers muss dem Standard entsprechen und darf somit nur aus Buchstaben (A-Z, a-z), Zahlen (0-9) und Bindestrichen bestehen.
- Dieses Setup installiert alle Komponenten, die zum Betrieb von *pixafe* benötigt werden (auch die DB2 von IBM und falls erforderlich das .NET Framework).
- Es werden dazu Pakete aus dem Internet herunter geladen, sofern die Installation nicht von CD erfolgt.
- Bitte stellen Sie sicher, dass eine Internetverbindung vorliegt, sofern die Installation nicht von CD erfolgt.
- Die Installation von DB2 erfolgt mit Standardwerten, die für *pixafe*

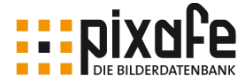

empfohlen werden.

- Soll DB2 individuell installiert werden, laden Sie sich das passende DB2-Express-C Programm von IBM herunter und installieren diese vor diesem Setup mit selbst gewählten Parametern. Wenn Sie anschließend dieses Setup starten wird DB2 nicht erneut installiert.
- Für die Installation und den späteren Betrieb ist es erforderlich, den aktuellen Benutzer in die Gruppe der DB2-Administratoren aufzunehmen.
- Damit diese Änderung der Gruppenzugehörigkeit trägt, wird am Ende des Setups der Benutzer abgemeldet.
- Melden Sie sich anschließend wieder mit demselben Benutzer an, dann wird die Installation abgeschlossen.
- Bitte beachten Sie: möchten Sie *pixafe* (und damit DB2) auch mit anderen Benutzern auf diesem Computer verwenden, müssen diese manuell in die Gruppe der DB2-Administratoren aufgenommen werden.
- Bitte beachten Sie, dass Sie die Beispielbilder nicht als Administrator importieren sollten, wenn darauf später als Anwender mit normalen Rechten zugegriffen werden soll. Melden Sie sich also zum Import der Beispielbilder von Windows ab und nutzen Sie zum Import ein normales Benutzerkonto. Alternativ können Sie anderen Benutzern volle Rechte auf das von *pixafe* verwendete Bildverzeichnis einräumen.
- Jeder Schritt der Installation wird in eine Logdatei protokolliert, der Dateiname der verwendeten Logdatei wird in der Zusammenfassung vor der Installation von *pixafe* angezeigt.
- Nach der Installation empfiehlt es sich die ersten Schritte gemäß Anleitung durchzuarbeiten, siehe<http://www.pixafe.com/hilfe/inhalt.htm>
- Sollte es bei der Installation Probleme geben, senden Sie diese Logdatei bitte an support@pixafe.com, wir helfen Ihnen dann gern beim Setup!

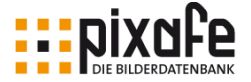

### 14.3 DSGVO konforme Archivierung mit pixafe

Der pixafe-Datenschutzdialog ermöglicht die einfache Verwaltung von Einverständniserklärungen zu Fotos und Videos und hilft bei der Suche nach zulässigen Bilder für eine geplante Veröffentlichung.

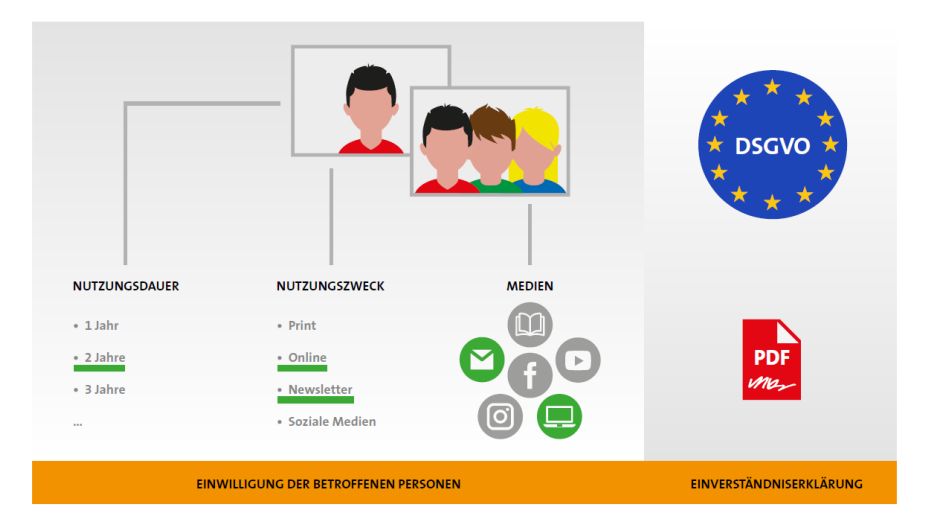

Gemäß der seit 25. Mai 2018 verbindlichen Datenschutzgrundverordnung (DSGVO) müssen Bildverantwortliche nachweisen, dass alle Bilder und Videos ausschließlich gemäß den Vorgaben der abgebildeten Personen genutzt werden. Das betrifft sowohl die Medien als auch den Veröffentlichungszeitraum für die die abgebildeten Personen ihre Einwilligungen erteilt haben. pixafe verwaltet diese Informationen zu jedem Bild - so haben Sie im Prüfungsfall die gescannte Einverständniserklärung sofort zur Hand. Außerdem helfen intelligente Reports und Suchfunktionen dabei, die Dokumente aktuell zu halten und passende Bilder für gewünschte Veröffentlichungen zu finden.

Mit dem pixafe-Datenschutzdialog hinterlegen Sie alle Details zur Einwilligung von abgebildeten Personen zu Fotos und Videos in der Datenbank.

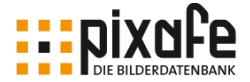

Zusätzlich wird das erforderliche PDF Dokument mit der unterschriebenen Einverständniserklärung mit den Fotos verlinkt, damit man es im Prüfungsfall schnell zur Hand hat. Zur einfachen Nutzung kann man einzelne Erklärungen einzelnen und mehreren Bildern zuordnen und auch Sammelerklärungen mit Bildmengen verknüpfen.

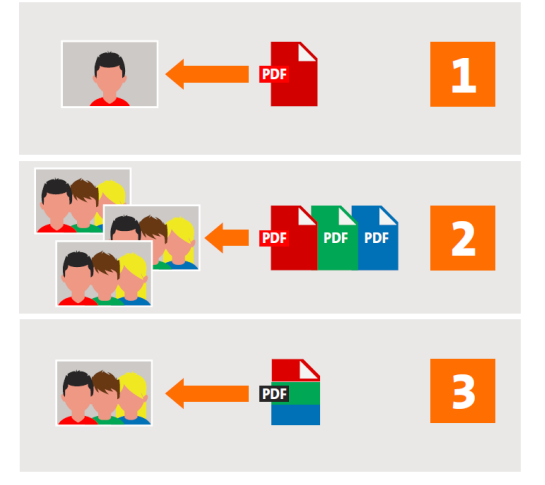

Sobald die Komponente pixafe-DSGVO aktiviert ist (durch einen Schalter in den Programm-Einstellungen), steht der neue Datenschutzdialog zur Verfügung.

Sofern der aktuelle Benutzer über das erforderliche Recht verfügt (Classic-Ext-Dsgvo), kann er mit dem Datenschutzdialog alle DSGVO-Details zum Bild erfassen.

Wenn einem Bild oder Video abgebildete Personen zuge-

ordnet wurden, zeigt das Datenschutz-Icon den Status der verfügbaren Einwilligungen und ermöglicht, den Datenschutz-Dialog zu öffnen:

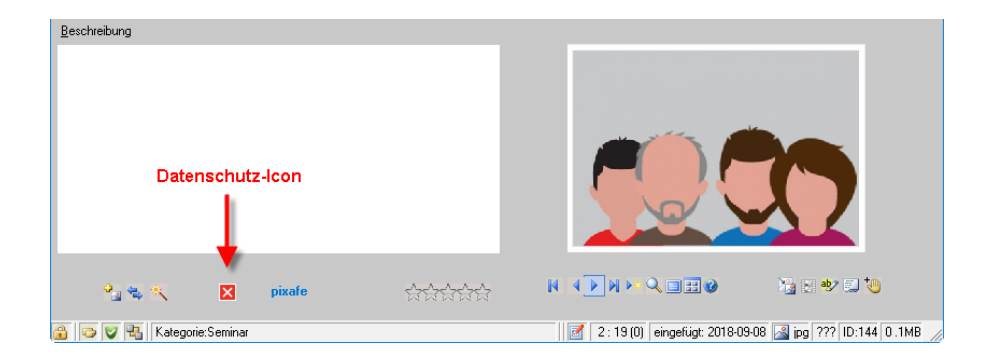

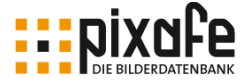

Die Farbe des Icons hat folgende Bedeutung:

- Das rote Icon ( $\blacksquare$ ) bedeutet: Es sind DSGVO-relevante Personen abgebildet, von denen noch keine Einverständniserklärung erfasst bzw. im System hinterlegt wurde.
- Das gelbe Icon ( $\blacksquare$ ) bedeutet: Es wurden zwar bereits Einverständniserklärungen erfasst, es gibt aber noch Personen, deren Einverständniserklärungen fehlen. Dieser Status kann entstehen, wenn zu einem bereits vollständig gepflegten Bild eine neue Person zugeordnet wurde.
- Das grüne Icon (■) wird dann angezeigt, wenn zu allen DSGVOrelevanten Personen gültige Einverständniserklärungen erfasst wurden.

Durch Klick auf das Datenschutz-Icon öffnet sich der pixafe-Datenschutzdialog und bietet folgende Funktionen:

- Erfassung von Einverständniserklärungen und damit Festlegung, für welche Einsatzgebiete Bilder in welchem Zeitraum (intern oder extern) öffentlich genutzt werden dürfen.
- Archivierung der von den betroffenen (abgebildeten) Personen unterschriebenen Einverständniserklärungen (PDF Dateien) und Verknüpfung mit den zugehörigen Bildern.
- Klassifizierung von Personen als DSGVO-relevant oder DSGVOirrelevant pro Bild (gilt für nicht erkennbare oder prominente Personen), für letztere ist keine explizite Einwilligung zur Veröffentlichung zum Bild erforderlich. Bitte besprechen Sie das im Zweifel immer mit Ihrem Datenschutzverantwortlichen.
- Ermittlung des effektiven Einverständnisses zur Nutzung von Bildern aus ggf. unterschiedlichen Einwilligungen der gemeinsam abgebildeten Personen.
- Automatische Pflege der Datenschutzkategorien, um gezielt Bilder für Veröffentlichungen und geplante Einsatzgebiete zu finden (zum

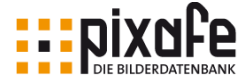

Beispiel mit der Baumsuche oder allen anderen Suchmöglichkeiten in pixafe).

- Nachweis (zum Beispiel bei einer Prüfung) der für veröffentlichte Bilder zum genutzten Einsatzgebiet im betreffenden Zeitraum relevanten Einwilligung.
- Finden von Bildern mit fehlenden Einverständniserklärungen oder deren Einverständniserklärungen in naher Zukunft ablaufen werden und somit verlängert werden müssen.

Weitere Details zur Nutzung des pixafe-Datenschutzdialogs finden Sie in der Onlinehilfe des Dialogs [\[DSGVO\\_O\]](#page-156-0) und den öffentlichen Schulungsunterlagen dazu [\[DSGVO\\_S\].](#page-156-1) Eine schnelle Übersicht finden Sie im Produktvideo [\[Videos\]](#page-156-2) und der Produktbroschüre [\[DSGVO\\_B\].](#page-156-3) Tiefergehende Details werden im Whitepaper [\[DSGVO\\_W\]](#page-156-4) beschrieben[.\[DSGVO\\_O\]\[DSGVO\\_O\]\[DSGVO\\_O\]](#page-156-0)

#### 14.4 Mehrere Benutzerkonten

Wenn Anwender gern wie gewohnt ohne Passwort arbeiten möchten ("Auf dem Rechner arbeite nur ich, wozu also ein Passwort??") bzw. ein Benutzerkonto mit Leerzeichen haben etc., dann können sie das auch tun, allerdings ist dann bei der Installation folgendes zu beachten:

- 1. Erstellen eines neuen Benutzerkontos hier wird der Name pixafe empfohlen. Dieses Konto muss ein Administrator Konto sein.
- 2. Abmelden und als pixafe unter Windows anmelden (WICHTIG: Es muss hierbei IMMER abgemeldet werden und nicht Benutzer wechseln verwendet werden, denn die globalen Einstellungen, die bei der Installation vorgenommen werden sind erst dann öffentlich, wenn der Benutzer auch abgemeldet wurde).
- 3. Installation von pixafe wie bereits beschrieben, aber unter Konto pixafe (am besten auch mit Passwort pixafe - und hier auch die Option wählen: Passwort läuft nie ab, ggf. auch Benutzer kann das

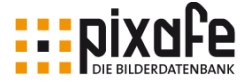

Passwort nicht ändern).

- 4. KEINE Bilder als pixafe importieren: Grund: pixafe legt alle Objekte (Bilder, Filme, Dokumente, Sonderformate) im Bildverzeichnis mit Schreibschutz ab - so können andere Benutzer auf dem Rechner auch nicht auf diese Dateien zugreifen. Wenn doch, erhalten Sie Fehlermeldungen vom GFX-Kernel, der zu den Bildern dann Vorschaubilder erzeugen möchte.
- 5. Alle Konten, die nun pixafe nutzen sollen, müssen in die vom Setup angelegte Benutzergruppe DB2USERS aufgenommen werden. Beim Setup wurde das Konto, unter dem die Installation erfolgt ist automatisch in diese Gruppe eingefügt. Aber die weiteren. Benutzerkonten wurden nicht angepasst - das muss der Anwender also manuell tun. Dazu: Rechte Maus auf Computer bzw. Arbeitsplatz / Verwalten / Lokale Benutzer und Gruppen: Entweder wird dann die Gruppe DB2USERS gewählt und das eigene Konto aufgenommen oder das eigene Konto gewählt und in die Gruppe DB2USERS hinzugefügt.
- 6. Abmelden von pixafe und anmelden als "normaler" Benutzer z.B. ohne Kennwort.
- 7. Hier kann nun pixafe gestartet werden: Wichtig: Man muss sich (so ist das nur in der Personal Edition) mit der Kennung und dem Passwort von dem Benutzer anmelden, der pixafe installiert hat nach unserer Empfehlung also pixafe / pixafe. Am besten dann hier Benutzername und Passwort speichern wählen.

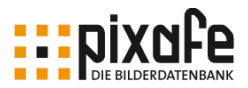

#### 14.5 Zusätzliche Dokumentation

<span id="page-153-0"></span>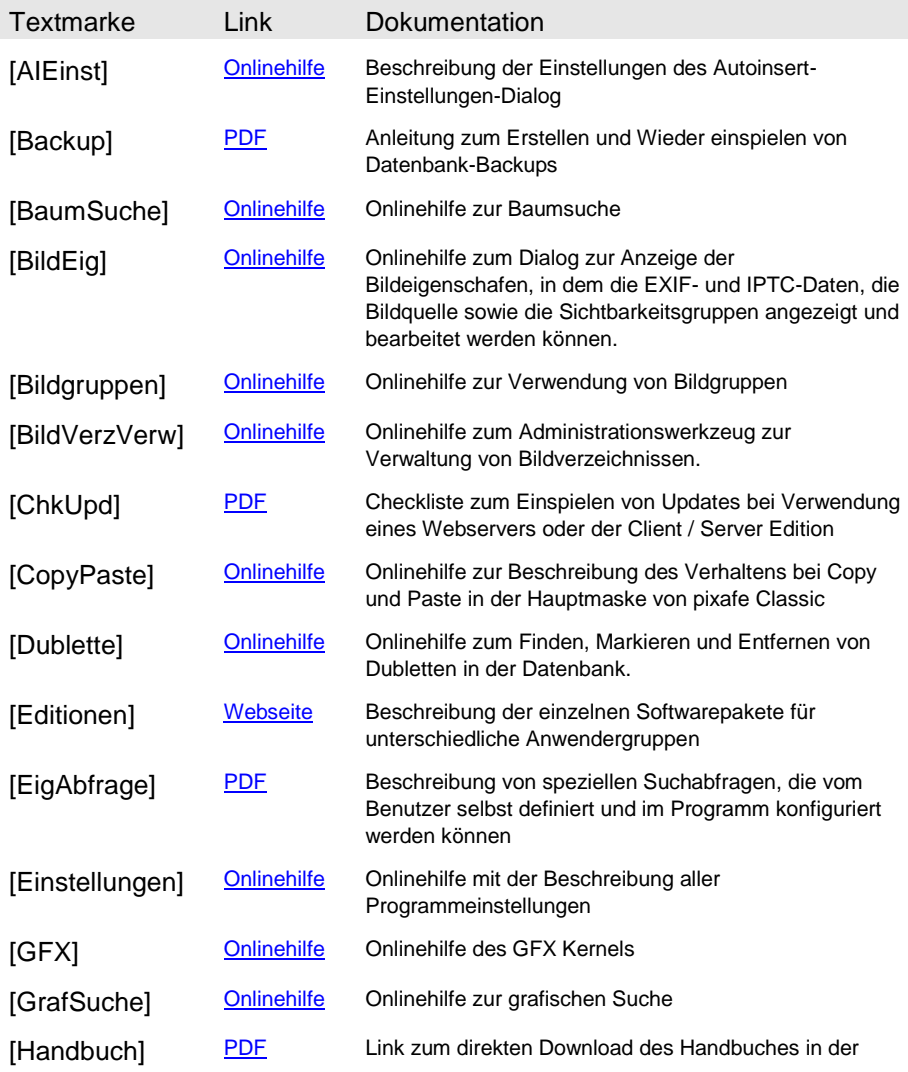

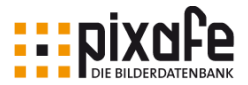

<span id="page-154-0"></span>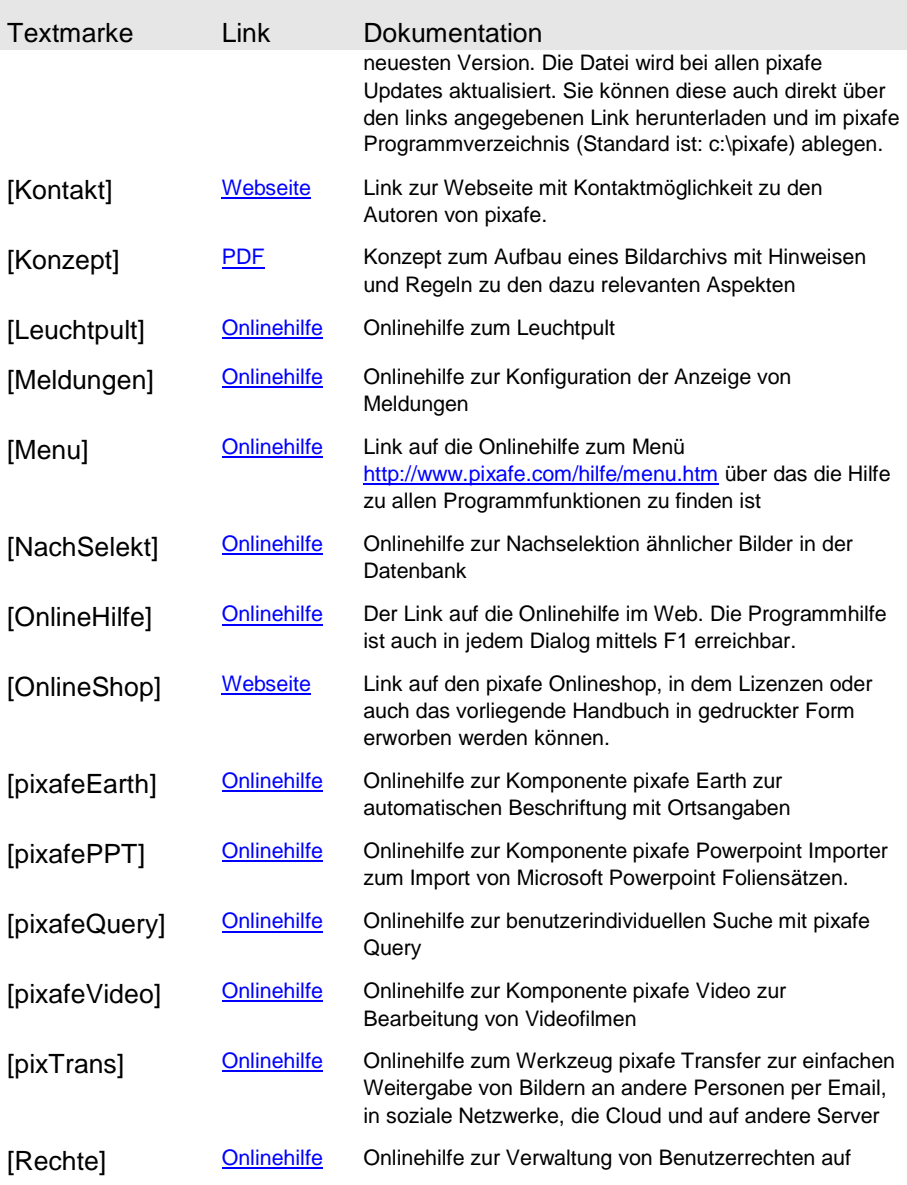

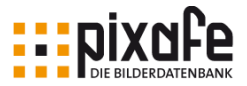

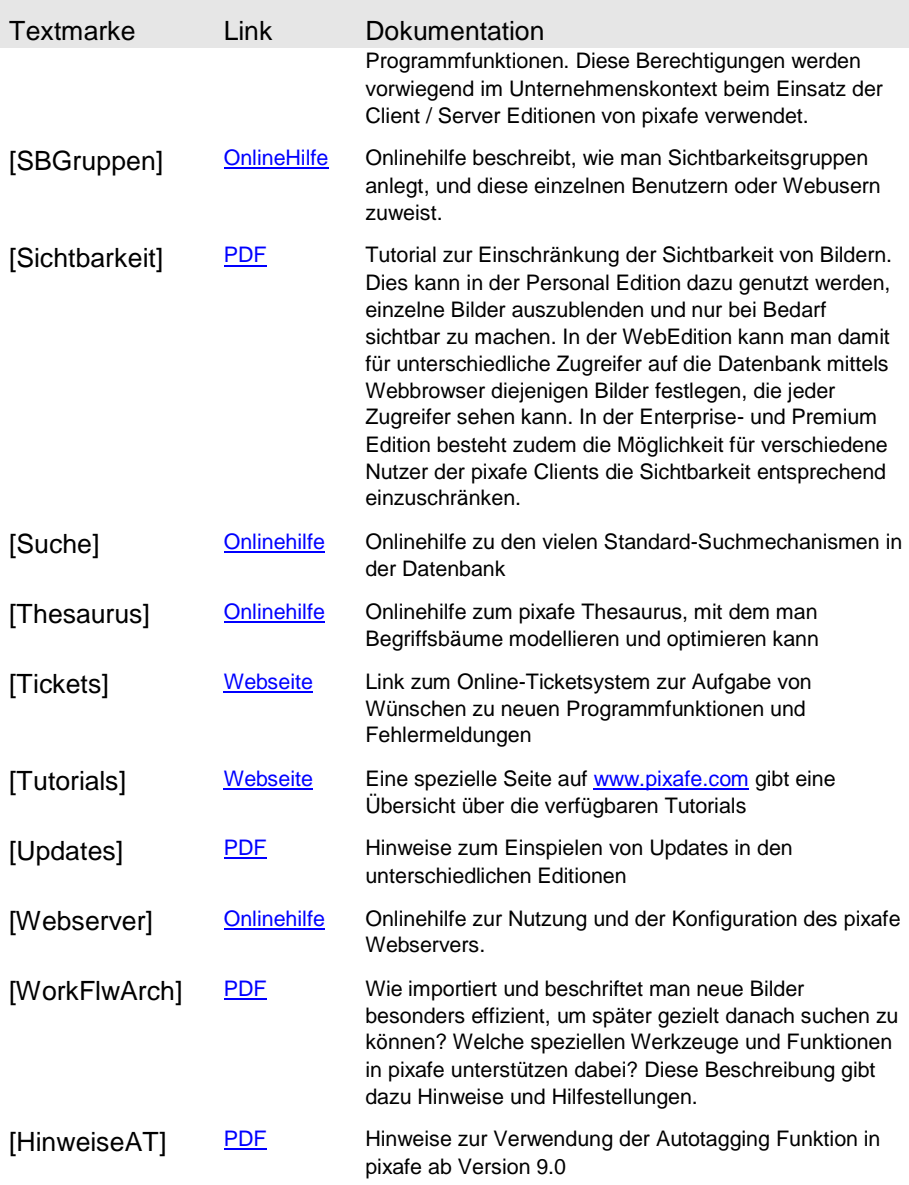

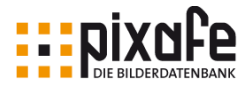

<span id="page-156-4"></span><span id="page-156-3"></span><span id="page-156-2"></span><span id="page-156-1"></span><span id="page-156-0"></span>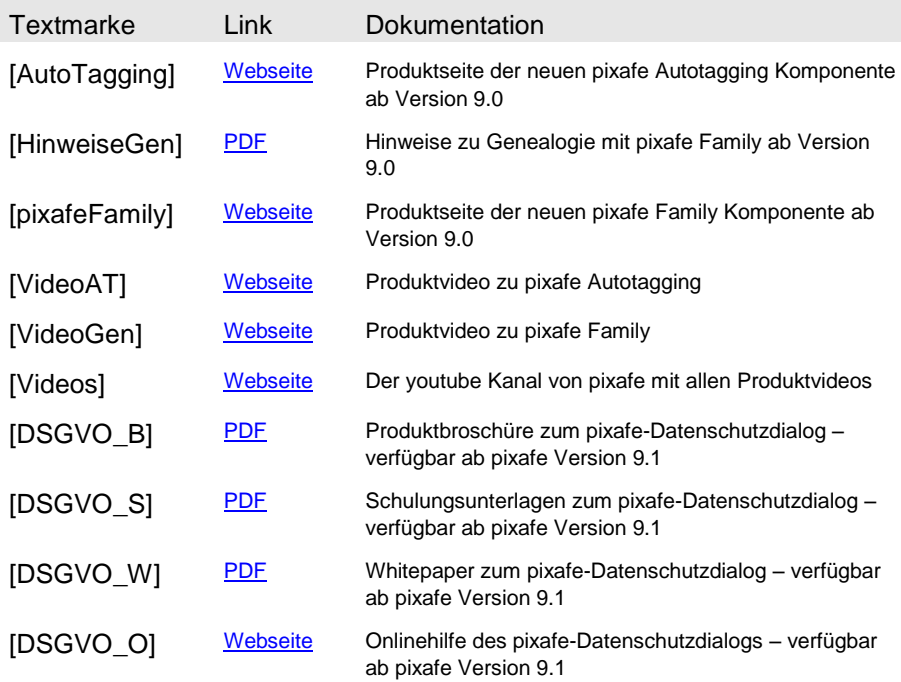

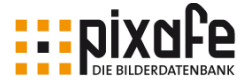

#### <span id="page-157-0"></span>14.6 Tastaturkürzel

In den folgenden Tabellen sind die Tastaturkürzel (Shortcut) der einzelnen Dialoge von *pixafe Classic* aufgeführt. Über diese Tastaturkürzel können die wichtigsten Funktionen schneller aufgerufen werden, ohne das Menü oder die Toolbar zu verwenden.

Dazu verwenden Sie bitte die Funktionstasten F1-F9 oder die unten angegebene Tastenkombination aus CTRL(Strg) oder ALT und dem angegebenen Zeichen. Mit der ENTF-Taste ist die DEL Taste zum Löschen gemeint, die Zeichen → und ← kennzeichnen die Pfeiltasten der Taststur, PgUp ist Pfeil nach oben, PgDown ist Pfeil nach unten, Home ist Pos1 und End ist Ende, RETURN ist die Eingabe oder Enter-Taste und linke oder rechte Maus steht für die jeweilige Maustaste.

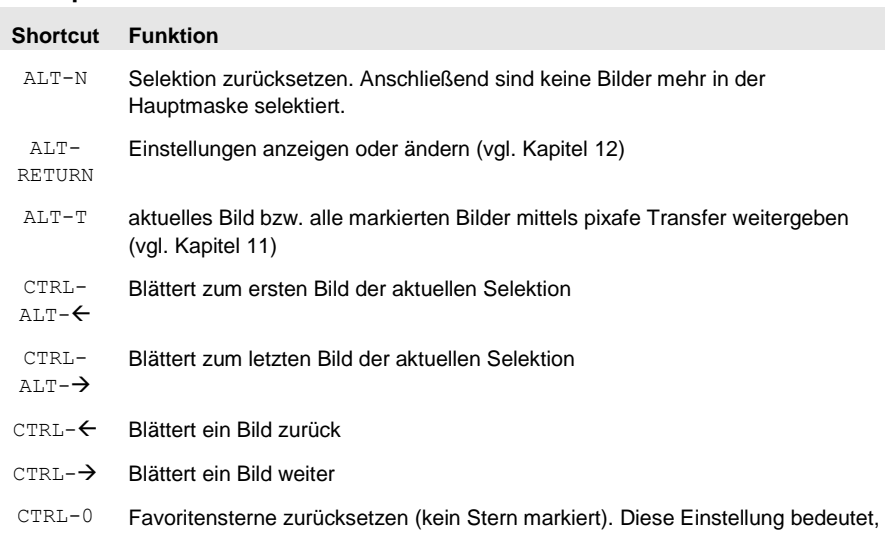

### Hauptmaske

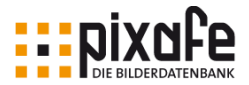

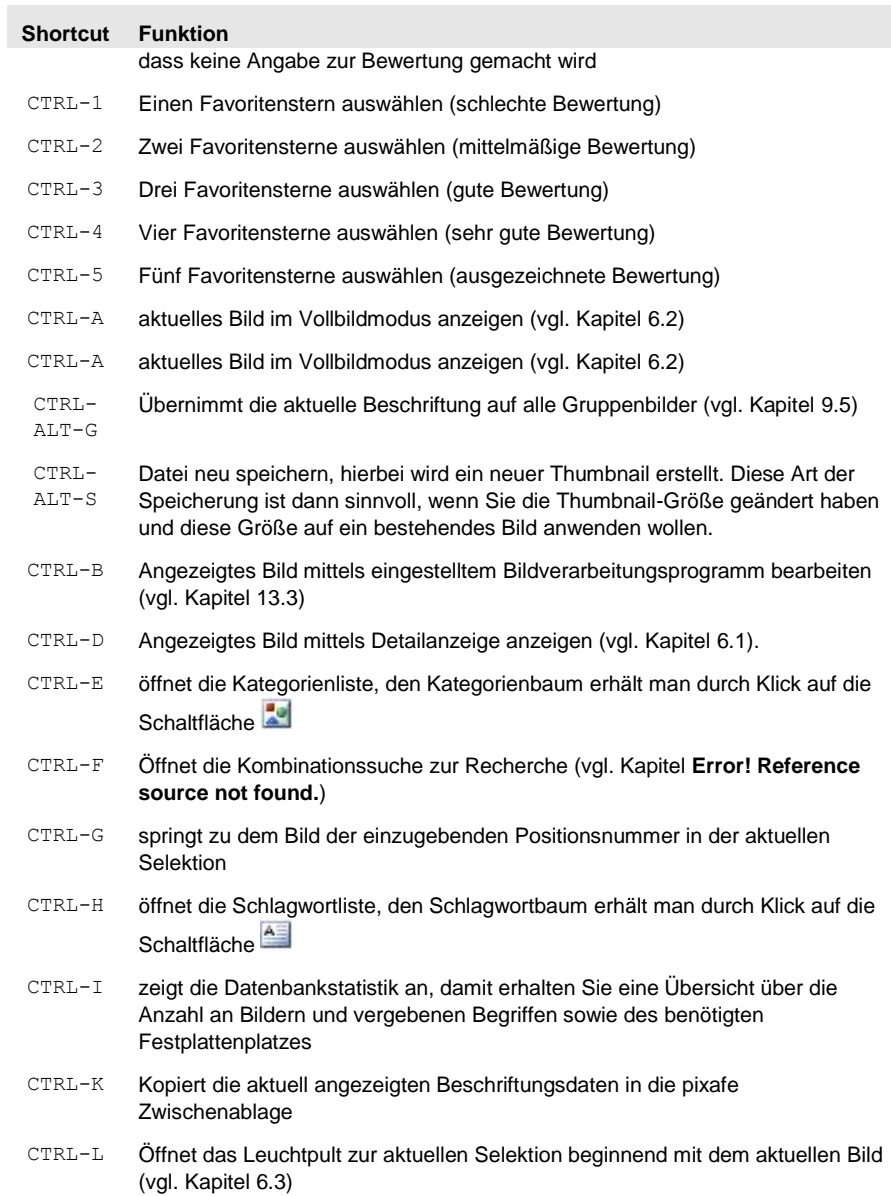

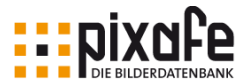

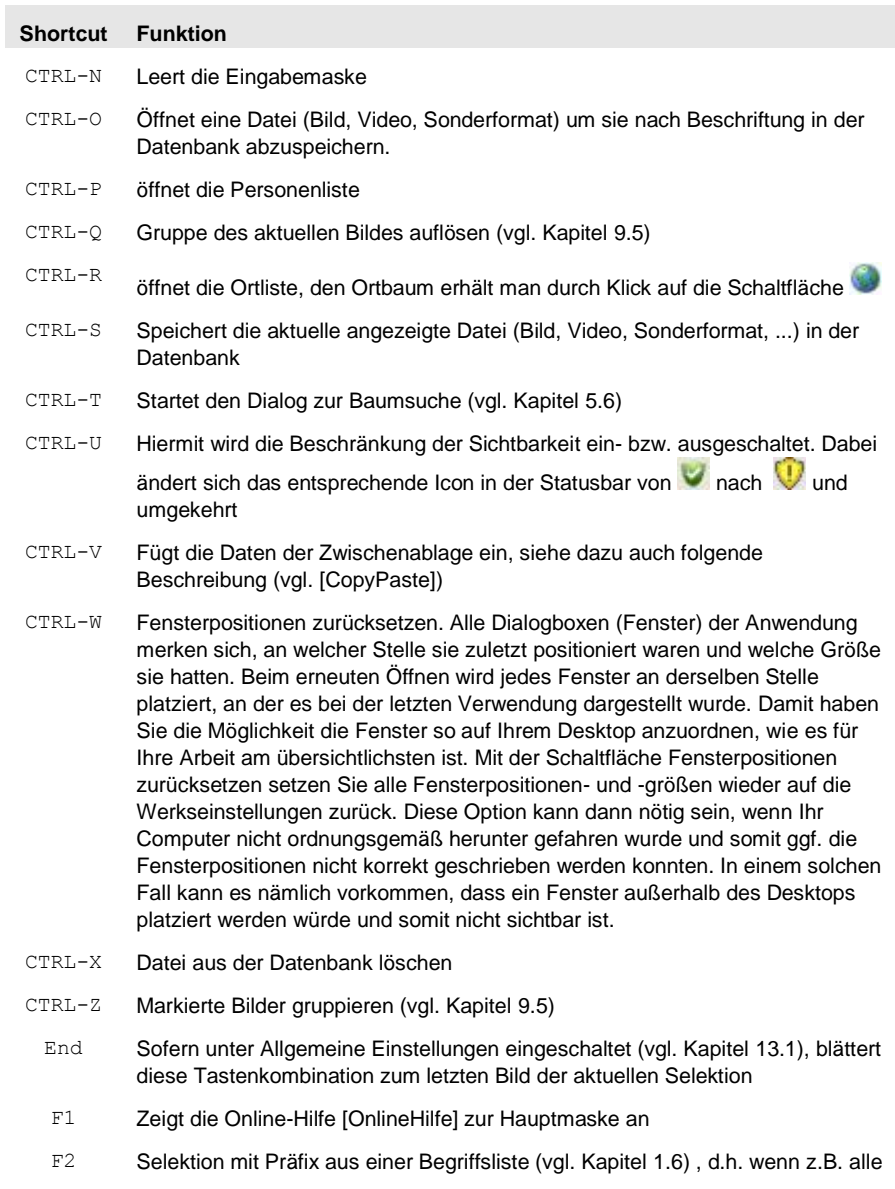

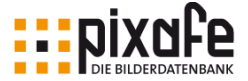

#### **Shortcut Funktion**

Personen aufgelistet werden sollen und der Anfang eines Namens eingegeben wurde, werden nur die Namen angezeigt, die mit dem angegebenen Anfang übereinstimmen. Wurde kein Namensanfang eingegeben, werden die Namen aller in der Datenbank abgespeicherten Personen angezeigt. Diese Funktion gibt es für alle Eingabefelder: Personen, Orte, Schlagworte, Bilddatum, Magazin, Bildnummer, Künstler

- F3 Angezeigtes Bild (de-)markieren (vgl. Kapite[l 8\)](#page-78-0)
- F4 Hiermit erweitern Sie Ihre Eingabe in den Feldern Schlagworte und Orte um die übergeordneten Begriffe im jeweiligen Begriffsbaum. Die Oberbegriffe definieren Sie also im Kategoriebaum, Ortbaum und Schlagwortbaum mittels Drag and Drop.
- F5 Aktuelle Selektion als Diashow vorführen.
- Home Sofern unter Allgemeine Einstellungen eingeschaltet (vgl. Kapite[l 13.1\)](#page-117-0), blättert diese Tastenkombination zum ersten Bild der aktuellen Selektion
- PgDown Sofern unter Allgemeine Einstellungen eingeschaltet (vgl. Kapitel [13.1\)](#page-117-0), blättert diese Tastenkombination ein Bild weiter
- PgUp Sofern unter Allgemeine Einstellungen (vgl. Kapitel [13.1\)](#page-117-0) eingeschaltet, blättert diese Tastenkombination ein Bild zurück

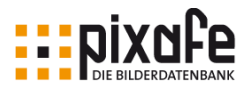

# Leuchtpult

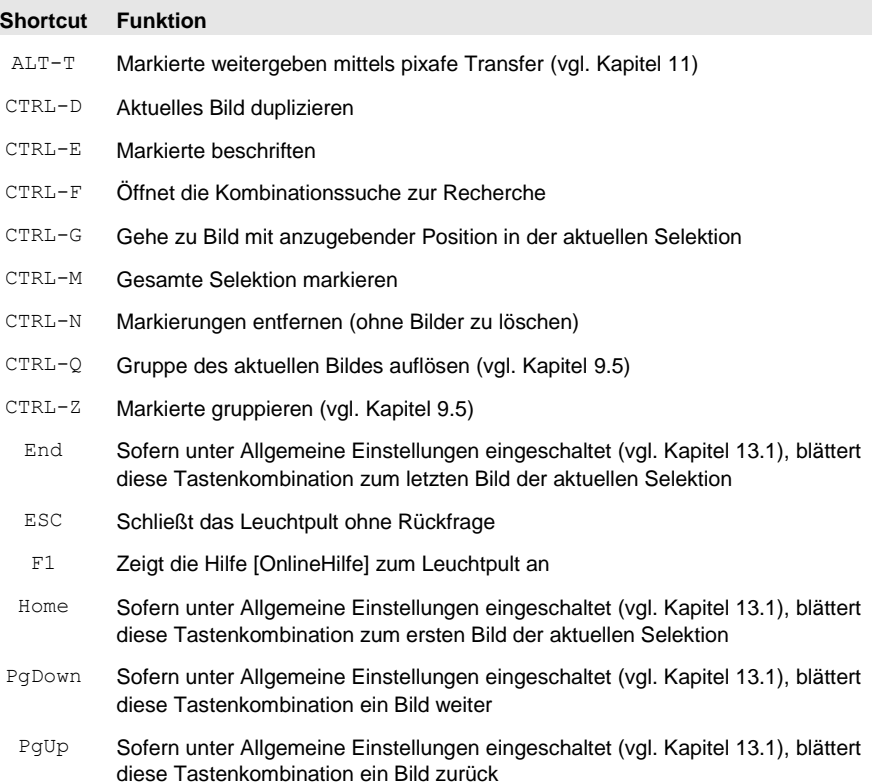

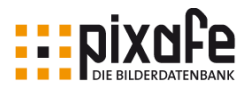

# Meldungen

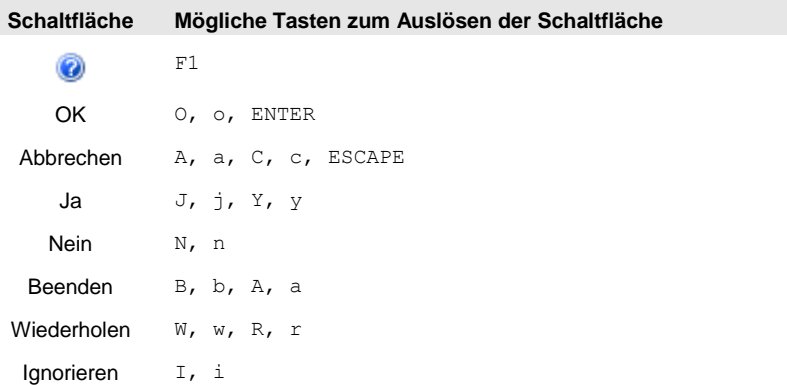

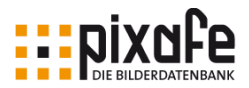

### Baumsuche

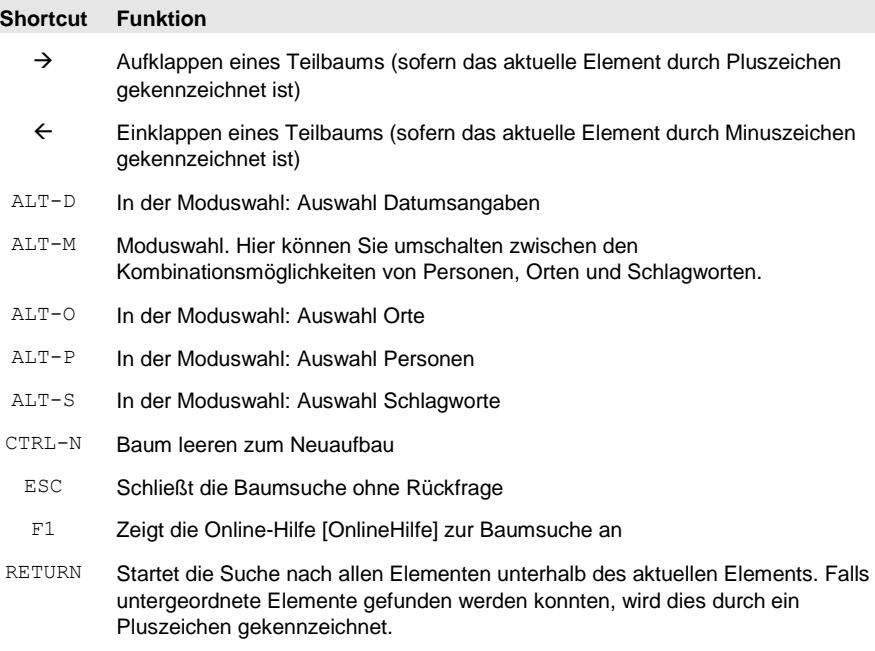

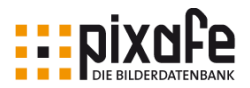

# Begriffsbäume

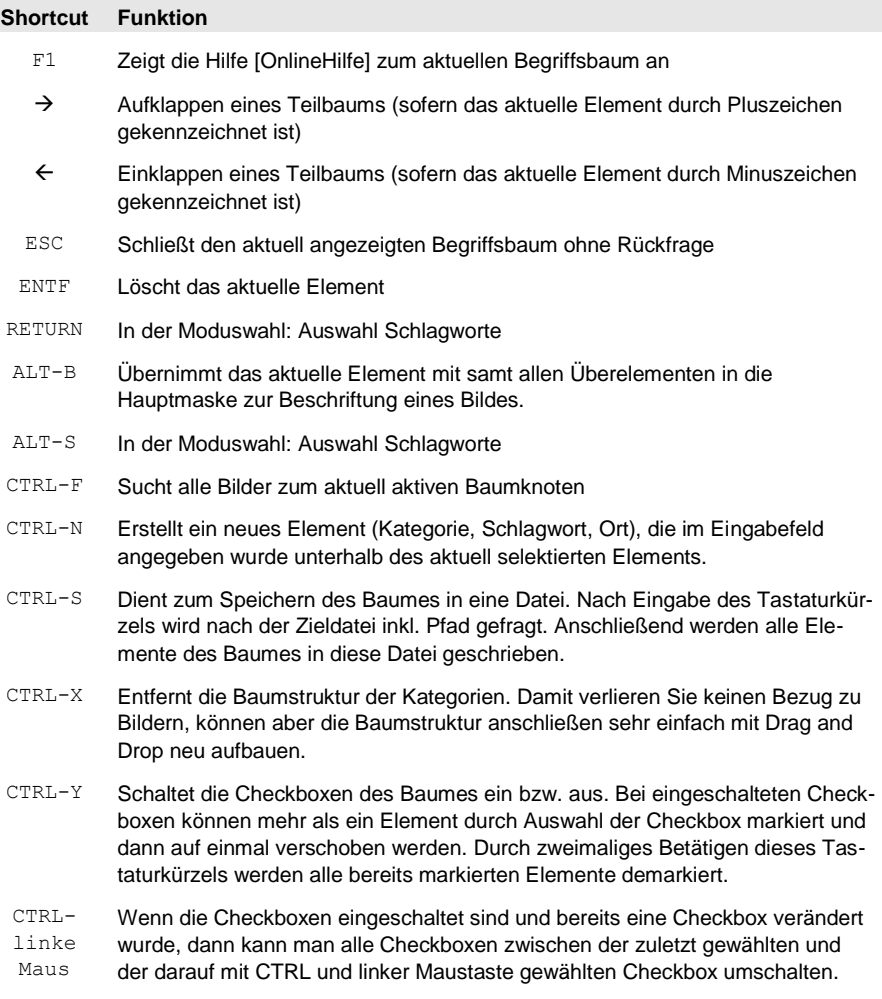

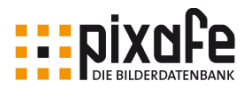

# Begriffslisten

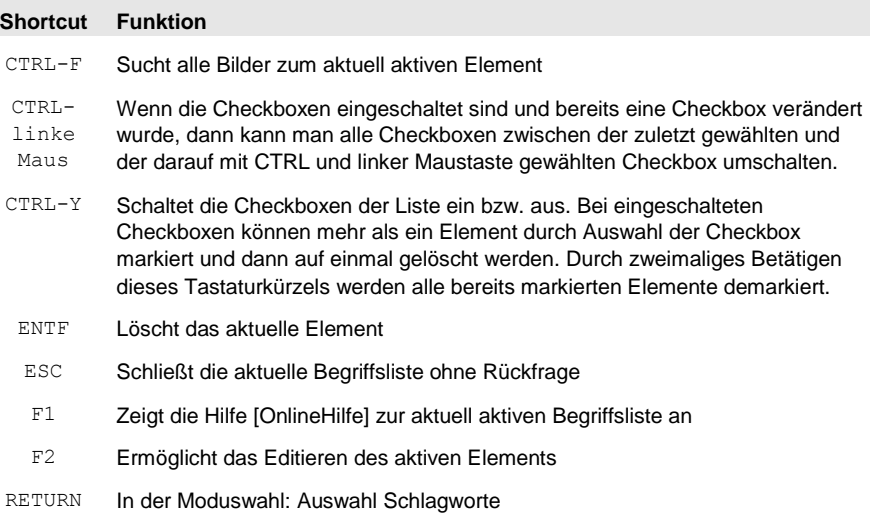

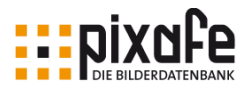

# Vollbildanzeige

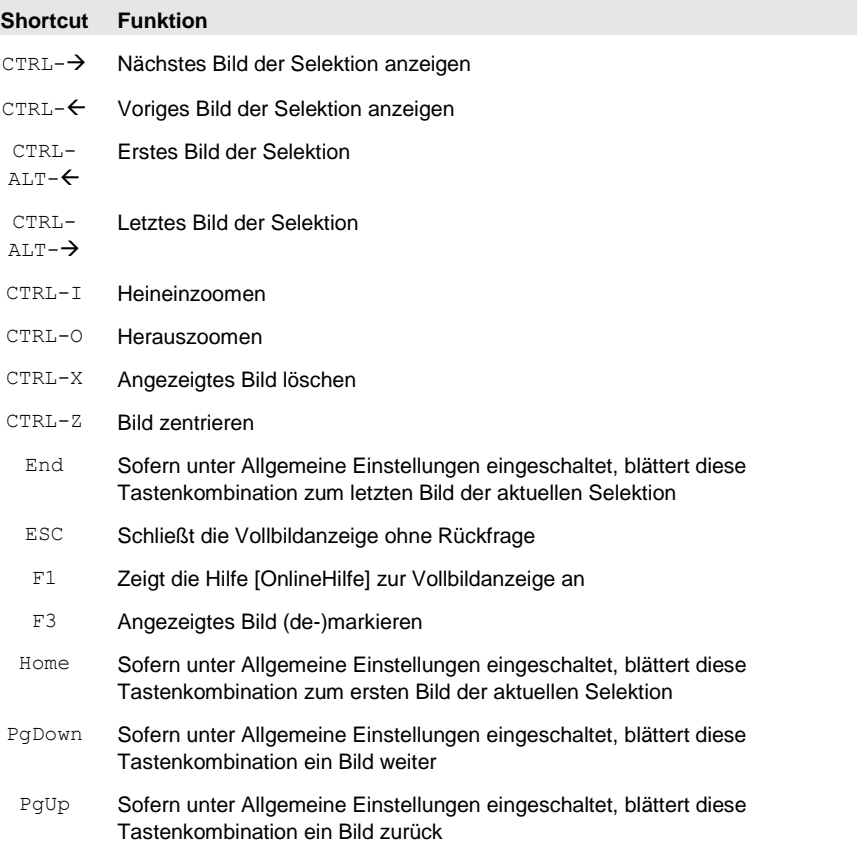

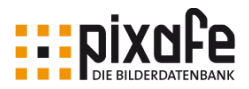

### Kombinationssuche

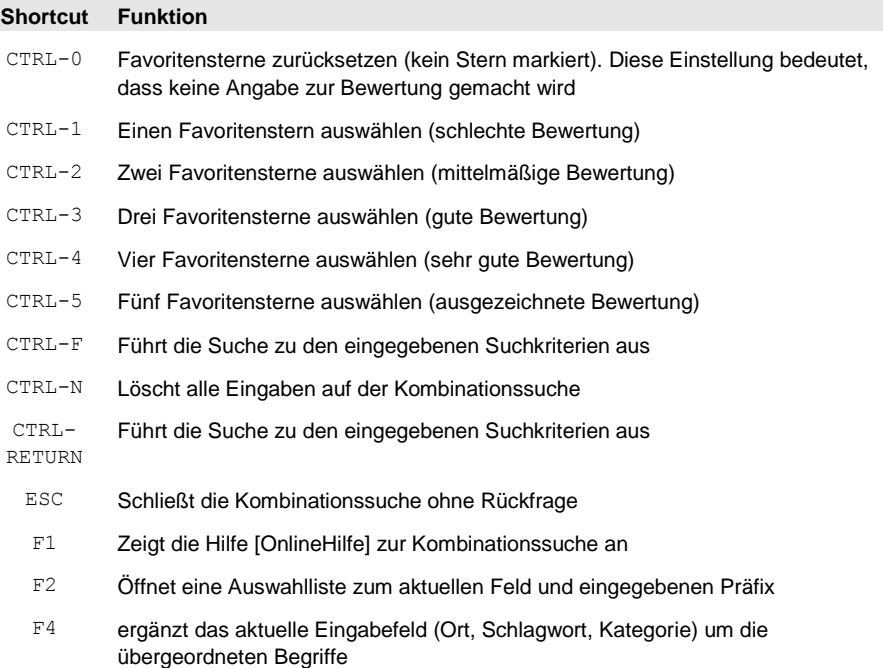

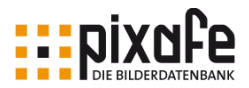

### Beschriftungswerkzeug

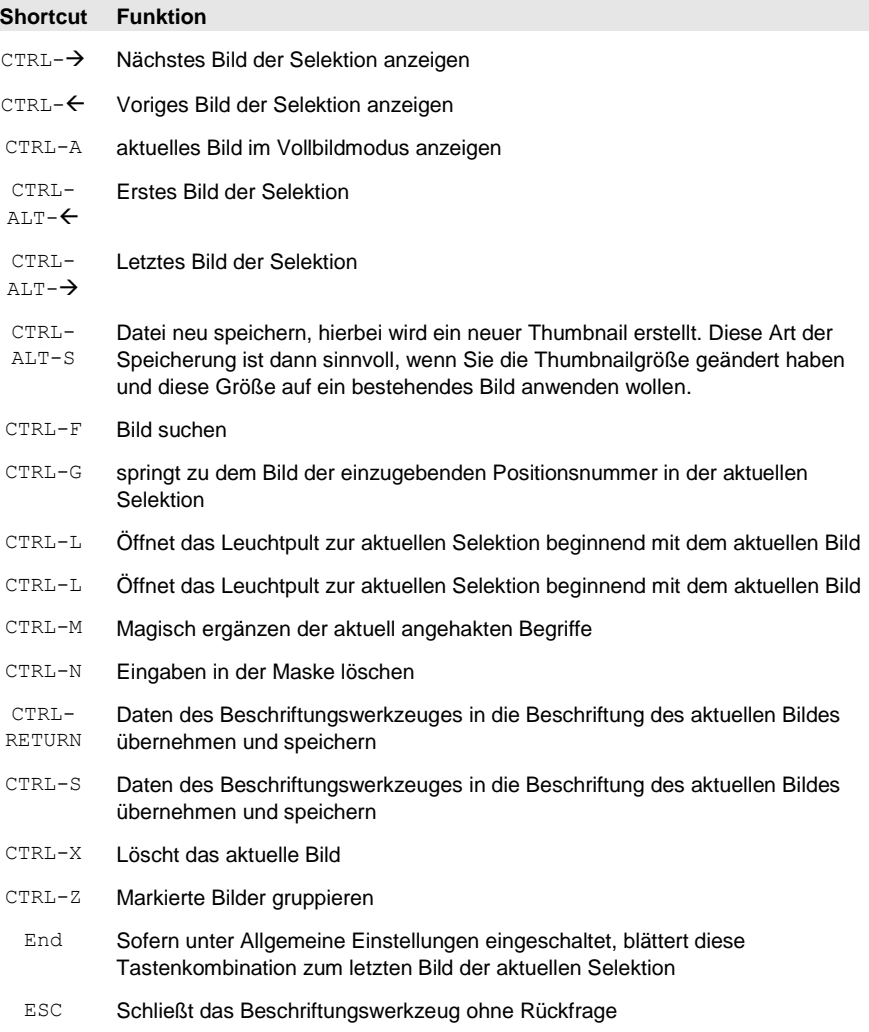

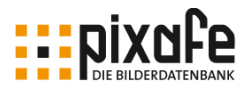

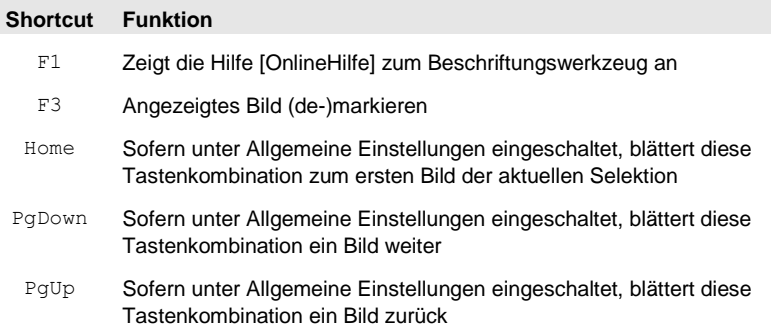

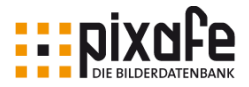

# Autoinsert-Einstellungen

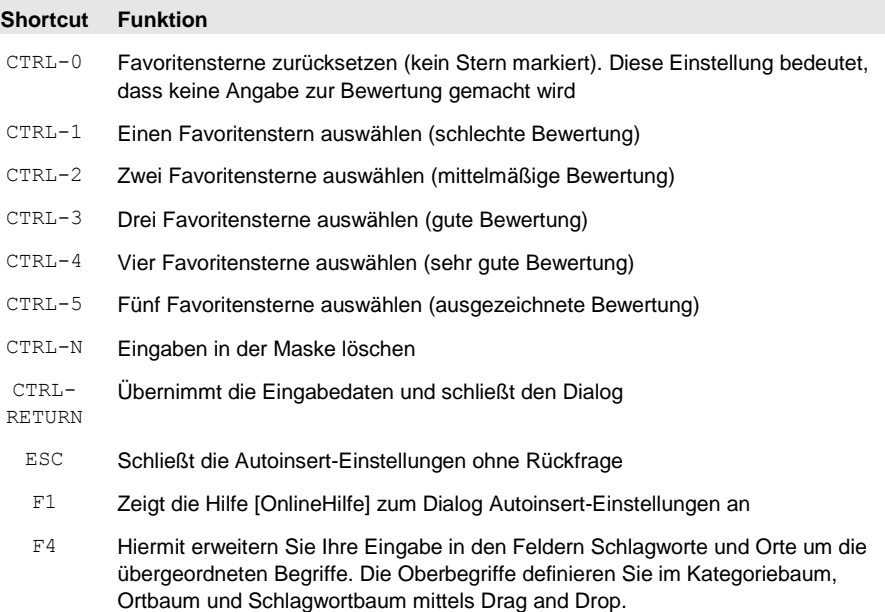

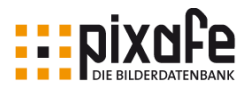

# Detailanzeige

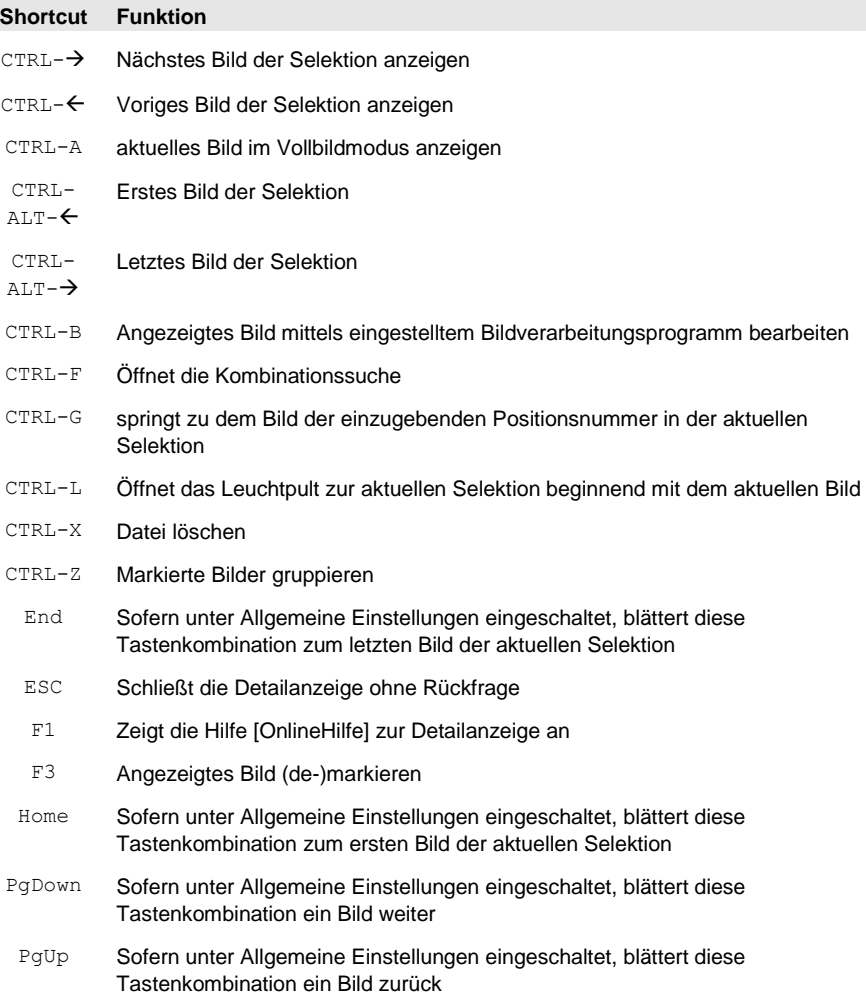

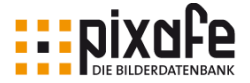

### 14.7 Änderungshistorie

In diesem Abschnitt werden die wesentlichen Erweiterungen aufgeführt, die in neuen Versionen des Handbuchs aufgenommen wurden.

Version 1.1

- Feature: Schnellsuche öffnen bei Eingabe eines Begriffes in ein Schnelleingabefeld ohne angezeigtes Bild in der Hauptmaske
- Kapitel [Sichtbarkeit beschränken](#page-68-0)
- Kapitel [Tastaturkürzel](#page-157-0)

#### Version 1.2

• Kapitel Übersicht der Funktionen

Version 1.3

- Kapitel 1 ergänzt um neue Funktionen der Toolbar
- Kapitel 5 ergänzt um: Motivation zur Suchhistorie, neue Möglichkeiten der Nachselektion, Suche nach Zeitspanne
- Neues Kapitel: Historie von ausgeführten Suchabfragen
- Kapitel 13 Einstellungen Protokolle ergänzt

Version 1.4

• Kapitel 5 – Bilder suchen ergänzt um die Möglichkeiten der Autoselektion und Favoritensuche

Version 2.0

• DSGVO konforme Archivierung ergänzt an verschiedenen Stellen ergänz und das Kapitel 14.3 hinzugefügt.

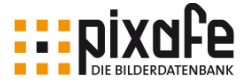

#### 14.8 Index

ähnliche Bilder, 50 Arbeitsverzeichnis, 122 *Assoziative Suche*, 40 Audiodatei, 13, 134 Auflösung, 23, 90, 123 *Autoinsert*, 36, 38 *Autoinsert - Einstellungen*, 38 Autoinsert-Einstellungen, 36 *Automatisch gruppieren*, 83 Autor, 72 Autovervollständigung, 80 Backup, 31, 117, 121 Baum, 119, 120 Baumstruktur, 25 *Baumsuche*, 40, 46, 119 Beenden des Programms, 122 Begriffe gruppieren, 120 Beispielbilder, 29, 31 Beispieldatenbank, 29 benutzerdefinierte Suche, 53 Benutzerforum, 35

Benutzerrechte, 122 Beschreibung, 75 Beschriftung, 69 Beschriftungswerkzeug, 76 Bildausschnitt, 65 Bildbearbeitungsprogramm, 126 Bildeigenschaften, 21, 51 Bildgruppen, 82 Bildschutz, 68 Bildvarianten, 90 Bildverzeichnis, 117 Bildvorschau, 20 Brennweite, 132 Browser, 86 Cache, 122, 125 Cloud, 87, 93 Cloudanbieter, 93 CMYK, 89 Datenbank Server, 131 Datenbanknummer, 121 Datum, 73

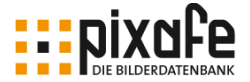

DB2, 140 Detailanzeige, 65 Dia, 120 Diagnose, 128 Diagnosedatei, 128 Diagramm, 49 Diashow, 123 Digitalkamera, 132 *Drag and Drop*, 36, 39, 84, 121 drehen, 80 DropBox, 93 Druck, 90 Dublette, 132 Dubletten, 52 *Dubletten bereinigen*, 52 Dublettensuche, 52, 132 DVD, 117, 140 eigenen Abfrage, 126 Einfügedatum, 23 Einzelbild-Import, 37 Email, 87, 92 EPS, 128 Ersatzbilder, 123 Excel, 128

EXIF Daten, 121 Facebook, 93 Farben, 131 Farbraum, 89 Fernglassymbol, 41 Flickr, 94 Format, 134 Freischützsuche, 17, 40, 46 FTP Server, 95 FTP-Servern, 87 **gezielte Suche**, 40 GFX-Kernel, 37 Google Drive, 93 grafisch bearbeiten, 126 grafische Suche, 49 Graustufen, 89 Gruppenbild, 82, 118 Gruppieren, 82 Gruppierung, 22, 118 Gummiband Cursor, 79 Hilfethema, 33 Hintergrundbild, 130 hochauflösend, 90 Homepage, 130

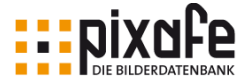

HTML, 130 HTML-Seiten, 86 IBM DB2, 140 ID, 121 Import, 30 individuelle Suche, 53 Installation, 32 IPTC, 23, 131 IPTC Daten, 89, 120 IPTC-Daten, 133 IPTC-Mapping, 131 Kameramodell, 132 Kategorien, 74 Kategorienbaum, 120 Kleinbildkamera, 132 Kombination, 51 Kombinationssuche, 41 Leuchtpult, 20, 39, 64, 66, 78, 81, 82, 88 Liste, 23, 119, 120 Logdatei, 147 Lupenansicht, 64 Mailserver, 92 *Markieren*, 78

Markierung, 80, 81 Maskensperren, 118 Menü, 15, 34 Menüfunktion, 45 Menüleiste, 15 Microsoft Outlook, 92 Nachnamen, 119 *Nachselektion*, 50 Navigation, 64 nef, 128 Onlinehilfe, 33 Original Dateiname, 121 Orte, 73 Paintshop, 127 Papierbild, 120 Papierkorb, 125 PDF, 128 Personal Edition, 135, 138, 152 Personen, 71 Photoshop, 126 *pixafe Query*, 53 *pixafe Transfer*, 67, 87 posten, 93 PQL, 126

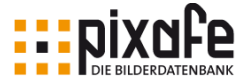

Premium Edition, 11 Programmbeschreibung, 33 Programmeinstellungen, 117 Programmkomponenten, 10 Programmstart, 54, 122, 145 RAW, 128 RAW Format, 123 Rechte, 122 Report, 40 RGB, 89 Schlagworte, 74 Schnelleingabefeld, 19 Schnelleingabefelder, 71, 119 Schnellsuche, 71 Schrifthintergrund, 131 Schriftzüge, 89 Schutz, 119 Scrollrad, 64 Selektion, 30, 40, 45, 46, 64 Server, 131 Sichtbarkeit, 22, 68, 118 Sichtbarkeitsgruppe, 21, 57, 58, 68, 118 Sidecar, 127

Signatur, 90, 121, 131 social media, 93 Social Media, 93 Sonderformat, 13, 82, 128, 134 soziale Netzwerke, 93 Speichermedium, 117 Speichern, 85 Statusleiste, 22 Streamer, 117 Suchfunktion, 41 Suchhistorie, 40 Suchkriterien, 45 Suchmöglichkeiten, 40 Synonym, 11 Tagesordner, 121 Tastaturkürzel, 46 Tastenkombination, 46 Textfeld, 19 Textfelder, 70 Thema, 118 *Thesaurus*, 11 Thumbnails, 123 Ticketsystem, 35 Toolbar, 16

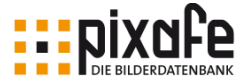

Twitter, 94 Übungsdaten, 29 Uhrzeit, 73 Update, 122 Varianten, 90 Verschlüsselung, 87 Verzeichnis, 123 Video, 13, 134 Vollbild, 64, 65 Vorschaubild, 123, 130 Webedition, 11

*Webseiten erstellen*, 85 Webseitengenerator, 86 Webserver, 11, 118, 132 Weitergabe, 87 Word, 128 xmp, 127 ZIP Archiv, 89 zusammenfassen, 83 Zusatzdateien, 127 Zwischenablage, 16

### pixafe GbR

Elisabeth Jost Straße 6 81245 München info@pixafe.com

www.pixafe.com

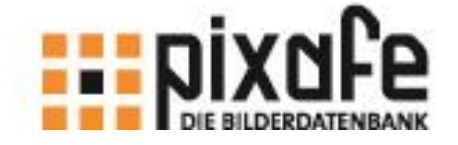